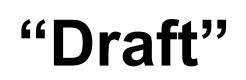

# **Management System**

# **User Guide**

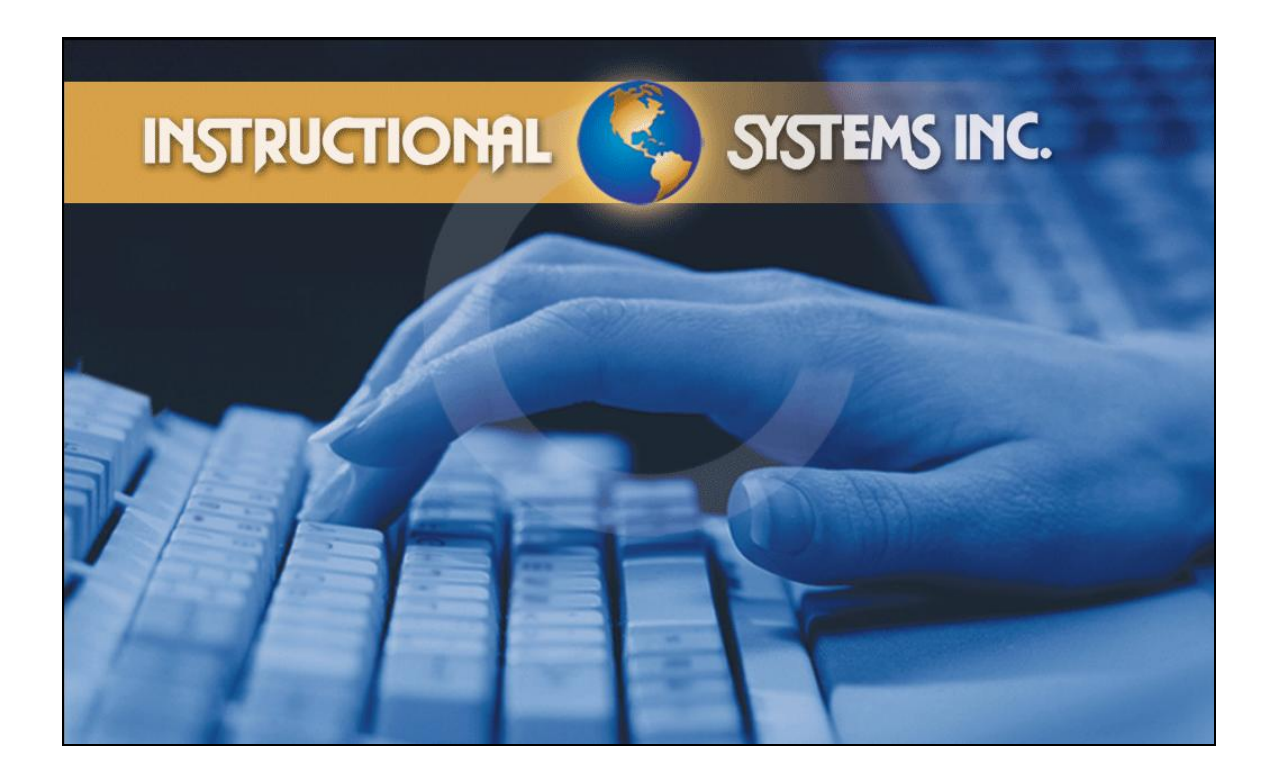

**Release 4.0** 

**Instructional Systems Inc. 411 Hackensack Avenue Hackensack, New Jersey 07601 201-343-3003  [www.isinj.com](http://www.isinj.com/)** 

#### Acknowledgements

The contributions of the following staff members are gratefully acknowledged:

Dhanashri Bapat, Senior Multimedia Programmer Peng Chen, Senior System Programmer Analyst Irina Pronina, Senior Programmer Analyst

© 2008 by Instructional Systems Inc. All rights reserved. No part of this material may be reproduced or transmitted without written permission from the publisher. Printed in U.S.A.

# **Table of Contents**

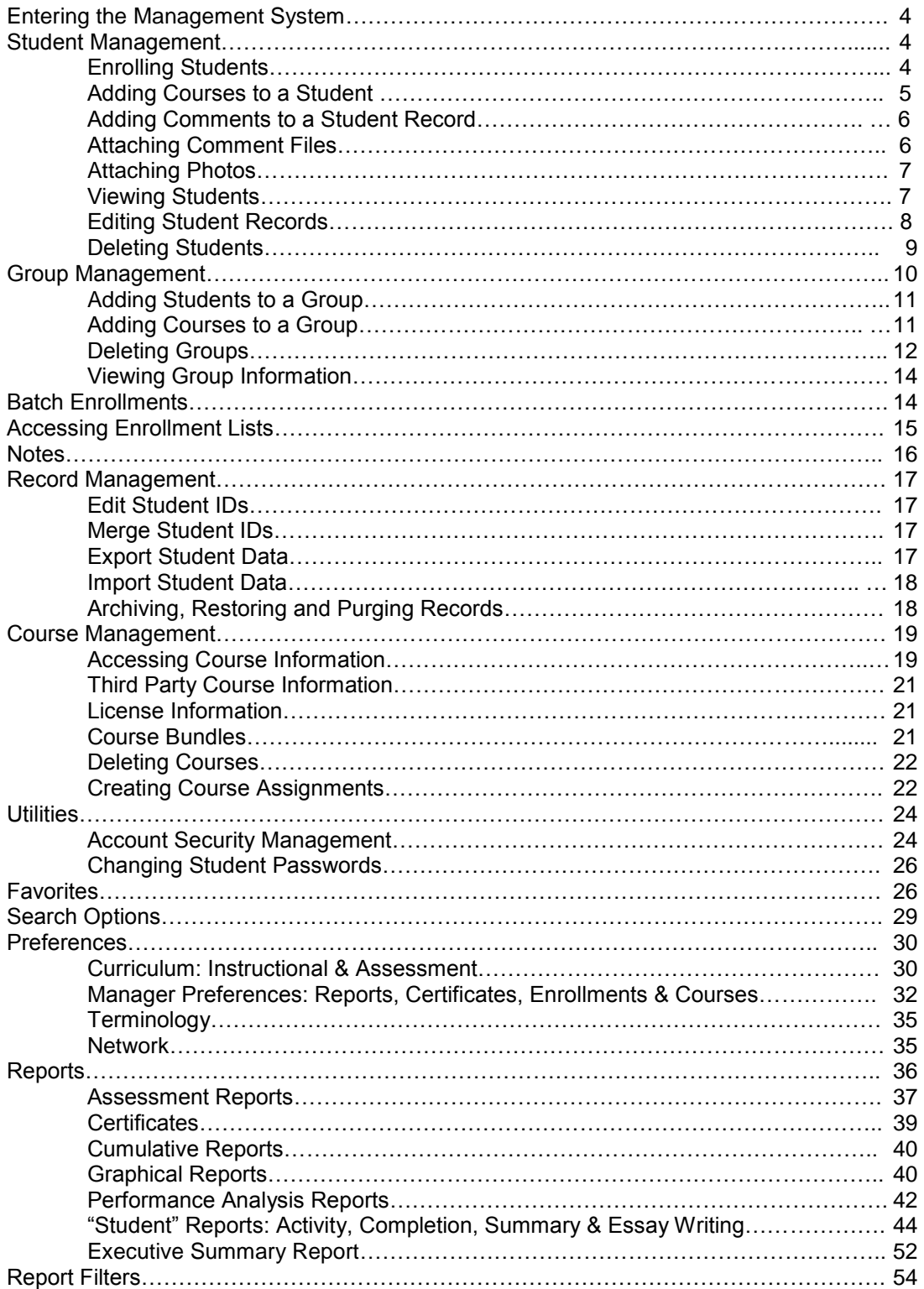

### **Entering the Management System**

To use ISI courses, a student must first be enrolled in the ISI Manager.

On the desktop, look for the ISI Manager Release 4.0 icon:

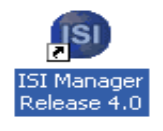

Double-click on the icon to open the Login Screen:

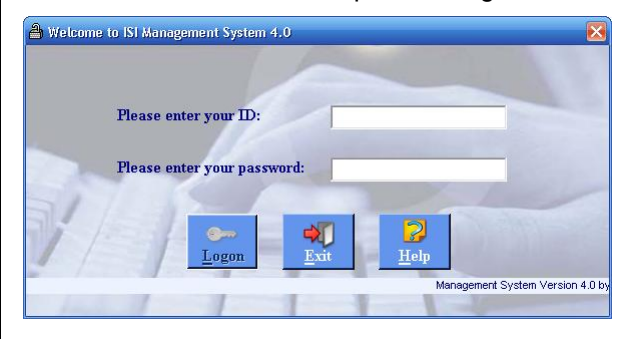

Your ID is "admin". At the password prompt, type your password "ISI" and click on "Logon".

*Note: For more information about User IDs and passwords, see "Utilities – Account Security Management".*

You will see the Main Menu, also known as the Favorites screen.

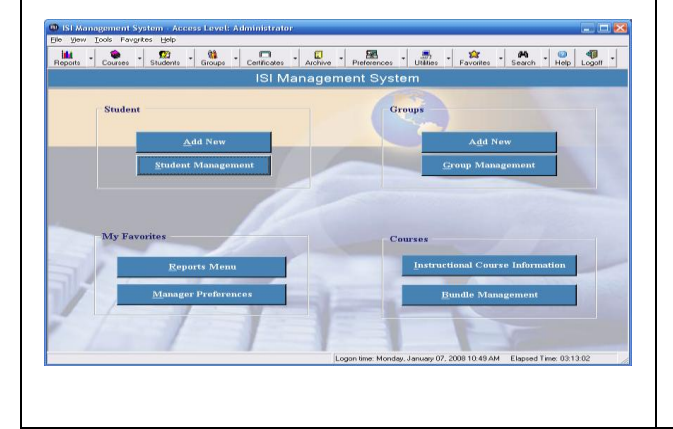

*For instructions on how to customize your Favorites screen, please see the Favorites section of this guide.*

#### **Student Management**

From the Student Management screen you may add, view, edit and delete students. This window is also a quick link to other functions such as "Add/Remove from Groups', 'Enrollment List' and 'Manage Bundles'.

To access "Student Management", click on "Students" located in the top row of buttons in the Manager.

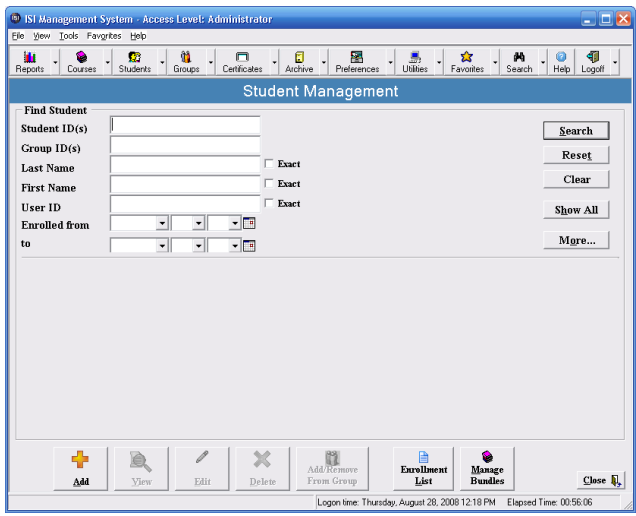

#### **Enrolling Students**

To enroll a new Student, go to the "Student Management" window and click on the "Add" button located on the bottom left.

Select an available ID #' from the box on the lower left portion of the 'Add New Student' form. Enter it in the blank ID field. Alternatively, double-clicking on a range in the "Available Student ID" field will fill the number in for you.

*Note: The ISI Manager can automatically fill in an ID number for you each time. If this has not been set up on your Manager, see the Preferences section of this manual for further instructions.*

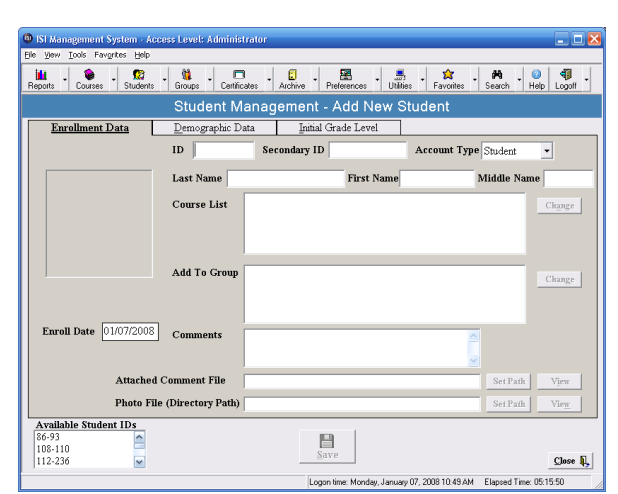

Enter all relevant Student information:

- a. ID (See Available Student IDs on lower left)
- b. A Secondary ID (*optional*)
- c. Account Type (Student)
- d. Last Name
- e. First Name
- f. Middle Initial (*optional)*

You may save the record, but before doing so, you may add courses to the student"s record, add him/her to a group, enter comments, and/or attach a comment file or photo. See the following sections for instructions on each feature.

To exit the record, click on "Save". A confirmation of the enrollment and the Student's ID will appear:

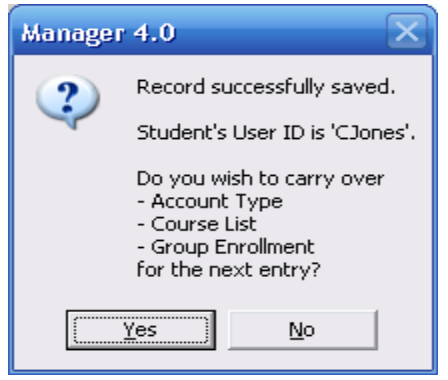

Click "Yes" to carry over the Account Type, Course List and Group Enrollment to the next Student. Click "No" if you do not want to carry over the same selections.

Please Note: The Manager default is set to automatically assign a User ID. To change this, go *to Preferences – Manager - Enrollment Preferences - Add/Edit Student(s).*

#### **Adding Courses to a Student**

To give the student access to ISI courses from the 'Add New Student' screen, click in the 'Course List' box.

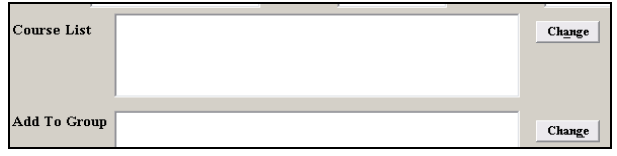

In the "Student Management – Add/Delete Courses" window, click on the course(s) on the left that you wish the student to study and add them to the student"s record by clicking on the right arrow.

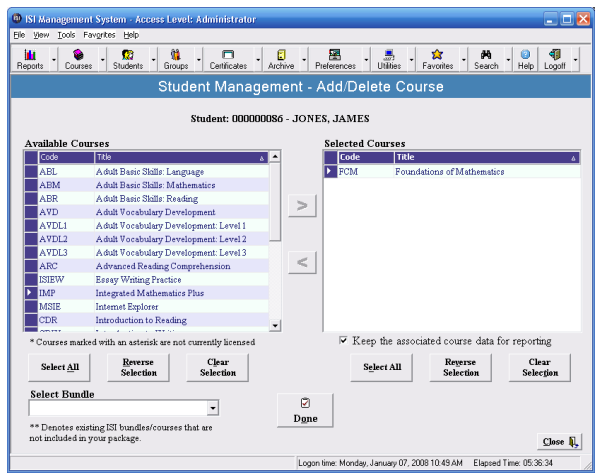

To remove courses, select courses from the right hand column and use the left arrow to remove them from the student's record.

To select a full curriculum bundle rather than an individual course, go to "Select Bundle" on the lower left corner of the 'Add/Delete Course' window.

Click on the bundle of your choice to highlight it. The courses from the selected bundle will immediately appear in the 'Selected Courses' column.

Click on "Done" to return to the "Add New Student" form.

*For instructions on how to create a course bundle, see the "Course Bundle" section of this guide.*

# **Adding Comments**

In the "Student Management – Add New Student" window you may add a comment to a student's record. Click in the Comments field and type your comment. After clicking save, the comment will be visible in the student"s record.

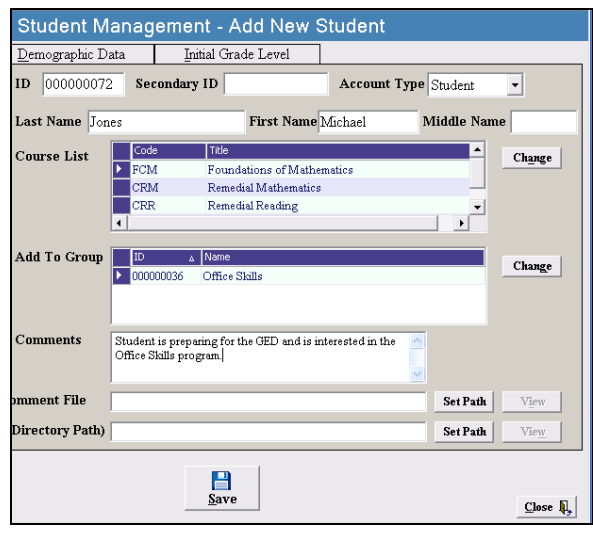

If you choose, you may also view the comment on the enrollment list. Here is an example:

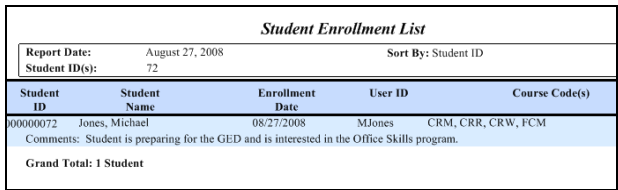

*See "Accessing Enrollment Lists" for more information.* 

# **Attaching Comment File**

The "Attach Comment File" feature of the ISI Manager can be used to store additional student specific information. These text files can be created with either ".doc" or ".txt" extensions. The extension used will be determined by the word processor you use.

To attach a file, click on the "Set Path" button positioned to the right of the "Attached Comment File" box in the lower portion of the "Student Management – Add New Student" window.

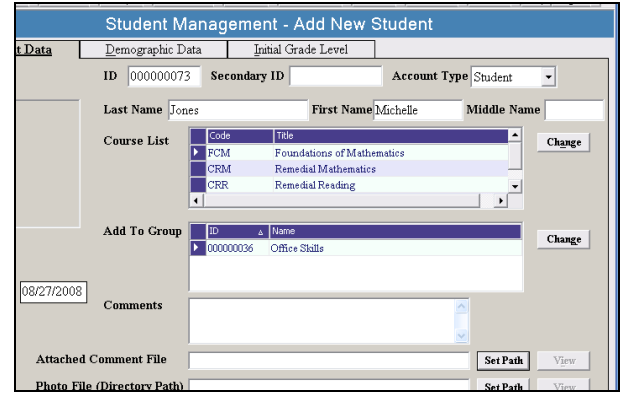

Right-click on an unused space in the window pad, select New and choose the application you wish to use for your comments. Name the document.

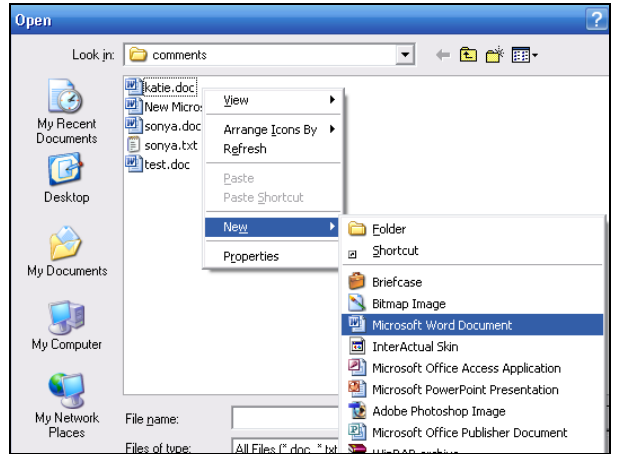

*Be sure to end your new file name with the appropriate file extension, i.e. ".txt" or ".doc."*

Click on the "Open" button located to the right of the "File name" box. The name of the comment file has been established and its path will now appear in the "Attached Comment File" box.

Click on Save.

Click on the "View" button to the right of the "Attach Comment File" box to access the comment file.

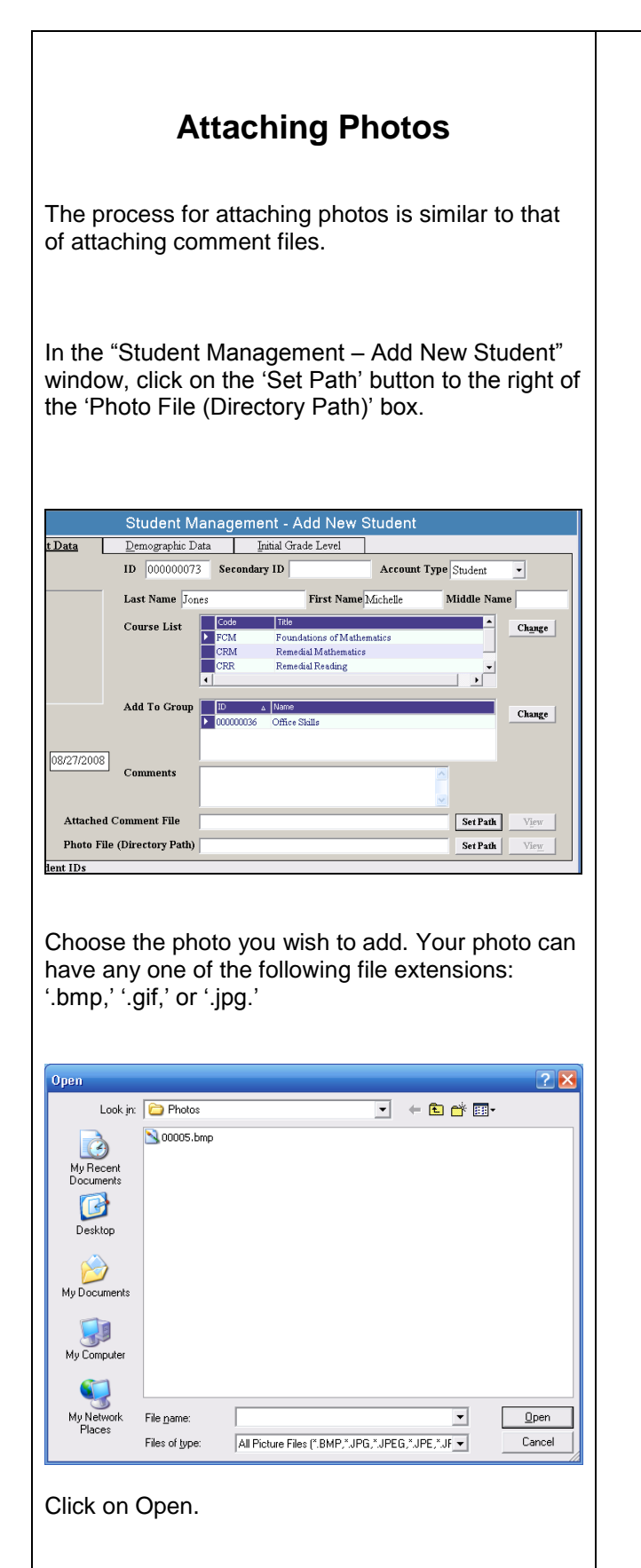

The photo will now appear in the Student's individual enrollment file.

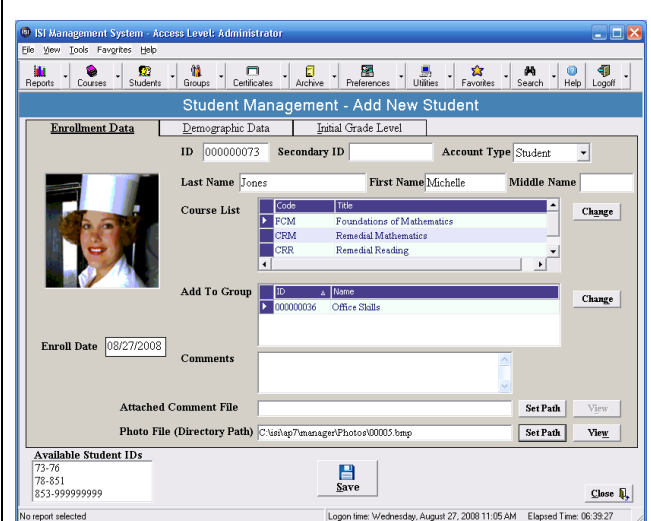

*Please Note: when attaching photos, the image to be used must be readily accessible. That is, you must save it beforehand to the default path for photos which is C:\isi\ap7\manager\photo.* 

Be sure to click on "Save".

# **Viewing Student Records**

From the Student Management window (accessible via the Students button), you may search for and view student records.

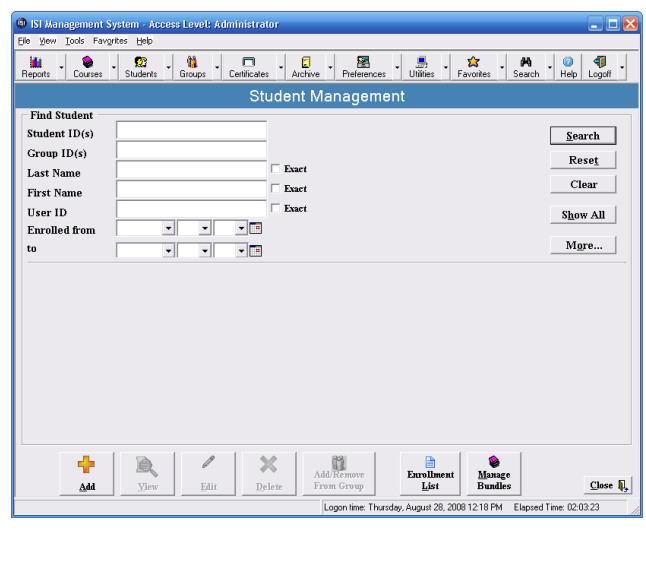

You may search for students and groups by entering Student IDs or Group IDs. A range of students/groups would be indicated by a dash (e.g., 1-25 represents the first 25 students). You may also use commas to search for multiple

students at one time (e.g., 1, 3, 5). For example, if looking for the first 25 students and ID # 60, you would enter "1-25, 60".

*Note: This search convention using dashes and commas works in all features of the Manager where a Student or Group search field appears.*

If you do not know the Student or Group ID, you may enter the Student or Group name.

*Note: only click the "Exact" box if you are sure of the exact spelling and/or full name of the group.*

You may also search by User ID and Enrollment Date. Additionally, by clicking on the "More" button, you may search by "Account Types", specific courses or by Group Name.

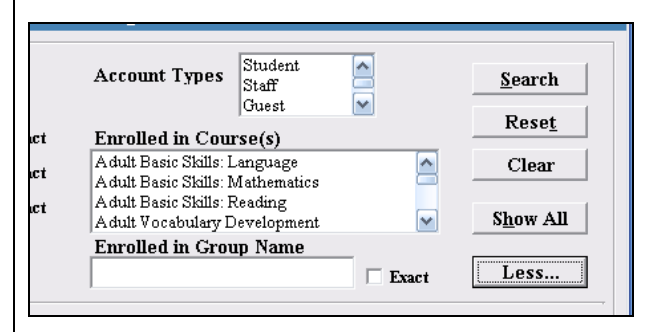

**After filling in your search field, click on Search and you will see a list of records. Clicking on the desired records will highlight them.** 

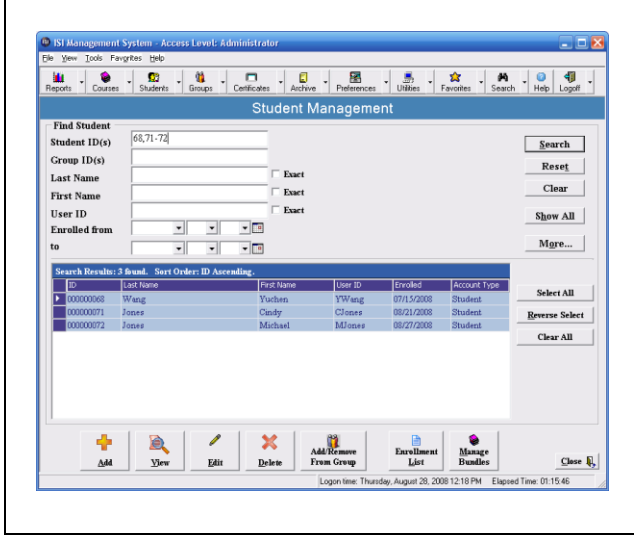

To View more information about the selected records, click on View on the bottom row of buttons. This will take you to the "Student Management – View" screen:

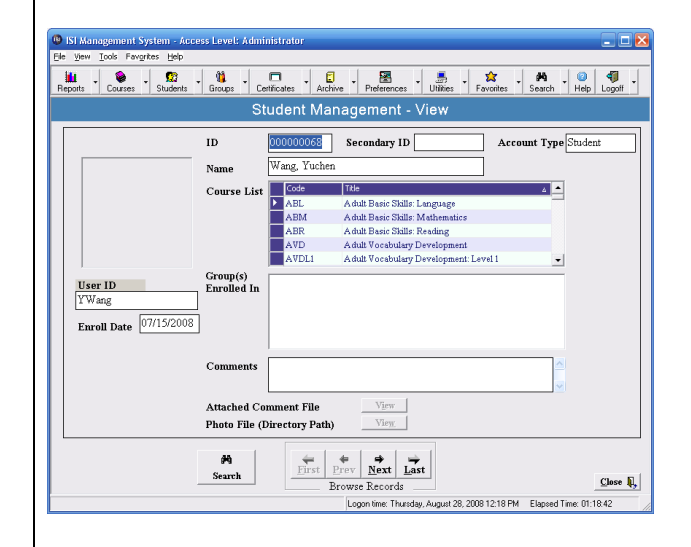

**Use the buttons on the bottom of the screen to browse through the records.**

# **Editing Student Records**

To edit these same records, choose Edit after highlighting the records on the Student Management screen. This will take you to the "Student Management – Edit Student Record".

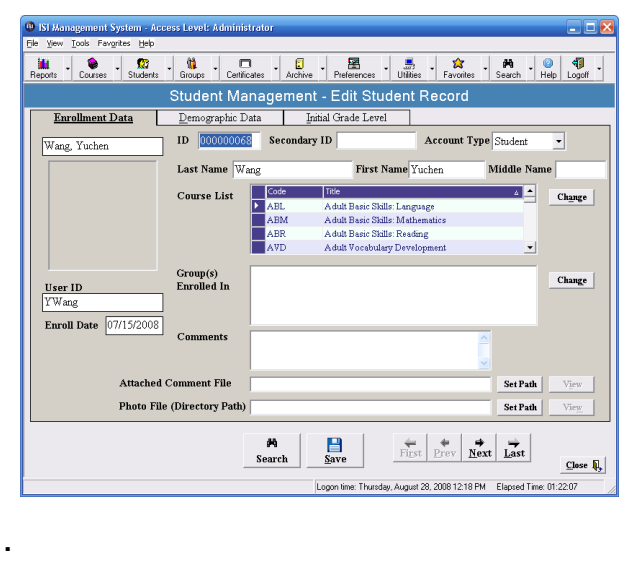

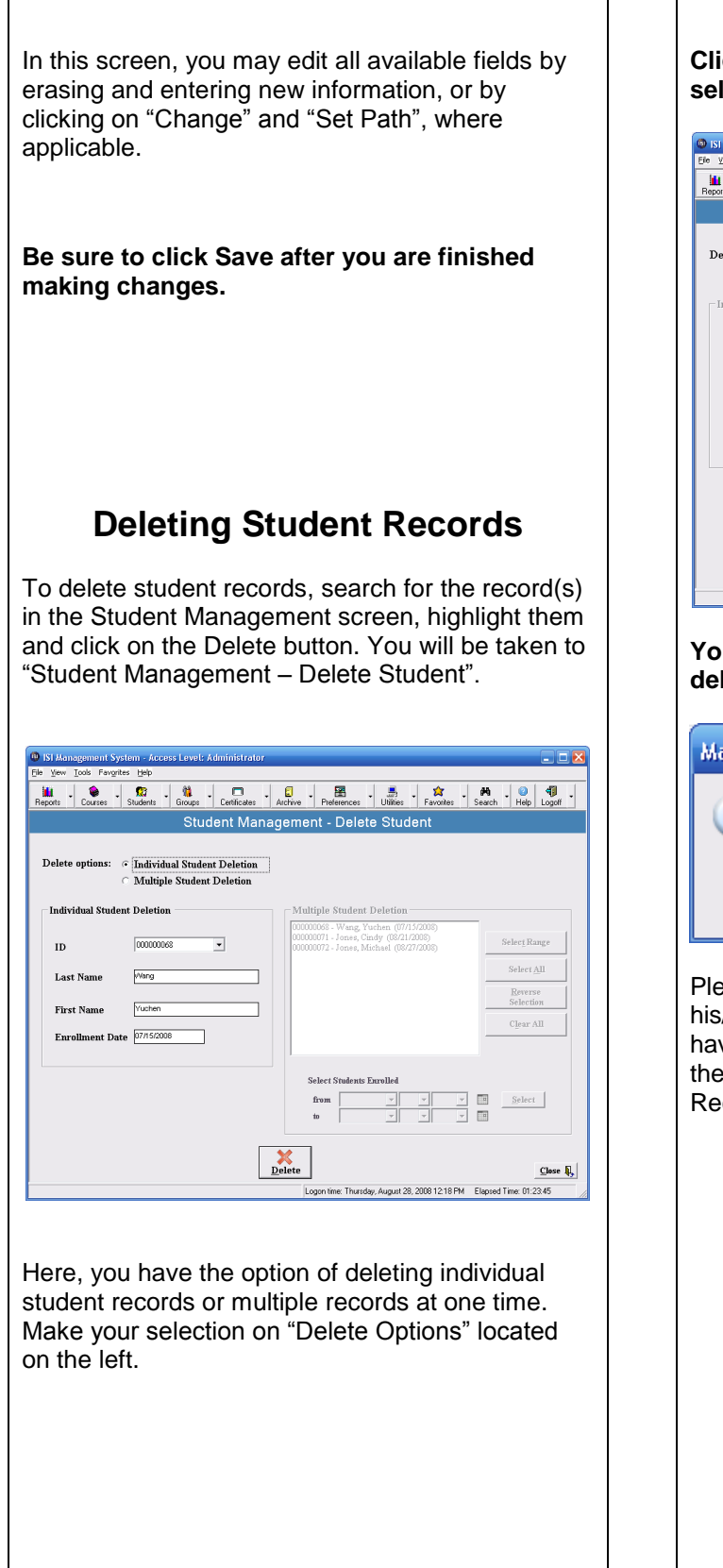

**Click on Delete once you have made your selection.** 

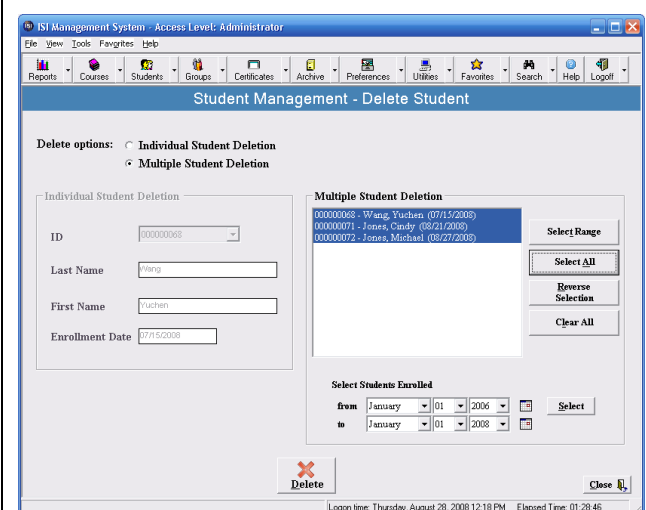

**You will be asked if you are certain you want to delete the records.**

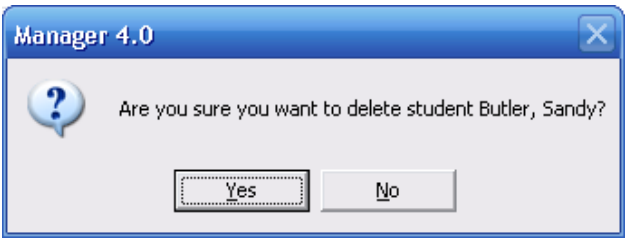

Please note: Once you have deleted a student, his/her records reside in archiving. If you find that you have deleted a student by mistake, you may restore the records by going to the Archive – Restore Records screen.

# **Group Management**

The "Group Management" window allows for the addition, deletion, modification and viewing of group information. To access this window, click on the "Groups" button.

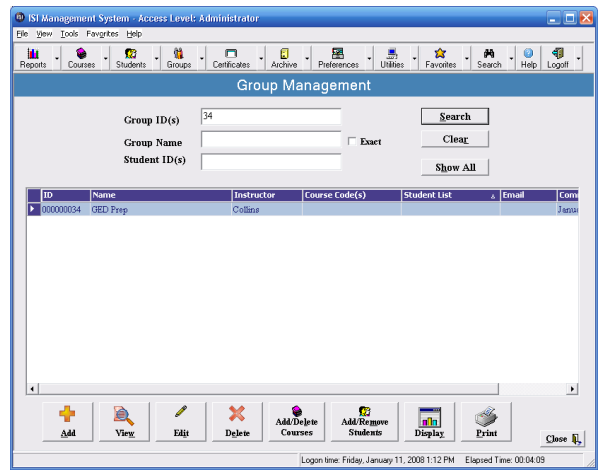

The data grid in the above window has two useful features:

- 1) A "mouse over" feature which provides more information about a desired cell once you place your mouse over it.
- 2) The columns may be sorted by clicking on the column headers.

To create a new group, click on "Add" at the bottom left of the window. This takes you to "Add New Group".

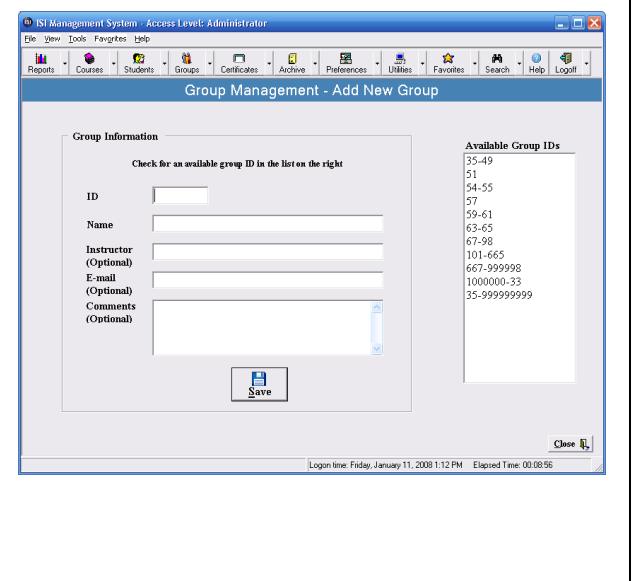

The "Available Group IDs" column on the right side contains the numbers that are available and may be assigned to new groups. Select a number from this column and type it into the ID field on the left hand side. Or, you may double-click on a range in the Available Group ID field and the number will be filled in for you.

Enter the name of the group, which generally corresponds to the class or program at your site (e.g., GED Prep, Office Technology, etc.).

The next three fields are optional:

- Instructor
- E-mail
- Comments: you may use this field for your program code, semester (e.g., Fall 2008) or other information identifying the group.

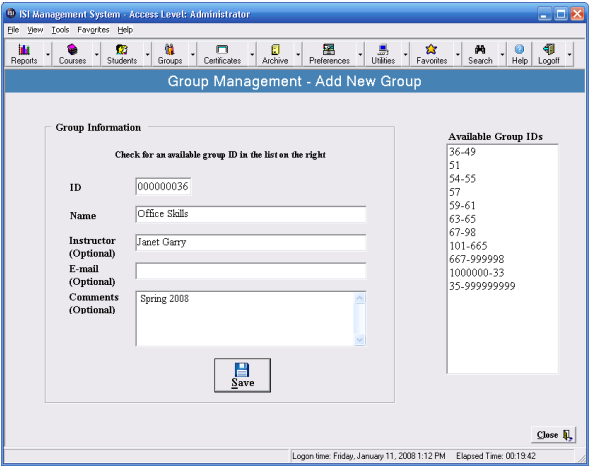

Be sure to click on "Save" when finished. You will see a confirmation:

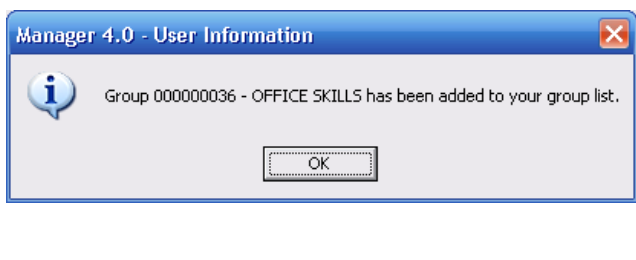

Once you have created a group, you may edit it in a variety of ways:

- Add/Delete Students
- Add/Delete Courses
- Edit the Group Name, Instructor, E-mail, and/or Comments.

# **Adding Students to a Group**

To add students to a group, in the "Group Management" window, find the desired group by entering its Group ID and click on "Search". If you do not know the Group ID, enter the Group Name.

*Note: only click the "Exact" box if you are sure of the exact spelling and/or full name of the group..*

The group listing will appear in the box below the search fields. Select the group by clicking on its row and click on "Edit" on the bottom row of buttons.

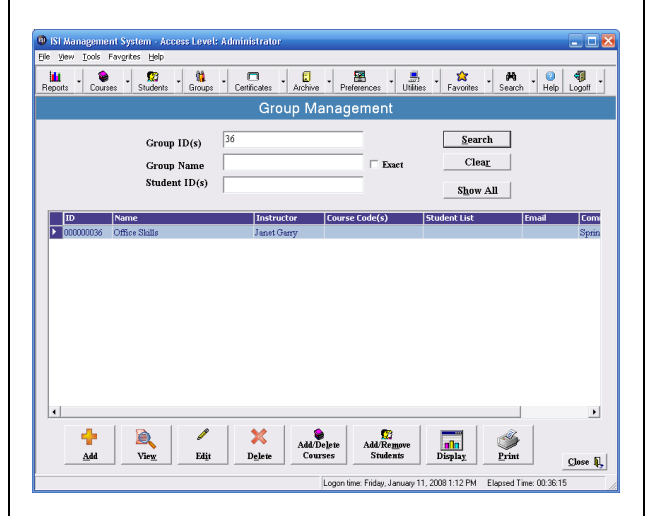

From this window you may edit:

- Group Name
- E-mail
- **Courses**
- Student(s)
- **Comments**

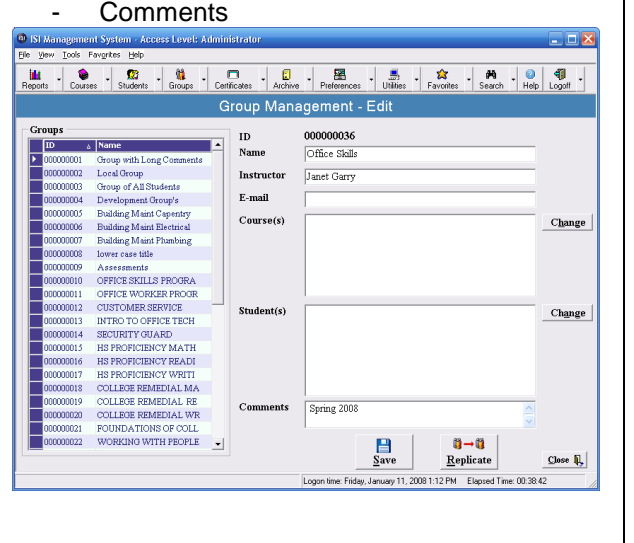

To add students to the group, click on the "Change" button next to the "Student(s)" box. This will take you to "Add/Remove Student from Group".

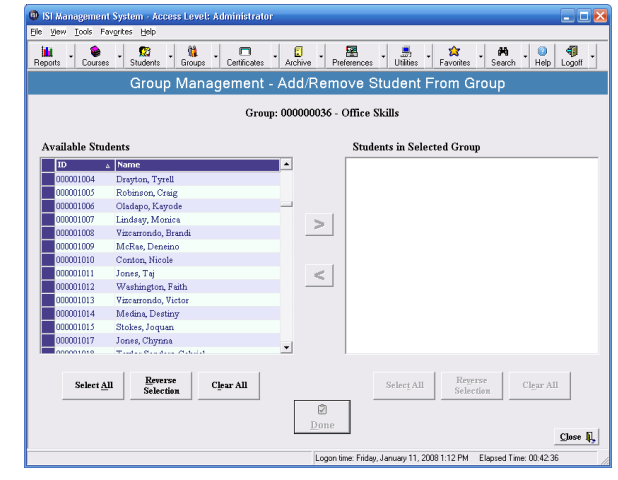

Select students from the 'Available Students' column on the left and move them to the group by clicking on the arrow pointing to the right.

Conversely, to delete students from a group, select students from the "Students in Selected Group" column on the right and delete them by clicking on the arrow pointing to the left.

When you are finished, click on "Done".

# **Adding Courses to a Group**

To add courses to a group, in the "Group Management" window, pull up the desired group by entering the Group ID or Group Name and click on "Search".

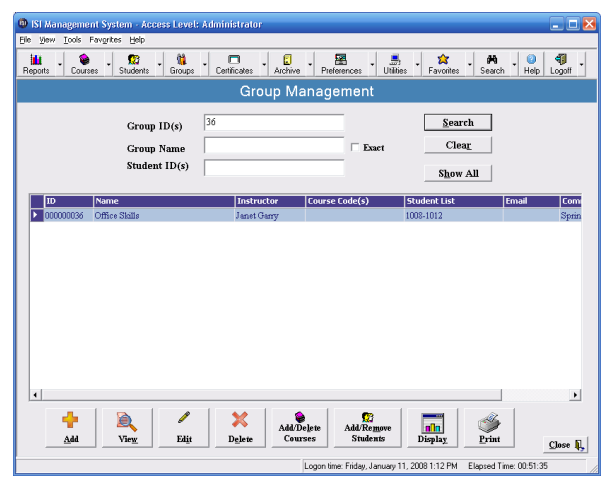

To add courses to the group, click on the "Add/Delete Courses" button at the bottom of the window.

This takes you to "Add/Delete Courses".

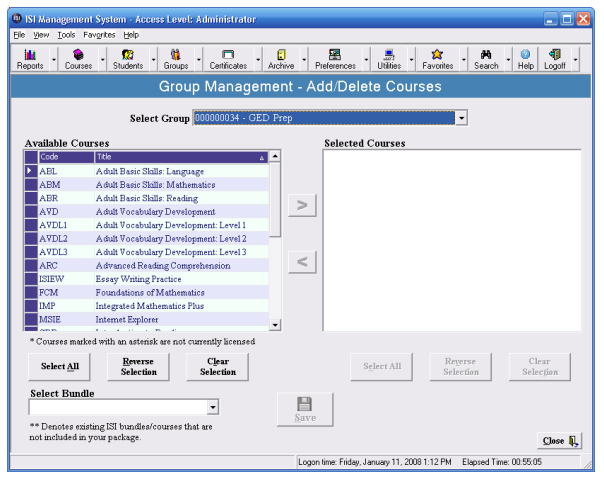

Select the courses you wish to add from the 'Available Courses' column on the left. If you have created course bundles, you may select them from "Select Bundle" on the lower left.

Click on the arrow pointing to the right to add the courses. The selected courses will then appear under the column on the right.

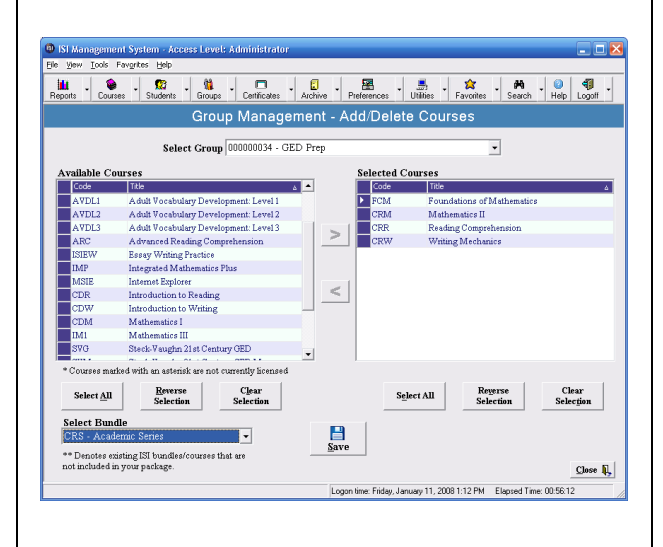

Conversely, to remove courses from a group, click on the courses listed in the right hand column and use the arrow pointing to the left to remove them from the group.

Be sure to click on "Save" when you have finished. You will see confirmation that the data has been saved.

# **Deleting Groups**

To delete a group, select "Delete" from the Groups Menu.

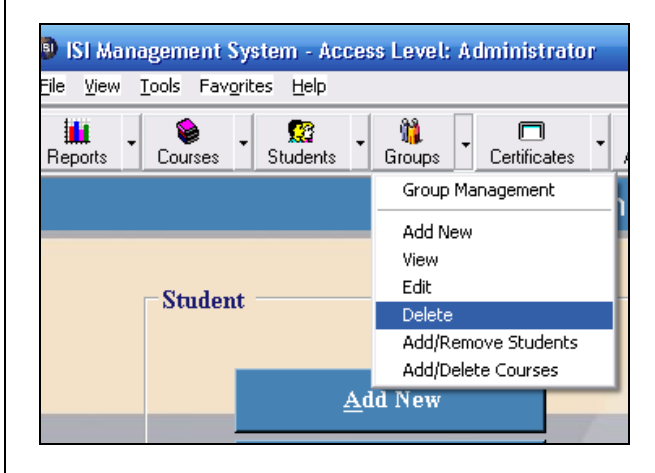

This takes you to the "Delete Group" window, where you may delete one group or multiple groups.

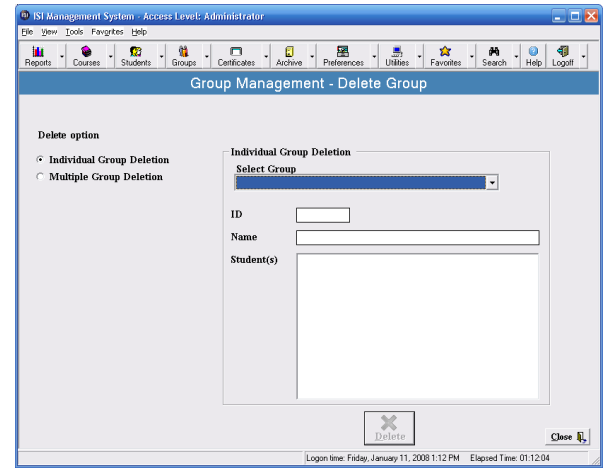

To delete an individual group, use the "Select Group" option on the right and find the desired group.

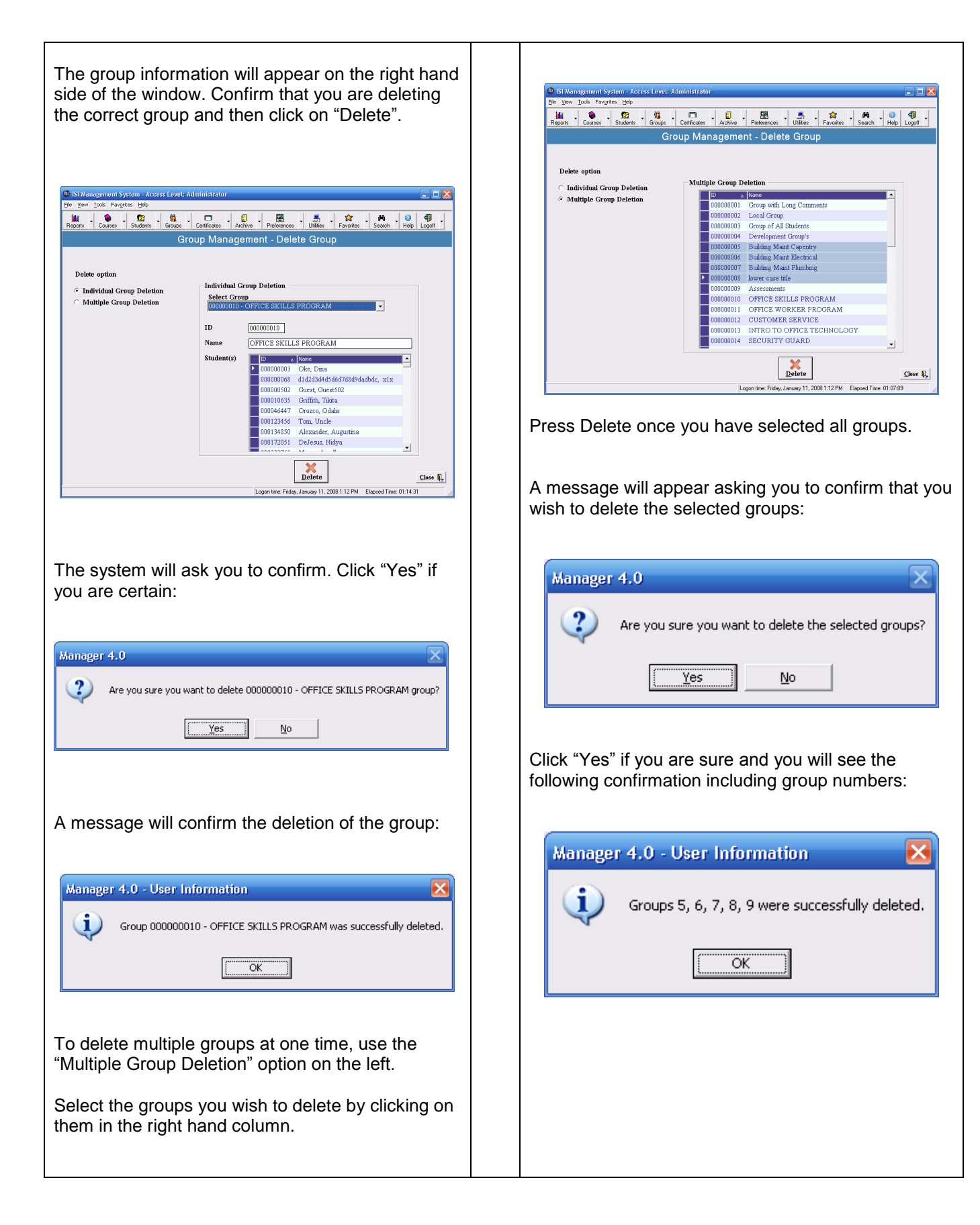

# **Viewing Group Information**

To view group information, go to the "Group Management" window. Select the desired group and click on the "View" button located at the bottom left of the window.

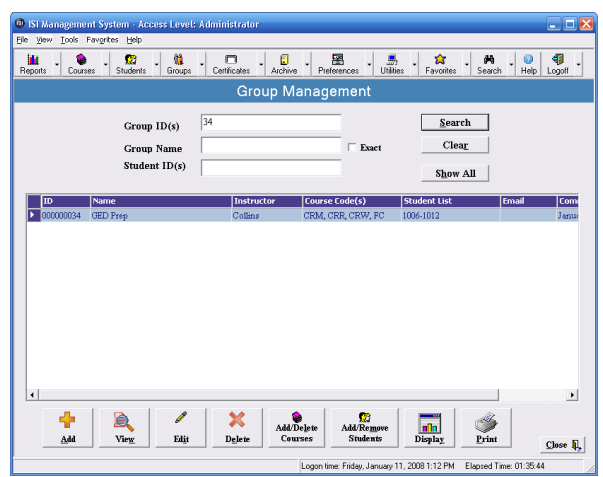

After clicking "View", the Manager will display the following information for the desired group:

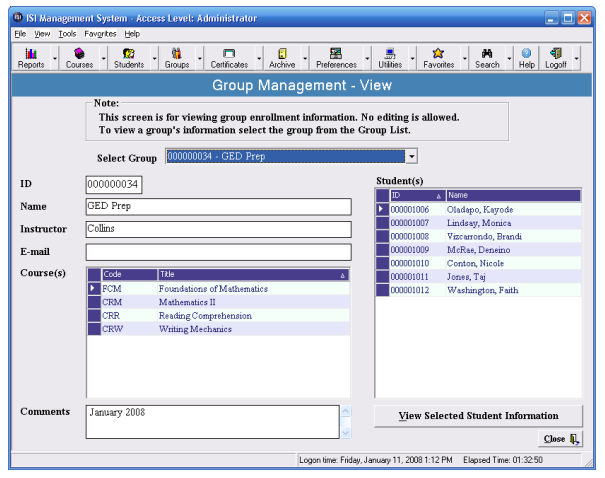

*Please note: This window is only for viewing the group information. To edit, you must select the "Edit" button from the "Group Management" window.*

#### **Batch Enrollments**

Using the "Batch Enrollment" feature offers a fast way to enroll a large number of students.

To access "Batch Enrollments", go to the Students button, select 'Batch Enrollment' from the menu

and click on "Open Excel File Template".

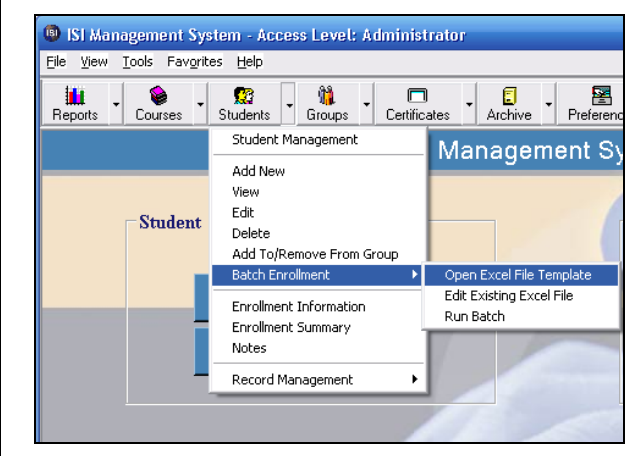

You will see a blank excel template with headings and "help" instructions. Fill out the template and save it when you are finished. Here is a sample:

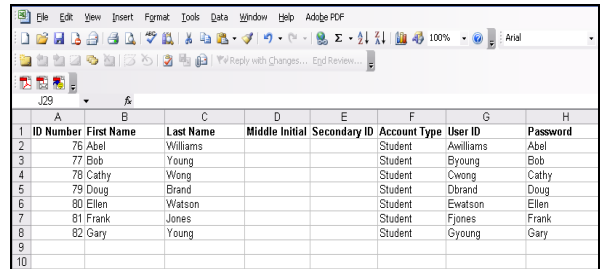

After saving the excel file, go to "Run Batch" from the Student menu:

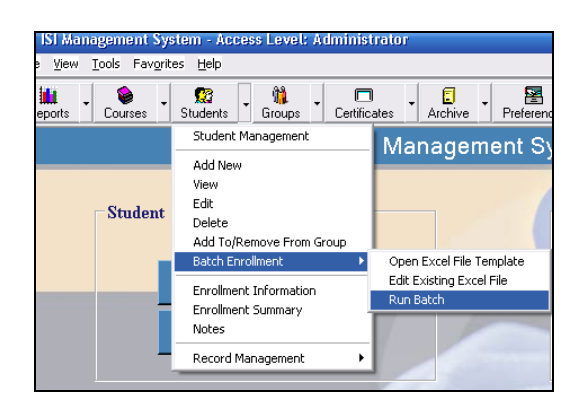

You will be prompted to select the file you just saved. You will then see a note indicating whether or not your records were enrolled successfully.

If the records were not enrolled successfully, go to "Edit Existing Excel File" to solve the problem.

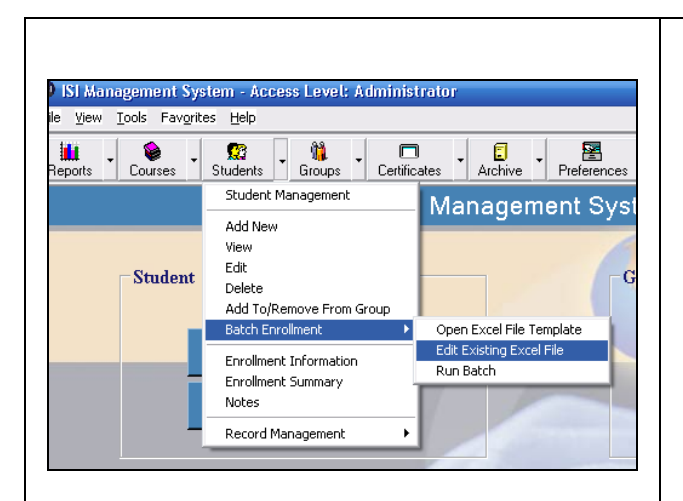

Please note that "Batch Enrollment" does not automatically assign courses. The fastest way to add courses after enrolling in Batch format is to complete the following three steps:

- 1) Create a group
- 2) Add Students to that group
- 3) Assign courses to the group

# **Accessing Enrollment Lists**

An ISI Management System Enrollment List may be compared to a class roster.

To access the Enrollment List feature, go to the Students button and select "Enrollment Information".

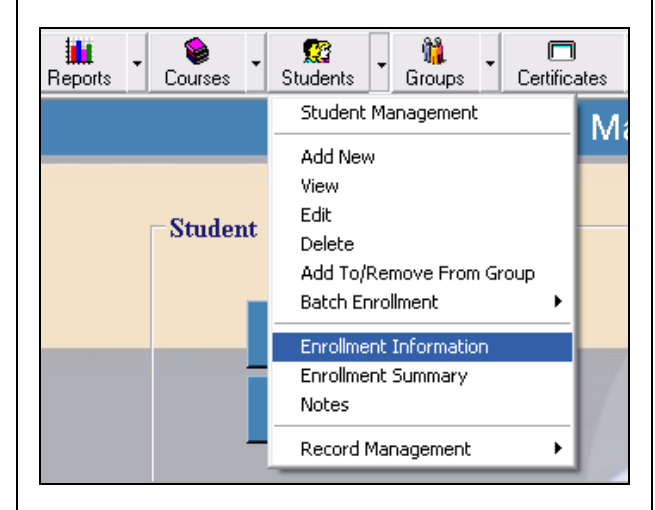

Enter a group number. If you have not placed students in groups, you may enter a range of Student IDs (e.g., "1-25, 60, 100" will present a list for the first twenty-five students in the system as well as students 60 and 100).

You have a choice in the information to be displayed (i.e., Student ID, Student Name, User ID, Group ID, Group Name, Student Enrollment Date, Course Codes, etc.). After making a selection, click on "Display" on the lower left.

*Please Note:* 

- *Default settings for selection criteria are set via Preferences – Manager screen – Enrollment Preferences – Enrollment Criteria tab.*
- *Default settings for field selection and sort order are set via Preferences – Manager screen – Enrollment Preferences – Enrollment List Display tab.*

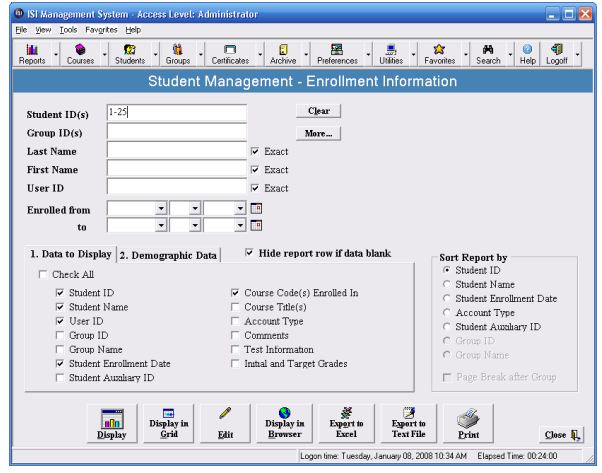

After clicking on Display, you will see an Enrollment List (below).

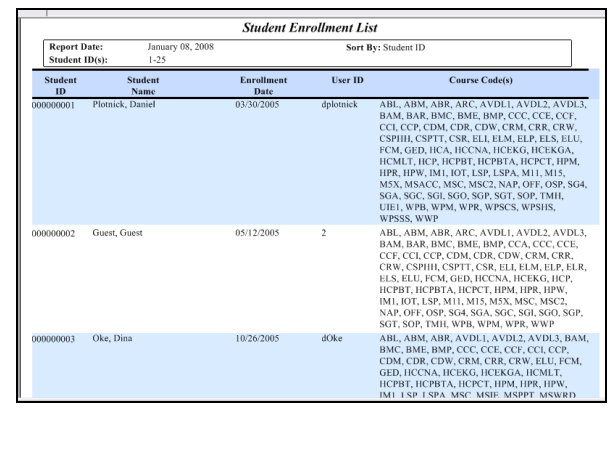

To print the Enrollment List, click on the printer icon at the top.

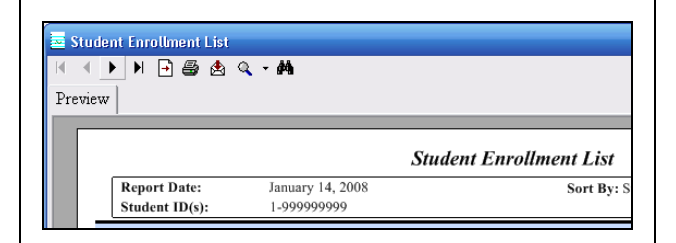

You may also export the data into other file formats (e.g., .pdf, .xls, .doc, .rtf) by clicking on the envelope icon.

The **Enrollment Summary** report is also accessible from the "Student" menu. It allows the user to view enrollment numbers by week, month, quarter, trimester and year.

- The report can be filtered by enrollment date range, number of student sessions, and total time.
- There is an option to show or hide usage information.
- Time periods with no student enrollment may be omitted from the report by using "Omit Zero Periods".

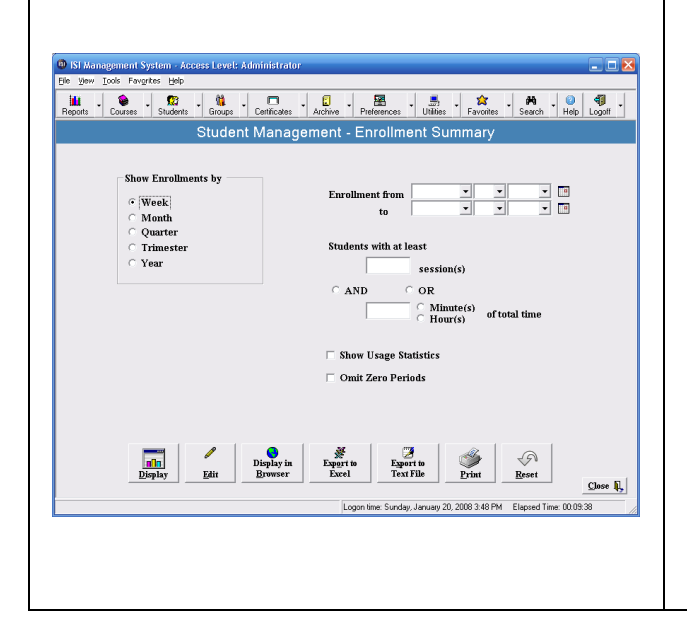

#### **Notes**

The Notes feature, accessible from the "Student" menu, is for adding, editing, viewing, deleting and printing notes written by instructors to students.

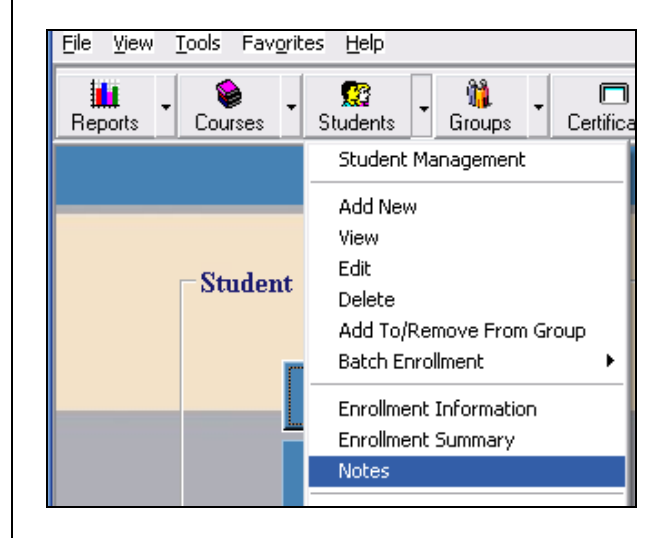

To create a note, enter the desired Student ID(s) or Group ID(s), select the Enrollment Date range and Course. Click on "Add" at the bottom left.

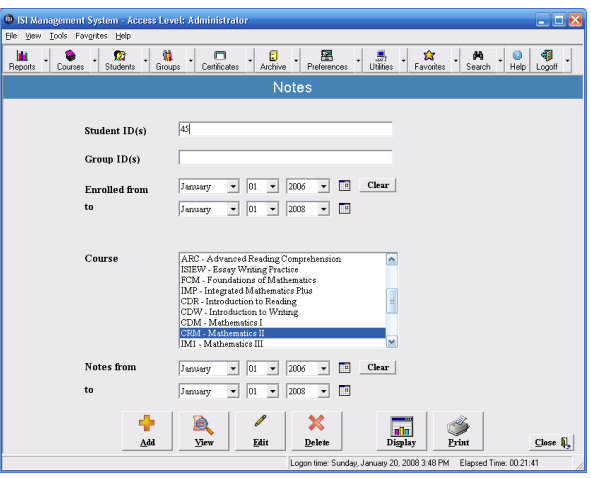

You will be taken to another window which asks you to select the chapter and lesson about which you wish to write a note to the student.

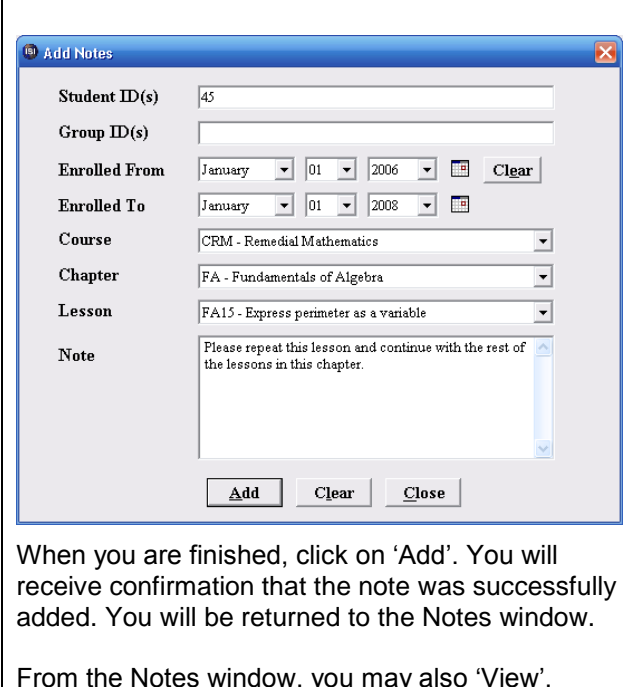

From the Notes window, you may also "View", 'Edit', 'Delete', 'Display' and/or 'Print' Notes.

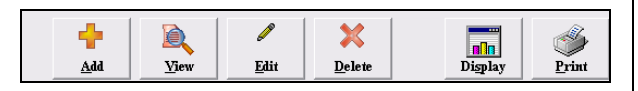

**Record Management**

Under **Record Management**, accessible from the "Students" menu, are features that allow you to:

- Edit Student ID
- Merge Student IDs
- **Export Student Data**
- Import Student Data
- Archive, Restore & Purge Records

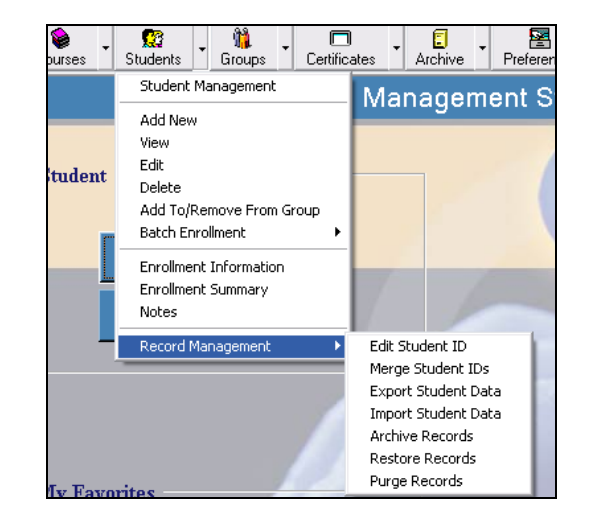

# **Edit Student IDs**

The **"Edit Student ID"** feature allows you to change a Student ID.

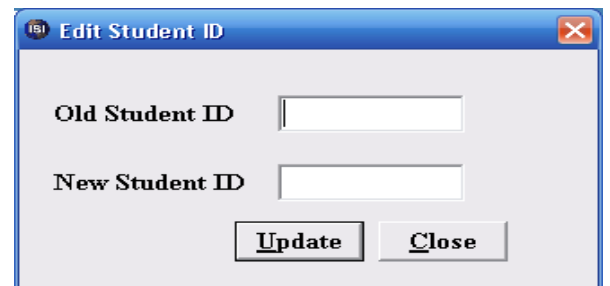

Enter the "Old Student ID" and the "New Student ID", and click "Update".

# **Merge Student IDs**

"**Merge Student IDs**" is for merging all or a subset of data for two student ID numbers into one record.

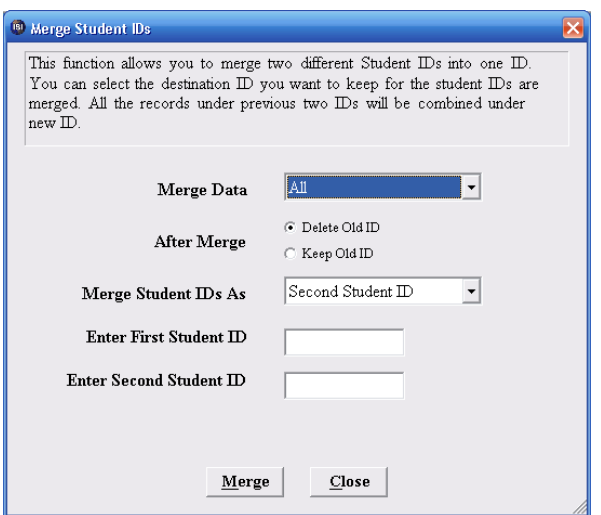

You have the option of either keeping or deleting the old ID number. You must choose whether to merge the data under the "Second Student ID", the "First Student ID' or to assign 'A New ID'.

After filling in the Student ID fields, click 'Merge'.

# **Export Student Data**

"**Export Student Data"** and "**Import Student Data**" allow you to move student records and usage data between sites using the ISI Management System.

In the "Export Student Data" window, you will be asked to indicate the Student IDs you wish to export.

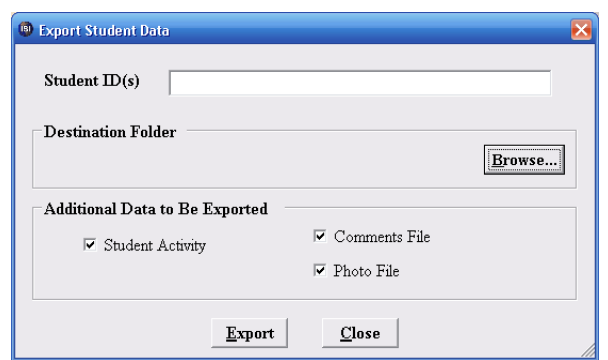

Select the "Destination Folder" by clicking on "Browse".

You may deselect the data you do not wish to export. The default is set for "Student Activity", 'Comments File' and 'Photo File'.

Click on "Export" when you are finished.

# **Import Student Data**

You may now take the file you have exported and import it to the ISI Management System of another site. To do so, select 'Import Student Data' from the "Students" menu.

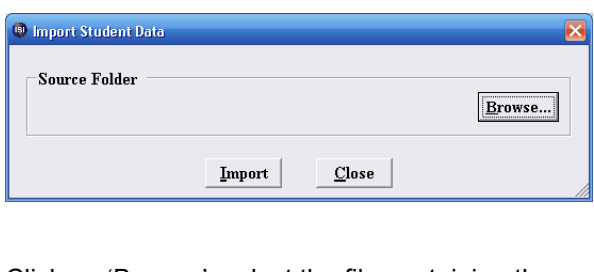

Click on "Browse", select the file containing the exported data and click on "Import".

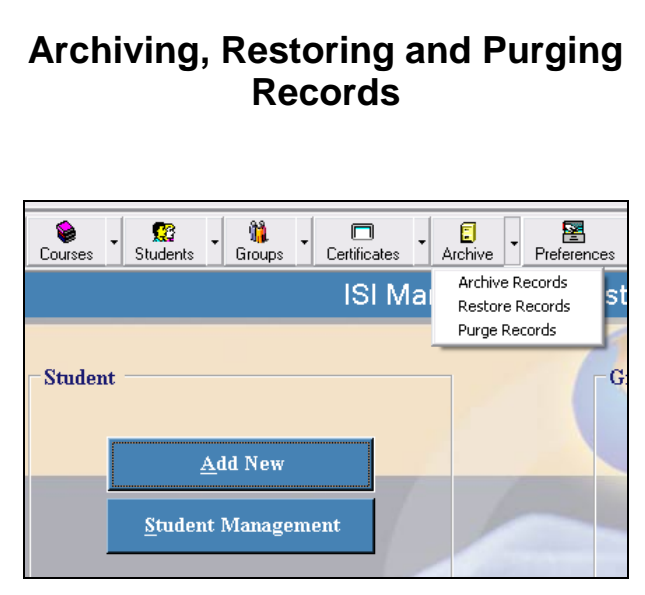

The Management System Archive feature offers three functions:

- 1) Archive allows administrators to move Student enrollment and history records into an archive where they are not visible in the ISI Management System, but are not deleted and are retrievable.
- 2) Restore reinstalls an archived record so that it is visible in the Management System.
- 3) Purge allows permanent deletion of previously archived student enrollment and history records from the Management System.

To archive student records, go to the "Archives" button and select "Archive Records".

Enter the Student ID at the top and click on "View" at the bottom of the window. The Student"s ID, name, enrollment date and courses will appear below. Click on "Archive" at the bottom of the window.

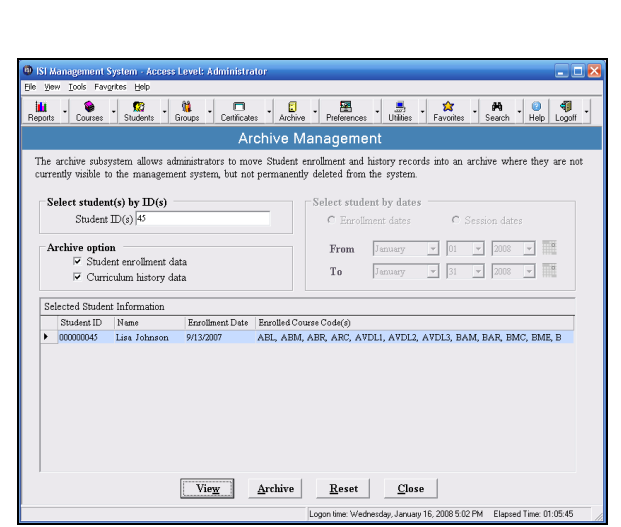

To restore the data, select "Restore Records" from the "Archive" menu, enter Student ID(s) and click on "Restore" at the bottom of the window.

To permanently purge data, select "Purge Records" from the 'Archive' menu, enter Student ID(s) and click on "Purge" at the bottom of the window.

#### **Course Management**

Under the "Courses" button, you have access to:

- a) Course Information: Instructional, Assessment and Third-Party
- b) Third-Party Applications
- c) License Information
- d) Bundle Management
- e) Delete Course From Students/Groups
- f) Create Assignment

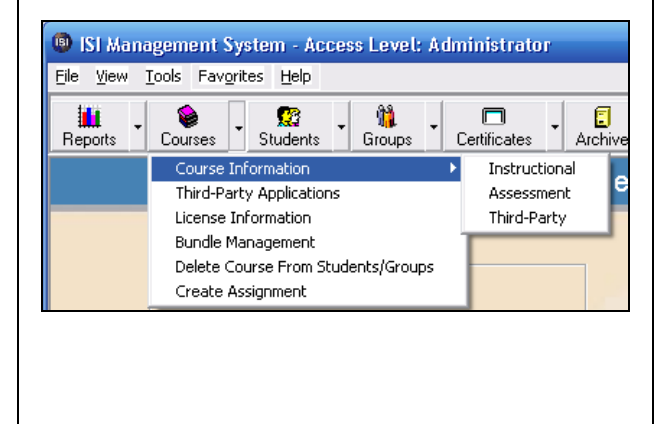

### **Accessing Course Information**

The 'Instructional Course Information' feature gives you the option of viewing important details about ISI courses such as chapter and lesson titles, number of lessons and questions in each course, and grade level of content.

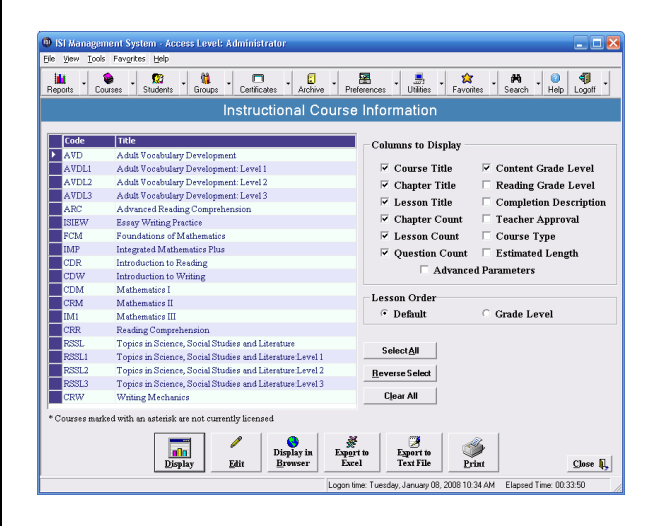

After selecting the desired information, click on "Display".

**Sample "Instructional Course Information" for ISI Math II, also known as College Remedial Math:**

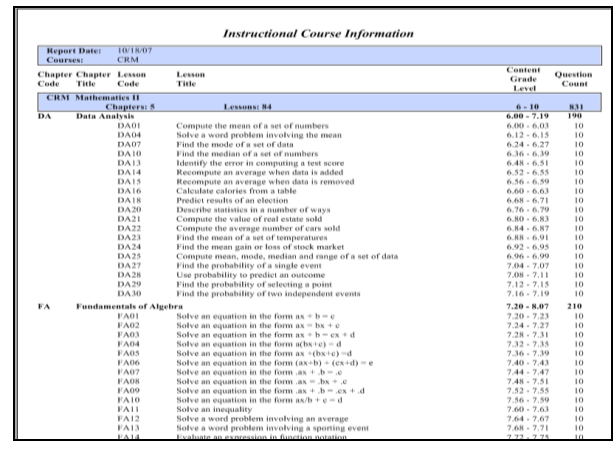

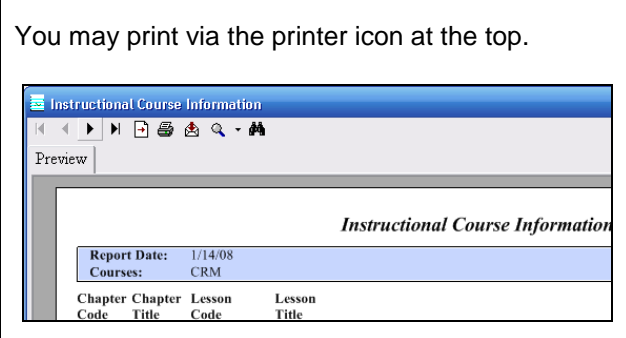

You may also export the data into other file formats (e.g., .pdf, .xls, .doc, .rtf) by clicking on the envelope icon located to the right of the printer icon.

To search for specific content or skills, click on the binoculars on the top right.

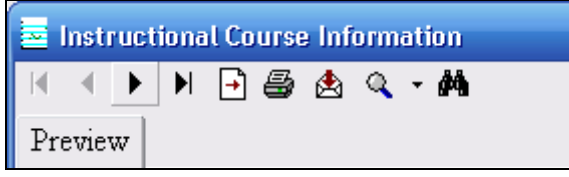

You will be asked to enter the content/skill you are looking for (e.g., fractions).

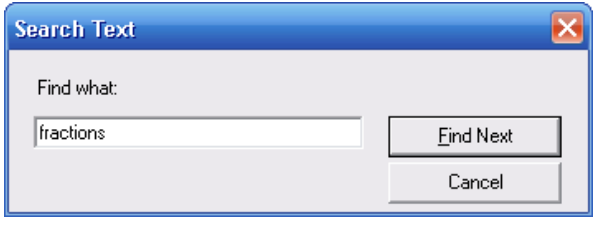

A red box will outline the lesson containing the desired skill/content. Click "Find Next" to see more lessons with the desired word(s) in the lesson title.

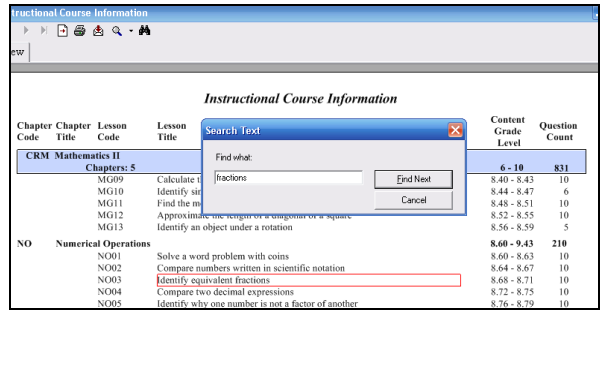

"**Assessment Course Information"** offers details about ISI Assessments. Place a checkmark in the desired categories on the right and then click "Display" at the bottom left.

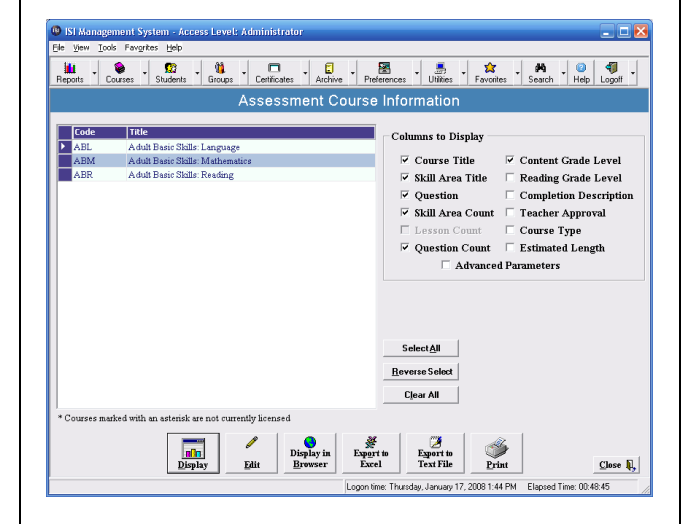

#### **Sample "Assessment Course Information" for**

#### **Adult Basic Skills: Mathematics**

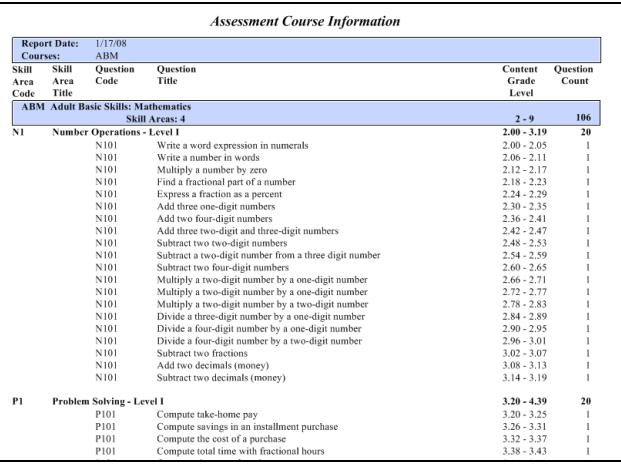

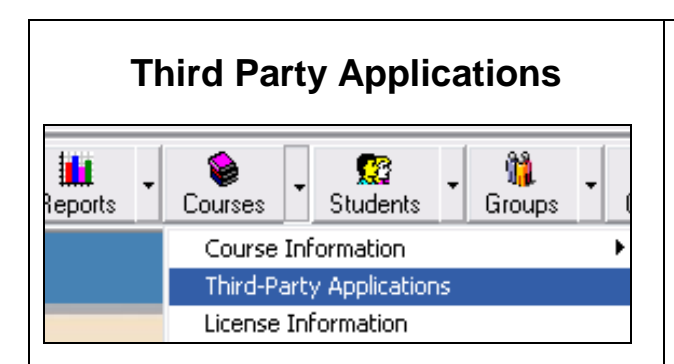

The **"Third-Party Course Information"** window offers details about third-party software that may be embedded within your ISI Manager:

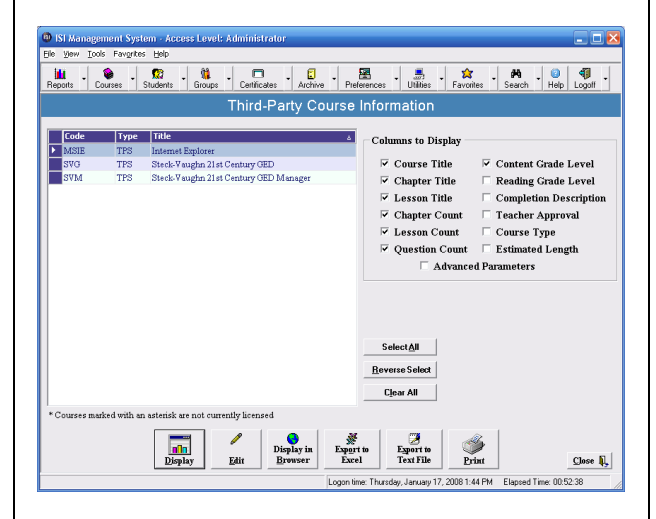

Here you have the ability to add or modify a third party application. After selecting "Third-Party Applications" from the "Courses" menu, you will see this window:

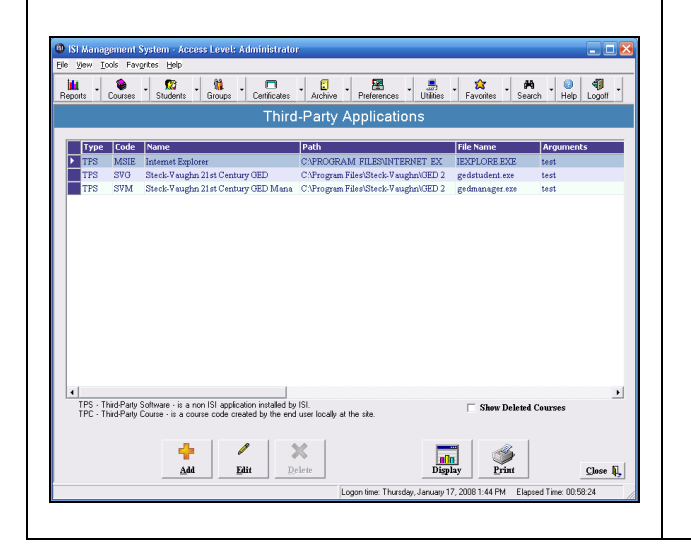

There are two categories of Third Party Software:

- 1) Third Party Software (TPS): this is a non-ISI application provided by ISI.
- 2) Third Party Course (TPC): this is a course code created locally at the network by the end user.

*Contact your ISI Trainer regarding questions about adding/editing Third Party applications.*

# **License Information**

To view information about your site/course license, select 'License Information' from the 'Courses' button.

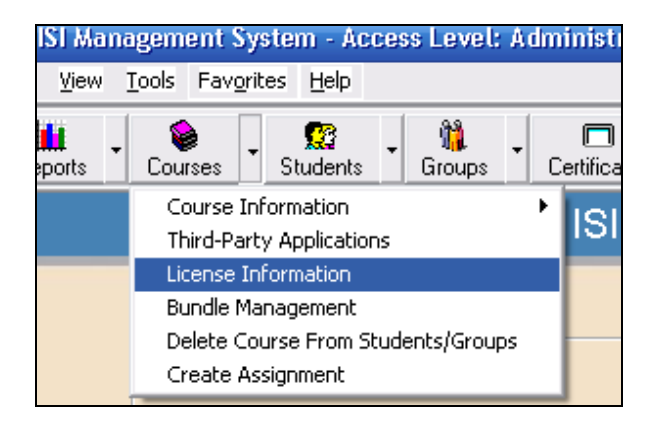

# **Course Bundle Management**

To save time, some instructors choose to bundle ISI courses and assign them to students as a course bundle rather than clicking on individual courses in the enrollment process.

To create, delete or edit a course bundle, go to 'Bundle Management' via the 'Courses' menu:

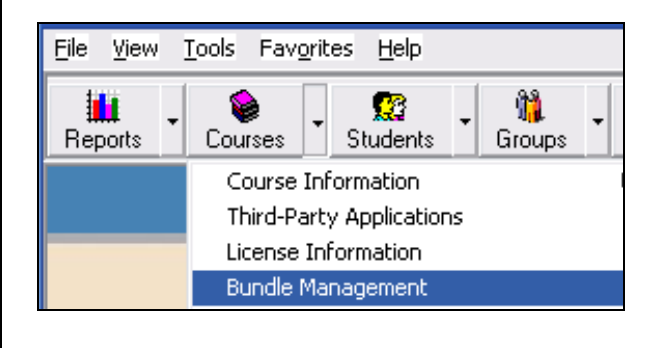

From this window you may "Add" a bundle:  $\overline{\phantom{a}}$   $\overline{\phantom{a}}$   $\overline{\phantom{a}}$ **Material Courses Students Groups Certificate**  $\frac{1}{\sqrt{2}}$   $\frac{1}{\sqrt{2}}$  $\frac{1}{\sqrt{2}}$   $\frac{1}{\sqrt{2}}$   $\frac{1}{\sqrt{2}}$   $\frac{1}{\sqrt{2}}$   $\frac{1}{\sqrt{2}}$   $\frac{1}{\sqrt{2}}$   $\frac{1}{\sqrt{2}}$ Ð, Bundle Manageme Available Bundles Selected Bundle:<br>CDS - Introductory Academic Series Custom NGB - National Guard Bu<br>ISI CDS - Introductory Academic ISI CRS - Academic Series<br>ISI MPT - Microsoft Productivity Tools<br>ISI TPS - Third Party Software  $\mathbf{Conr}\mathbf{ss}$ CDR - Introduction to Reading<br>CDW - Introduction to Writing<br>CDM - Mathematics I Show  $\overline{\vee}$  ISI Bundle:  $\overline{\vee}$  Custom Eundle:  $\frac{d^2y}{dx^2}$  $\Phi$  $\mathbb{R}$  $\overline{\mathbf{m}}$  $\begin{tabular}{|c|c|} \hline \textbf{Close} & \textbf{L} \\ \hline \end{tabular}$  $\underline{\Delta} \underline{\mathrm{d}} \underline{\mathrm{d}}$ 

Clicking on "Add" opens "Add Custom Bundle".

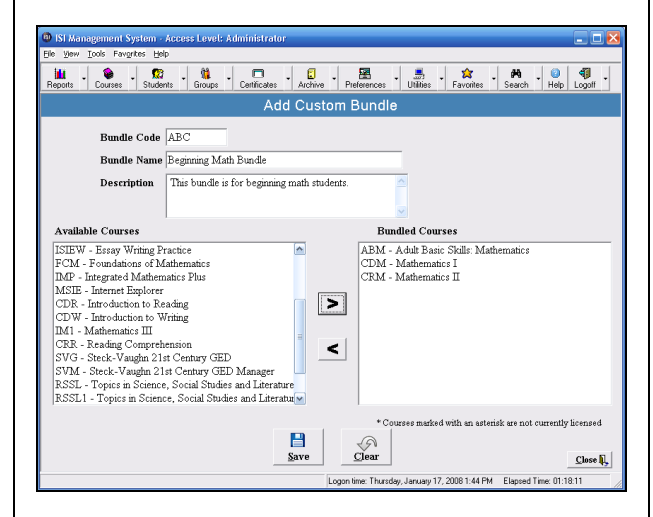

In this screen, you will:

- a) Type a three letter bundle code of your choice.
- b) Assign a "Bundle Name" (e.g., Beginning Math).
- c) Enter a description (optional)

d) Select courses for your bundle by clicking on the desired courses in the left-hand column.

e) Move the courses to your bundle by clicking on the right arrow.

f) Click "Save" when finished.

g) You will see a confirmation that your bundle has been created successfully.

To modify a custom bundle, select it from the "Available Bundles" column in the Bundle Management screen and click on "Edit".

To delete a custom bundle, select the desired bundle from the "Available Bundles" column and click on "Delete".

# **Deleting Courses**

To delete courses from Students or Groups, select the delete option from the 'Courses' menu.

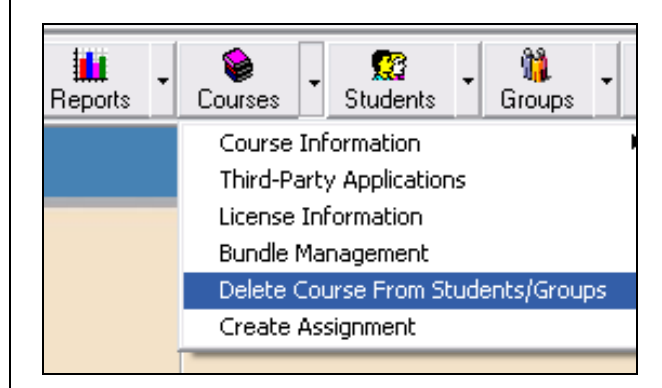

You will see the 'Delete Course' window which asks you to select a course and the Students or Groups from which you wish to delete the course. The window contains full instructions.

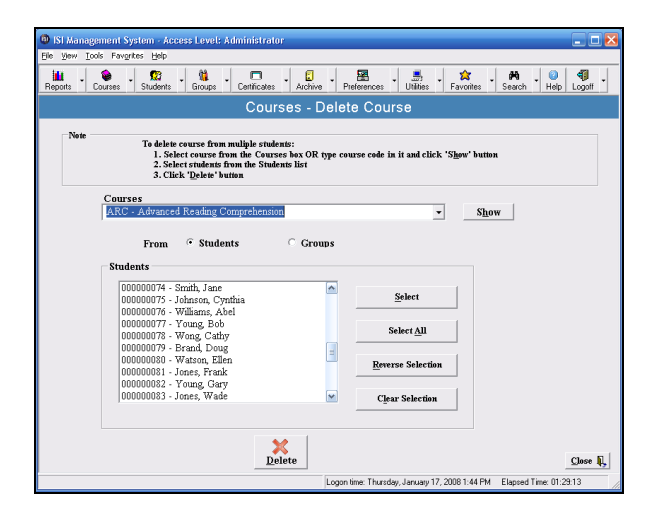

# **Create Assignment**

You may create and print out assignments for your student(s), which detail the courses and lessons of study, as well as the due date.

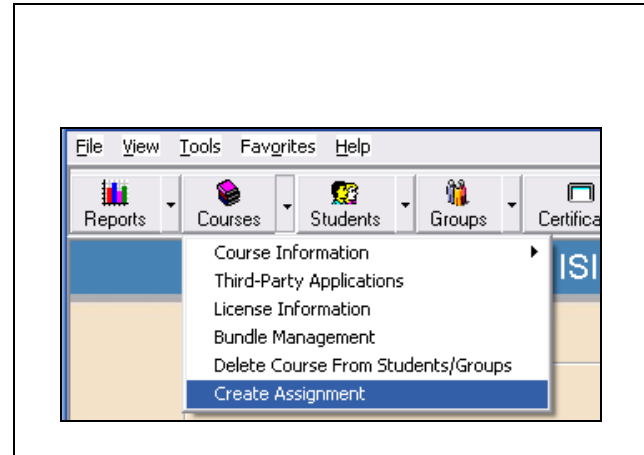

From the "Courses" menu, choose "Create Assignment'. Enter the title of your program, Student ID(s) or Group ID(s), the due date of the assignment and click on "Add/Remove Course(s)" to select the content you wish to assign.

*Please note: Clicking on the plus signs in the "Assigned Lessons" box will open the course chapters and lessons.*

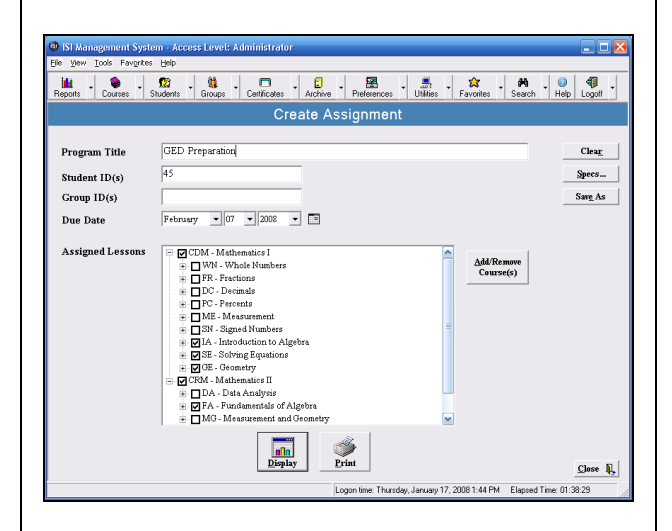

When finished, you may print or click on "Display" to see the assignment before printing it.

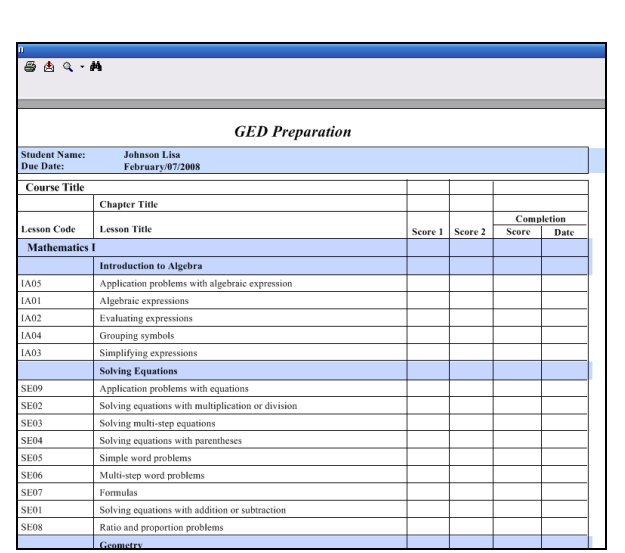

To save the assignment, click on "Save As".

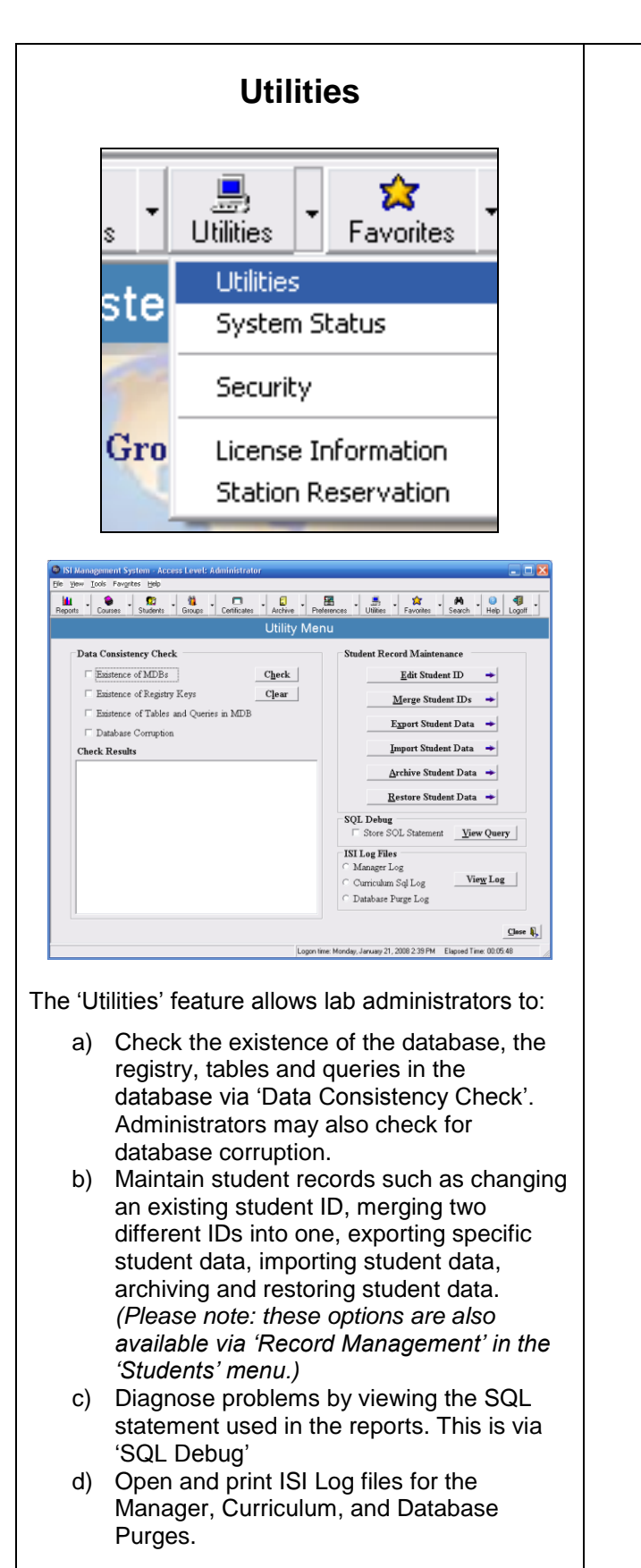

# **Security**

Via the Utility menu - Security, you have access to the 'Account Security Management' window, which allows administrators to define the level of ISI Manager access given to instructors and students.

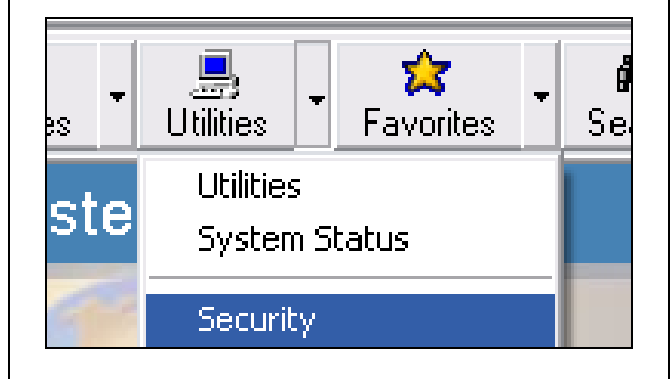

There are three levels of access:

Administrative (ADM): provides the highest level of access and can be modified.

Auxiliary (AUX): an administrator can set up this level of access to limit instructors to the records of specific classes and students.

Student (USR): allows students to view their own reports and course information in the ISI Manager.

In the 'Account Security Management' window you have the option of **adding admin, auxiliary and user access** via the "Add" button.

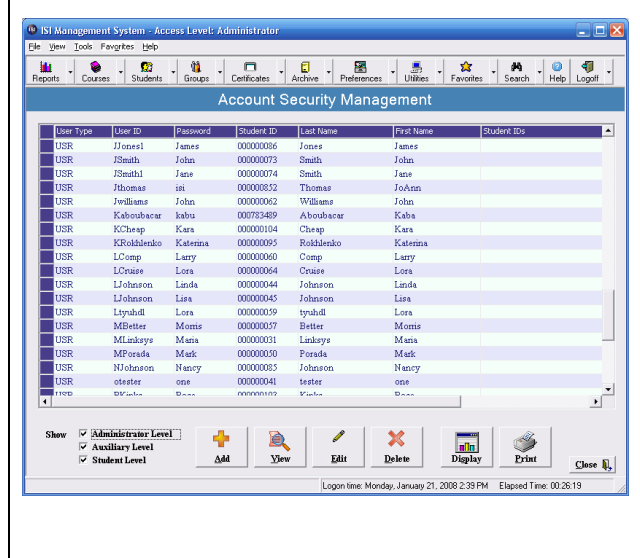

Clicking on "Add" takes you to this window, where you enter the Password Type, User ID, and Password. On the right hand side, you select the functions that you wish to assign to this user.  $\Box$ yew Look Favorites Help ing - ● - <sup>62</sup> - 4 - 10 - ロー・ロー・国 - 国 - 馬 - 森 - 例 - 10 - 11<br>leposts - Courses - Students - Groups - Certificates - Archive - Preferences - Utilities - Favorites - Search - Help Logost -Add New Manager User Functions for Account Type: ADMINISTRATOR Password Type Administrator த |Courses<br>|- Ø Course Information<br>|- Ø Yiew Third-Party Software Information<br>|- Ø A dd Third-Party Software Information<br>|- Ø Delete Third-Party Software Information User ID Password  $\begin{tabular}{l|l|l|} \hline \textbf{D} \textbf{D} \textbf{1} & \textbf{D} \textbf{1} & \textbf{D} \textbf{1} & \textbf{D} \textbf{2} & \textbf{D} \textbf{3} & \textbf{D} \textbf{3} & \textbf{D} \textbf{3} & \textbf{D} \textbf{3} & \textbf{D} \textbf{3} & \textbf{D} \textbf{3} & \textbf{D} \textbf{3} & \textbf{D} \textbf{3} & \textbf{D} \textbf{3} & \textbf{D} \textbf{3} & \textbf{D} \textbf{3} & \textbf$ **Confirm Password** ы  $S<sub>elect</sub> All$ Reverse<br>Selection Clear<br>Selection  $\odot$  $Reset$ Add Close **E.** Logon time: Thursday, August 28, 2008 12:18 PM Elapsed Time: 03:30:39 When you are finished, click on "Add". To **view user access**, go to the "Account Security Management" window. Select the user you wish to view and click on it. Click on the View button at the bottom. You will see "View Manager User Information", which displays, on the right, the various Manager functions to which this user has access. O ISI Management System - Access Level: Administrator<br>Ele View Tools Favgrites Help  $\Box$   $\times$ int - O - 23 - 10 - 日 - 모 - 프 - 트 - 프 - 트 - 호 - 화 - 이 웹 - 웹 -View Manager User Information **Hear Emetions** Password Type User D D Courses User ID  $CBadii$ □ View Third-Party Software Info<br>
□ Student<br>
□ View Student Information<br>
□ View Student Enrollment List<br>
□ Preferences<br>
■ Preferences Chitra Password 000000070 Student ID  $\begin{tabular}{l|c|c|} \hline \textbf{Preferences} \\ \hline \textbf{ChManger Prefences} \\ \hline \textbf{ChPorts} \\ \hline \textbf{HReports} \\ \hline \textbf{W} \\ \hline \textbf{W} \\ \hline \textbf{W} \\ \hline \textbf{W} \\ \hline \textbf{V} \\ \hline \textbf{V} \\ \hline \textbf{V} \\ \hline \textbf{V} \\ \hline \textbf{V} \\ \hline \textbf{V} \\ \hline \textbf{V} \\ \hline \textbf{V} \\ \hline \textbf{V} \\ \hline \textbf{V} \\ \hline \textbf{V} \\ \hline \textbf{$ **Student Last Name** Badii **Student First Name** Chitra Close  $\left|\!\!\left[ \begin{smallmatrix} 1 \\ 0\\ \end{smallmatrix} \right]\!\!\right|$ Logon time: Thursday, August 28, 2008 12:18 PM Elapsed Time: 03:35:54

To **edit user access**, go to the "Account Security Management" window. Select the user from the list and click on the "Edit" button.

You will see "Edit Manager User Information", where you may change the user"s password (on the left) and add/remove access to the ISI Manager functions (on the right).

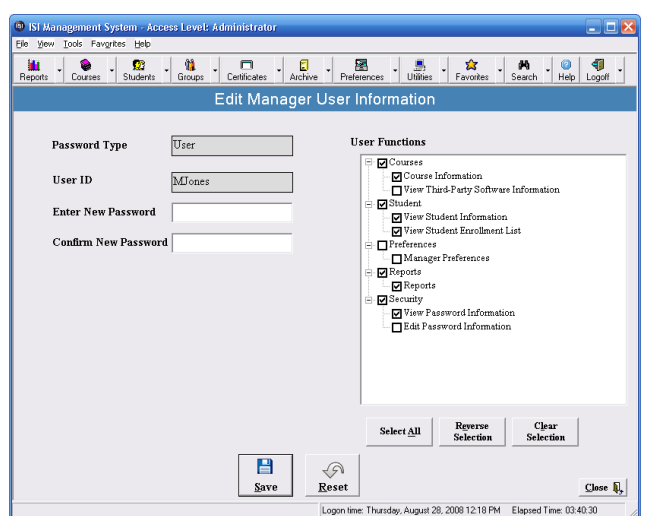

Be sure to click on "Save"

To **delete a user"s access** to the ISI Management system, click on his/her record in the "Account Security Management" window and click on Delete at the bottom of the screen. You will receive the following message:

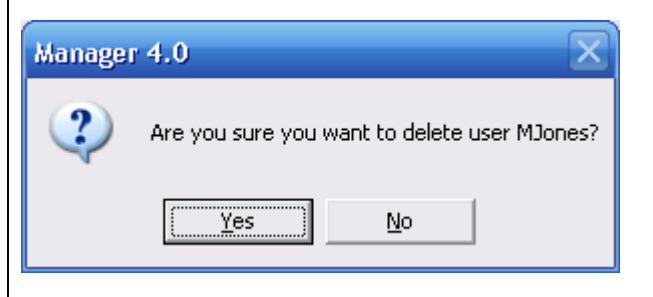

Click "Yes" only if you are sure you wish to delete this user"s access.

# **Changing Student Passwords**

To change a student"s password, go to the 'Account Security Management' window accessible via the Utilities menu under the "Security" function.

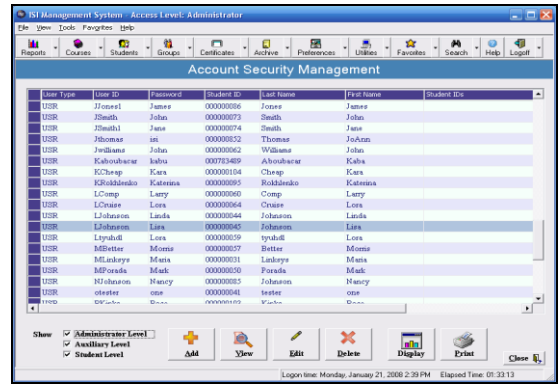

Scroll down until you find the desired student and click on his/her record. Click on the "Edit" button. You will be taken to the "Edit Manager User Information" window.

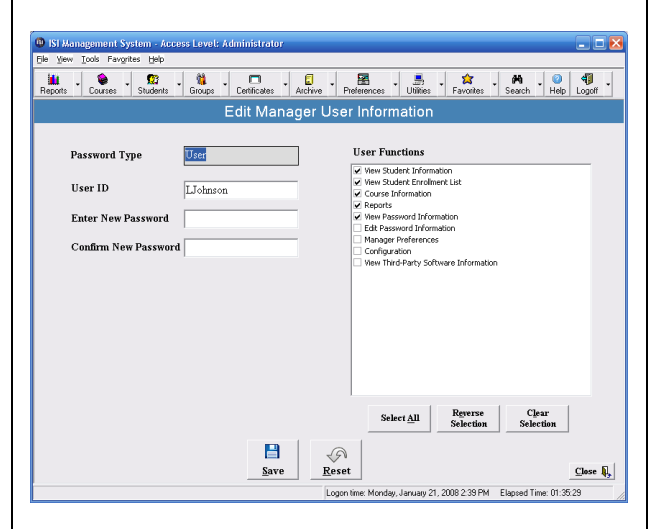

Here you will be able to enter a new password. You will have to type the password twice to confirm it.

In the right hand column, you also have "User Functions" that allow you to expand or limit the student"s range of access to the ISI Manager.

Click "Save" when finished.

#### **Favorites**

The main menu of the ISI Manager is your "Favorites" screen and may be customized in the following ways:

- 1) The individual buttons may be edited, replaced with other functions, or removed altogether.
- 2) The button labels may be changed. For example, you may change "Students" to "Customers" or another wording of your choice.
- 3) The size and position of the boxes and buttons may be adjusted, as needed.

1 - To edit or remove the buttons, right click on the desired button and choose "Rename" or "Delete".

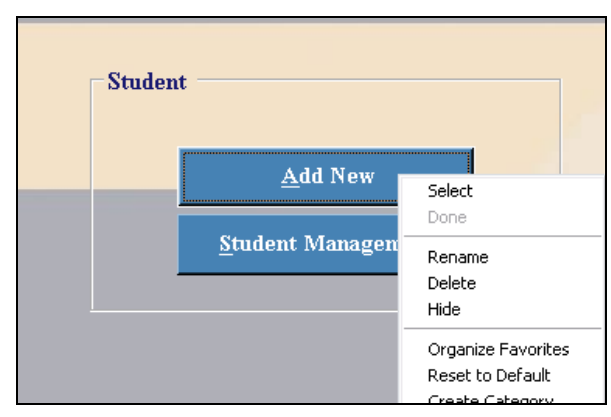

To create a new button for a frequently used feature, go to the desired screen (e.g., "Edit Student Record" screen). Click on the Favorites menu at the top and select "Add Current".

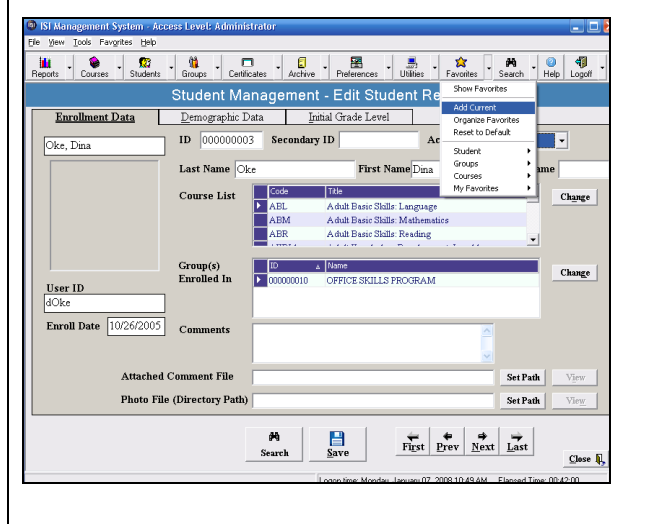

Select a category under "Create in". For example, "Edit Student Record" belongs to the "Student" category.

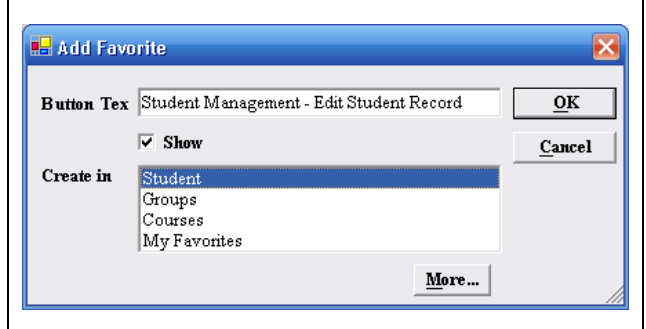

Click "OK" when finished.

The button will now appear on your Favorites/Main screen and needs to be resized and repositioned (see step 3).

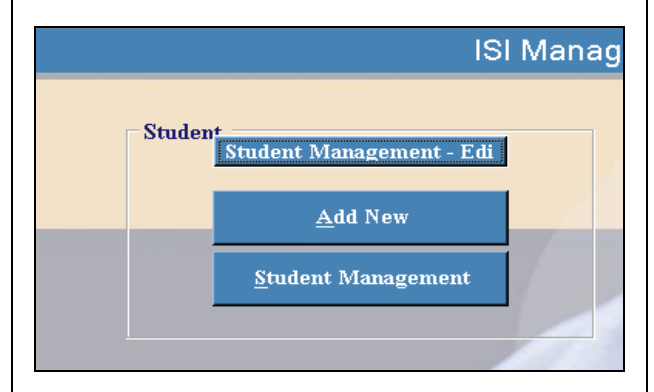

2 - To change the button label in your Favorites screen, right-click on the current description (e.g., Students) and select "Rename".

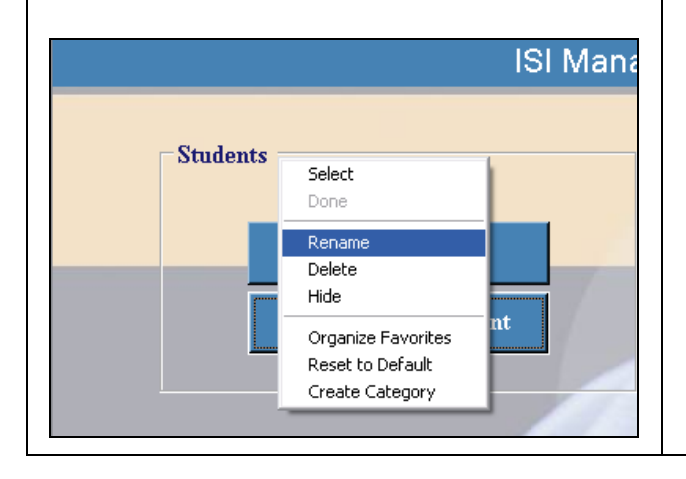

Type in the desired title and press enter.

*Please Note: This action will only change the titles on the Main/Favorites screen. To reflect this wording change in all screens and buttons of the ISI Manager, see the "Preferences" section of this manual.*

3. To resize and reposition the buttons on the Favorites screen, right-click on the desired button and choose "Select" from the menu.

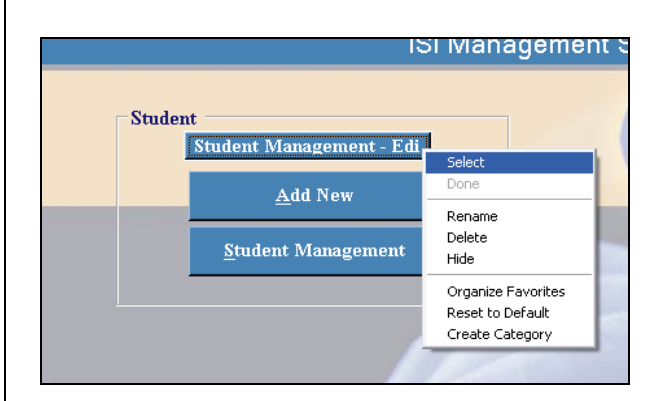

The button color will change from blue to pink, a sign that it is ready to be resized/repositioned.

Use your mouse to resize the button. To reposition, click on the button and drag it to its new location.

Here is the final look of the button after it has been created, resized and repositioned:

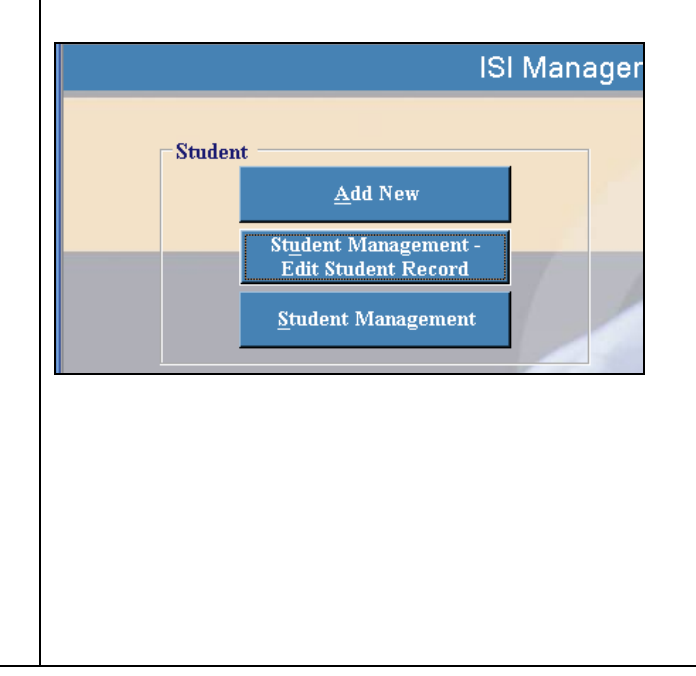

You may also resize and reposition the larger boxes containing the buttons (e.g., the Student box below). To do so, right click on "Student" and choose "Select" from the menu.

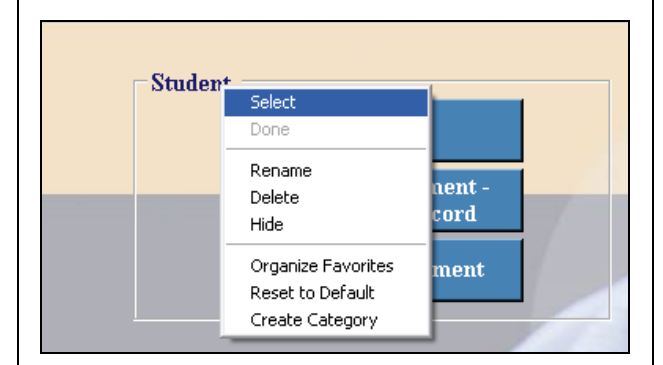

The selected box will turn pink and you may begin resizing/repositioning the box.

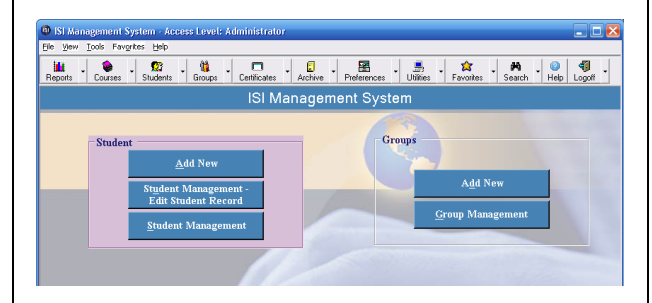

# **More About Favorites**

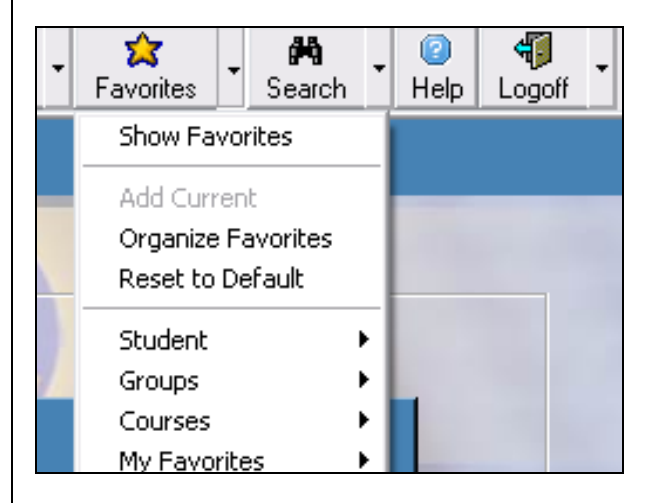

The "**Show Favorites"** option takes you to the main screen of the ISI Manager, where your favorites reside. It will hide the other screens you have been working in during your session.

To check what screens are hidden, go to "File" and look under the "Exit" menu for a list of hidden screens.

The **"Organize Favorites"** screen allows you to manage your 'Favorites'. You may delete an item or hide it.

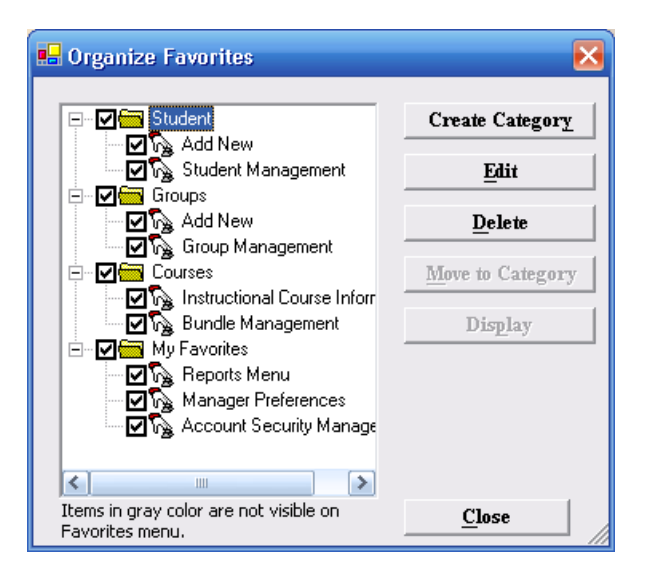

*Please note: When deciding whether you want to delete an item or hide it, be aware that once deleted, you have to go through "Add Current" to add it back. However, when you hide an item, you only have to go to "Organize Favorites" and place a checkmark next to the item to make it visible again.*

'Reset to Default' in the Favorites menu allows you to go back to the default screen.

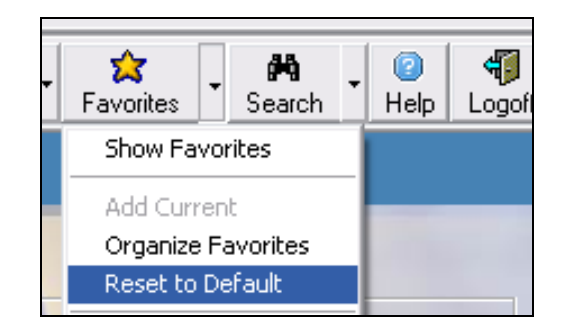

The list of items that appears under "Reset to Defaults' are the current items on your 'Favorites' screen.

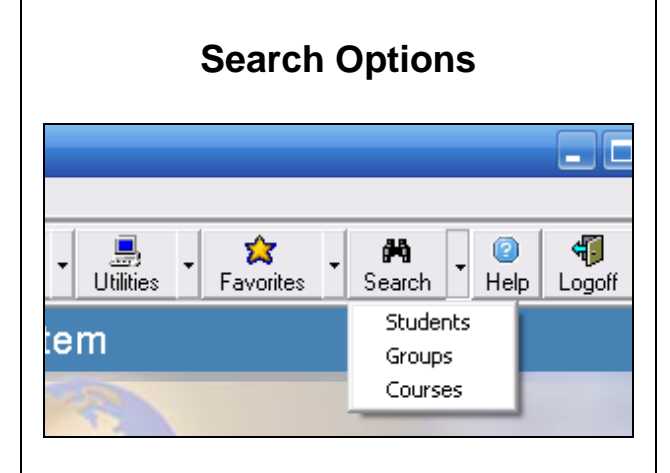

You may search data in a variety of ways. Via the Search button in the ISI Manager you may access search windows for:

- a) Students
- b) Groups
- c) Courses

The "Student Management" window (also accessible via the Students button) allows you to search by Student ID(s), Group ID(s), Last Name, First Name and User ID.

The "Exact" option may be deselected in the event that you are unsure of the spelling of a student"s name or do not know if it was entered correctly into the Management System. Entering the first few letters, in that case, may help you to more quickly locate the record.

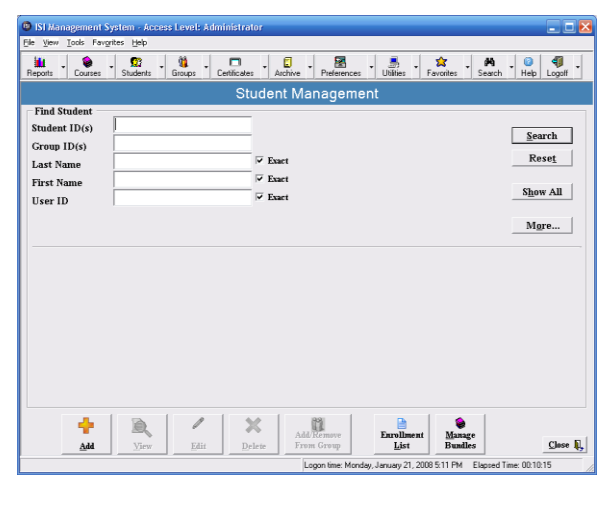

Both the "Groups" option and "Courses" option under the Search menu take you to "Search Group and Course" where you may search for groups on the left hand side and obtain a list of student ID numbers for a particular Group ID/Name. You may also plug in a Student ID, First Name or Last Name.

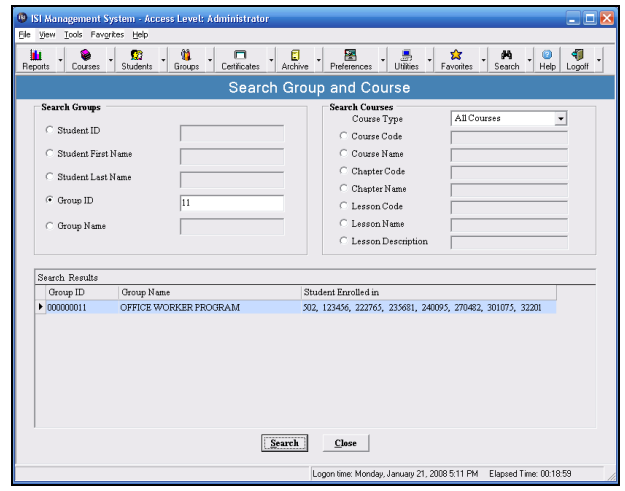

The 'Search Courses' feature allows you to search courses by:

- Course Type
- Course Code
- Course Name
- Chapter Code
- **Chapter Name**
- Lesson Code
- Lesson Name
- Lesson Description

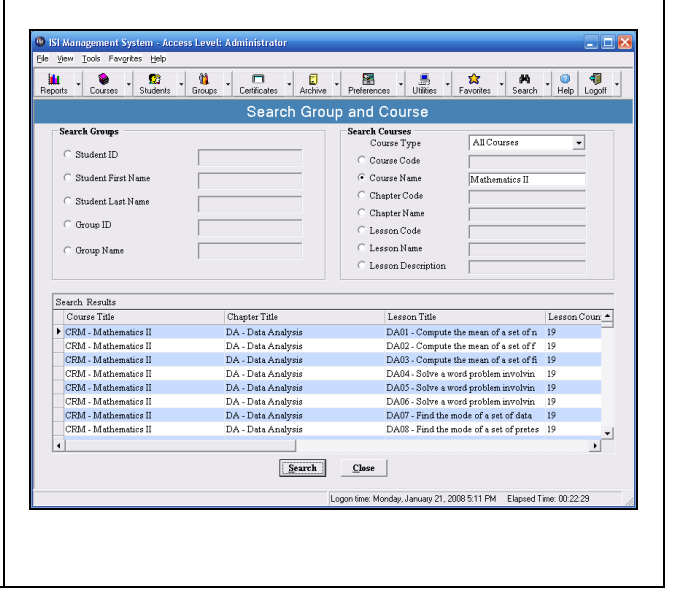

### **Preferences**

Via the "Preferences" button you may customize settings for:

- 1) Curriculum: Instructional and Assessment
- 2) Manager
- 3) Terminology
- 4) Site or Network

To adjust settings for Instructional Curriculum, go to the "Preferences" button and choose "Instructional" from the Curriculum options.

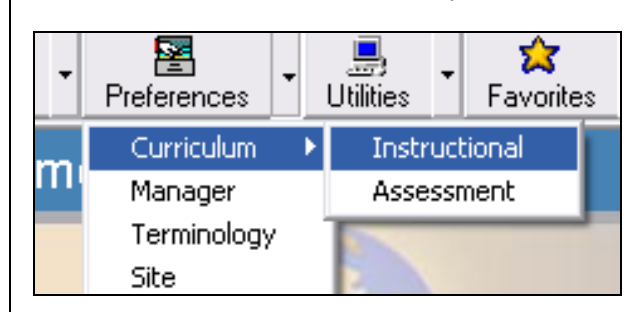

In the 'Curriculum Preferences' window you will see two tabs:

- 1) Session Resources
- 2) Session Settings

The **Session Resources** tab allows you to adjust a variety of courseware features (e.g., you may take away the availability of a calculator, adjust audio speed, eliminate "Hints" and more).

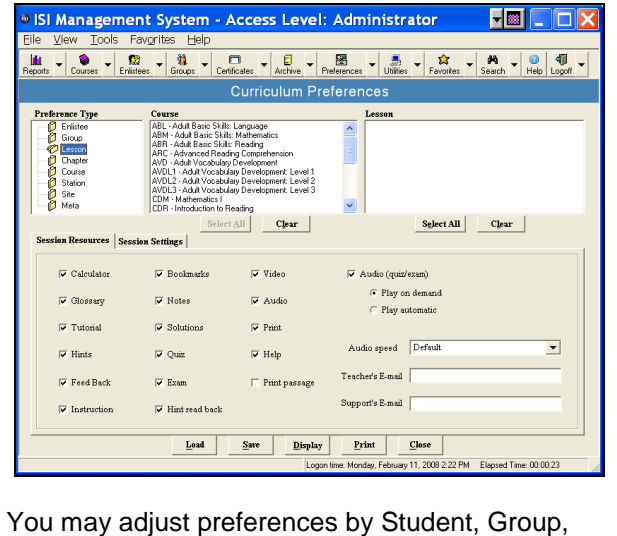

Lesson, Chapter, Course, Station and/or Site.

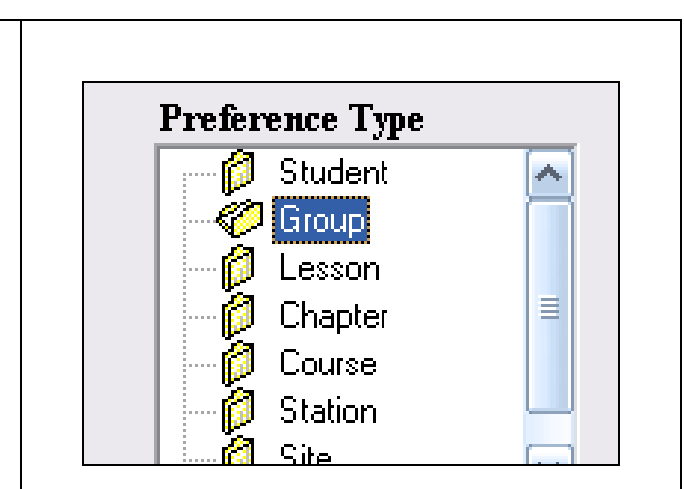

The **Session Settings** tab also allows adjustment of settings by Student, Group, Lesson, Chapter, Course, Station and Site.

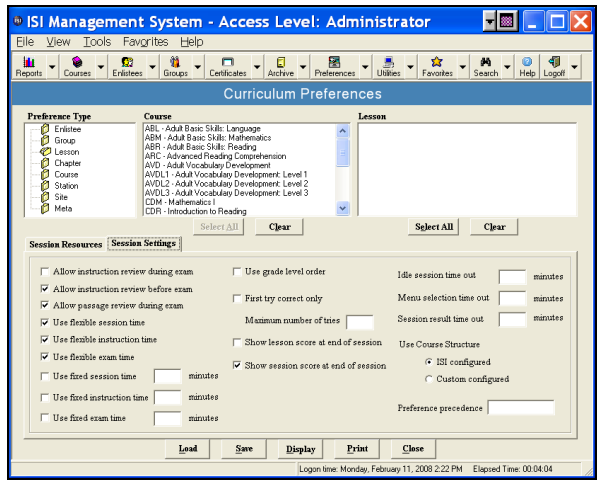

Examples of adjustable settings include:

- Allow instruction review during/before exam
- Allow passage review during exam
- Use flexible session/instruction/exam time
- Use fixed session/instruction/exam time

- Use grade level order: if checked will direct students to lessons based on grade level order

- First try correct only: does not allow repeated tries in an exercise question

- Maximum number of tries: allows an instructor to determine the maximum number of times a student can select an answer to an exercise question

- Show lesson/session score at the end of session - Time out settings for idle session, menu selection
- and session results

- Preference Precedence: indicates which preferences have priority over others

*Please note: Clicking on the "Load" button on the bottom left will show the most current preference settings. Preferences cannot be deleted, but they may be edited.*

### **Adjusting Preferences for ISI Assessments**

To adjust the preferences settings for ISI Assessments, go to Preferences – Curriculum – Assessments.

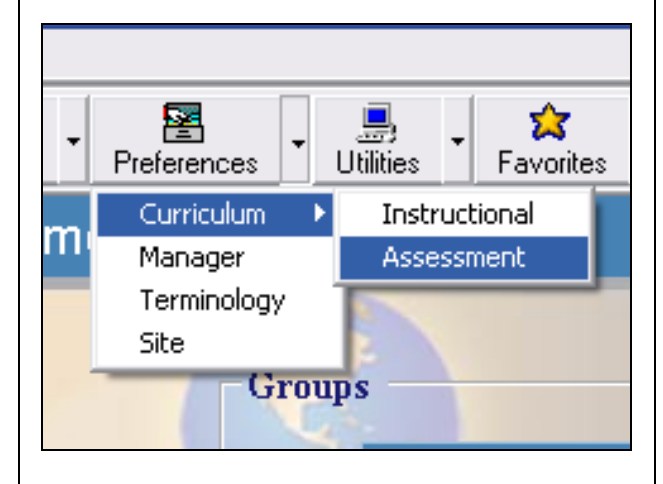

In the 'Assessment Course Preferences' window, you may make adjustments to individual ISI Assessments listed under the "Course List" column on the left.

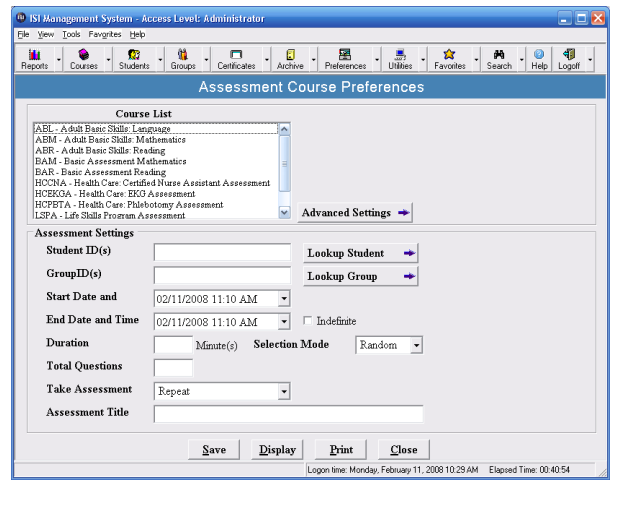

You may customize Assessments in the following ways:

- 1) Limit the date range and time in which students have access to a particular Assessment by adjusting the "Start Date" and 'End Date and Time' fields. To allow unlimited testing, use the "Indefinite" field.
- 2) Define the "Duration" of an Assessment in Minutes.
- 3) Designate if you want questions to appear in "Random" or "Sequential" order.
- 4) Enter the "Total Questions" you wish the Assessment to present to the student.
- 5) Choose between "Once", "Repeat" and "Indefinite" under "Take Assessment", determining how many times a student is allowed to take an assessment.
- 6) Change the title of an assessment by typing in the new title in the "Assessment Title" field.

Clicking on the "Advanced Settings" button next to the Course List allows you to adjust the number of questions in each particular assessment section (if applicable). Just type in the desired number and use "Selection Mode" to determine if the questions will be presented in random or sequential order.

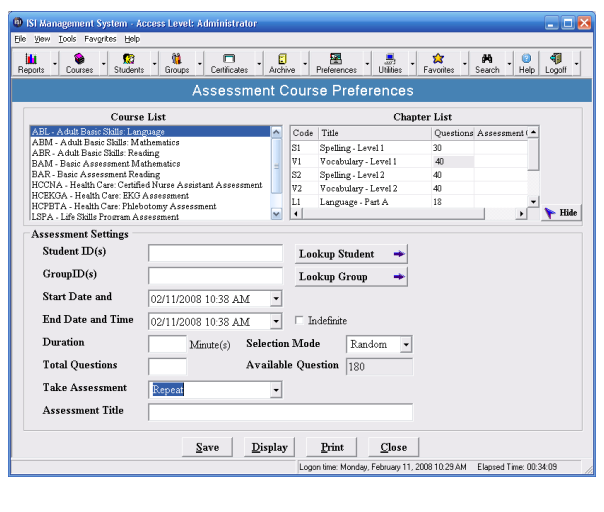

#### **Manager Preferences**

Using the 'Manager Preferences' screen you may customize the ISI Manager with regards to:

- 1) Reports
- 2) Certificates
- 3) Enrollments
- 4) Course Information

The "**Report Preferences – General**" window allows you to set default settings for reports. You may do this for particular students or groups. Here you can set the default Account Type, Sort By and Sort Order. You may also set as default "Use Best Lesson Only", "Use Most Recent Session Only" and "Show Softrack Report".

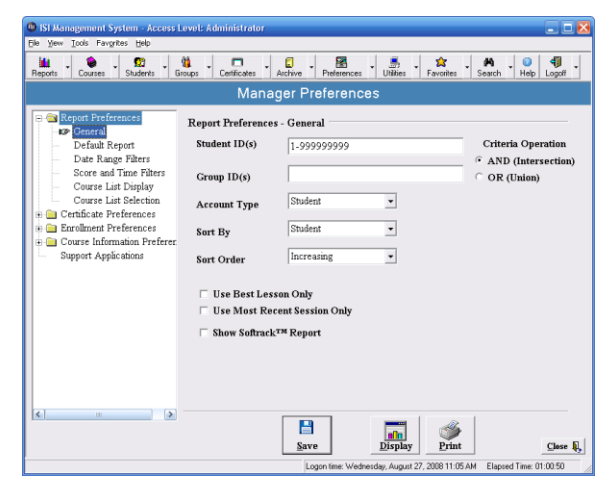

Using the "**Report Preferences – Default** 

**Report**" screen, you may set a commonly used report as the default report. Click on "Change" to see a list of reports where you may select the one of your choice. Be sure to click on Save.

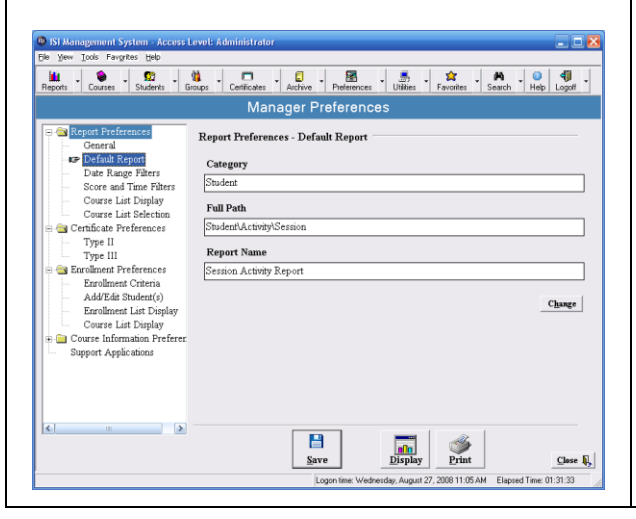

In the **"Report Preferences – Date Range Filters**" window you may set the default date ranges for sessions and enrollment dates.

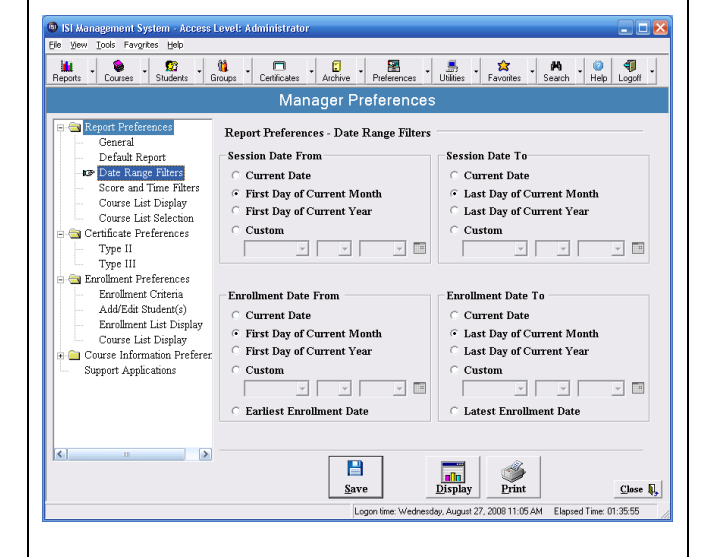

The "**Report Preferences – Score and Time Filters**" screen allows you to adjust the default score and time filters for reports. For example, your program may require students to achieve a minimum of 70% on each lesson. By changing the default "Lesson Score Filter" to 70%, you may then quickly view the lessons on which the student performed above or below 70%.

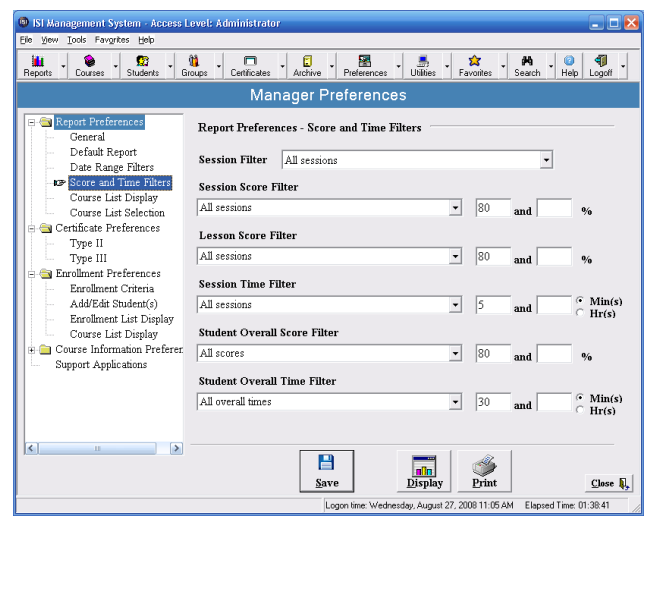

The "**Report Preferences – Course List Display**" screen allows you to select the types of courses you wish displayed in report screens. For example, you may wish to eliminate Third Party Software (TPS) from appearing on your report lists.

You may also designate the order in which courses are displayed, choosing from ISI Default, by Course Code, Course Title or User Defined orders.

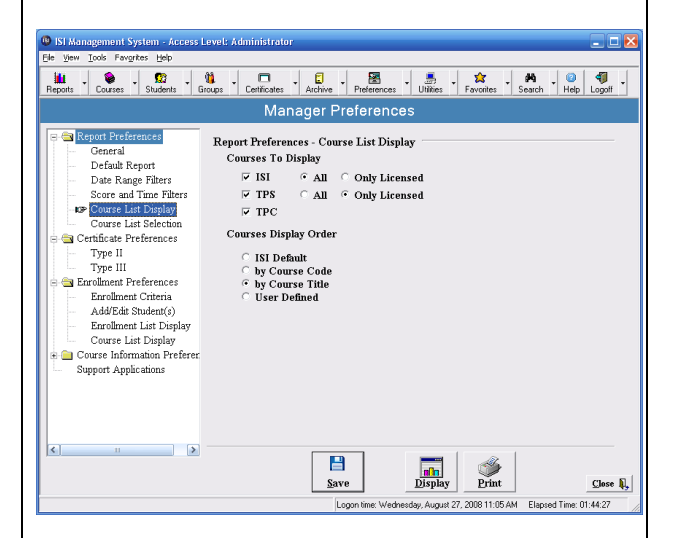

#### The "**Report Preferences – Course List**

**Selection**" is used to set course selection defaults in the reports. For example, if your program is only concerned with mathematics courses, you may place a checkmark next to the desired math courses in this window. After clicking on save, your default course selection in the reports will be limited to those select math courses.

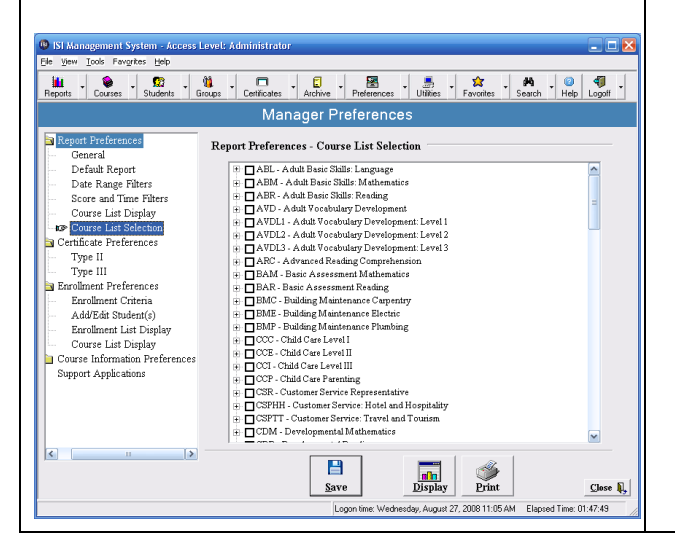

The "**Certificate Preferences – Type II**" window is used to set default entries for the Type II Certificates. For example, you may preset the Certificate Title, Issuing Organization, Signature and Issue Date. Once saved, this information will always appear in the Type II Certificate until it is changed again in this screen.

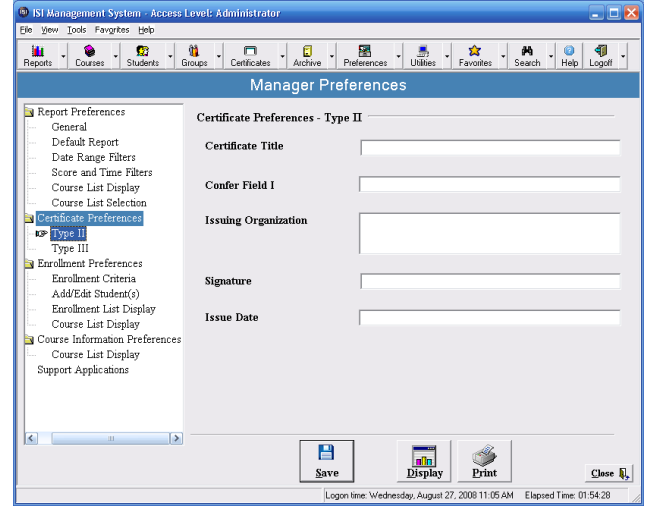

Similarly, the "**Certificate Preferences – Type III**" window contains the default entries for the Type III Certificate.

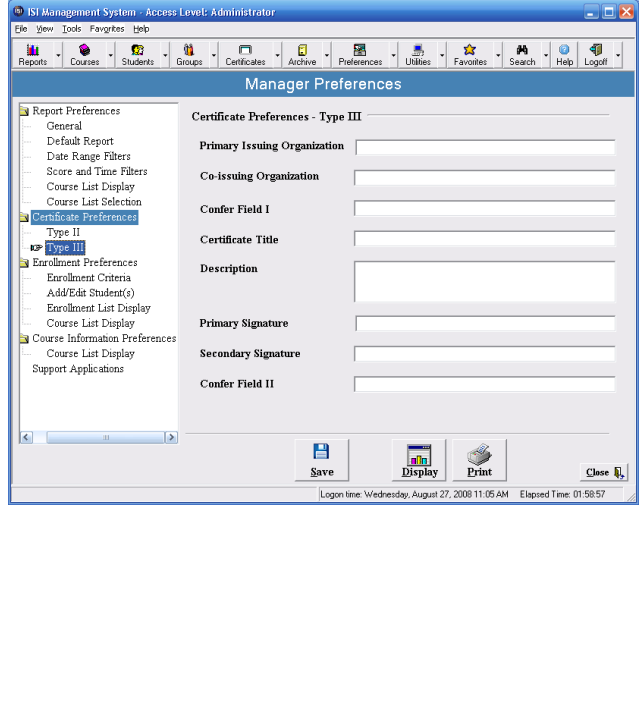

"**Enrollment Preferences – Enrollment Criteria**" is used to set the defaults for the Student Management screen. This is a useful feature if you are repeatedly viewing and editing the same student records. For example, you may be interested only in a particular group number or range of student IDs. You may set that here.

Other useful defaults include Enrollment Date Range, Courses, Group Name and Account Type.

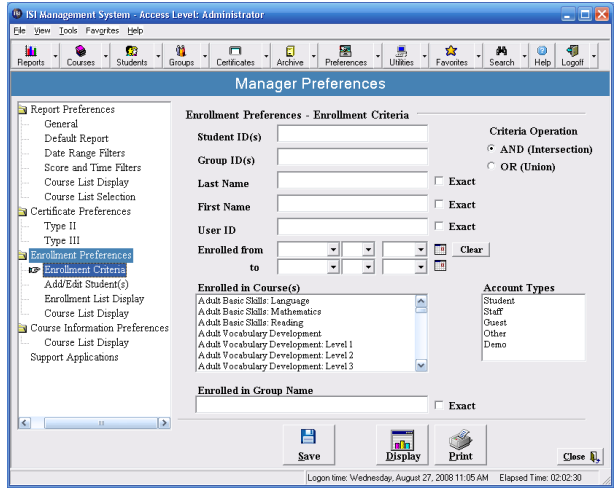

"**Enrollment Preferences – Add/Edit Students**" speeds up the enrollment process by allowing you to set the Default Account Type, automatically enter Student IDs for new students, and automatically create user IDs/Passwords.

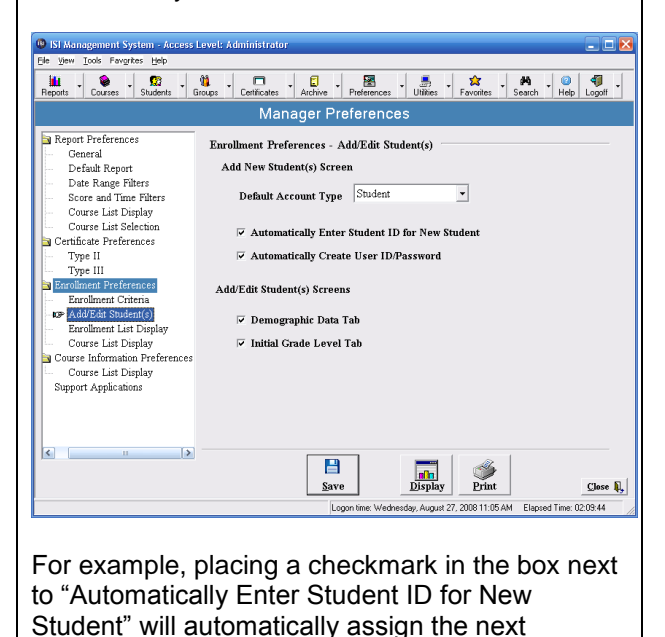

available ID number to each new student during the enrollment process.

A checkmark next to "Demographic Data Tab" allows for viewing and editing of demographic data in the Add and Edit Student screens.

A checkmark next to "Initial Grade Level Tab" allows for viewing and editing of initial grade level data in the Add and Edit Student screens.

"**Enrollment Preferences – Enrollment List Display**" is used to set your preferences for the Enrollment List. Here you may select from a list of Data to Display and Sort features.

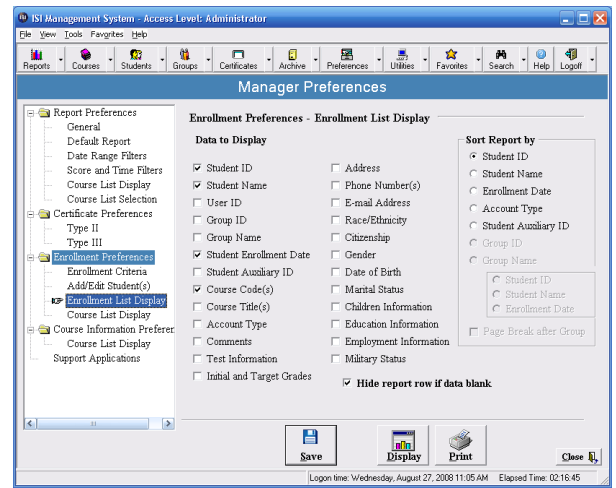

The "**Support Applications**" window displays the various applications currently used on the station and network and allows for editing. For example, if your program uses Word Perfect instead of Microsoft Word, you may select that here.

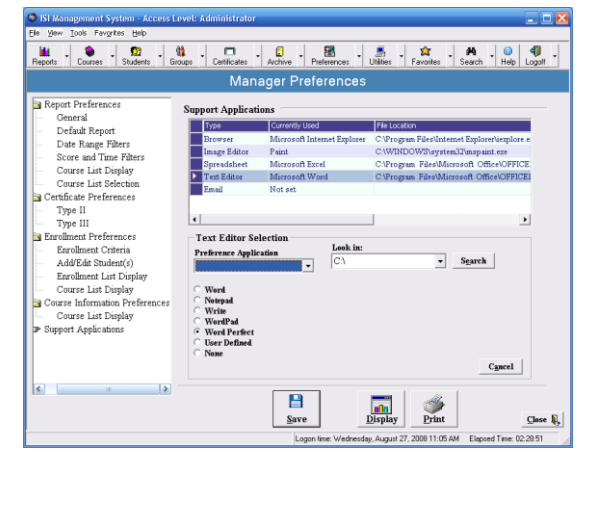

# **Changing Terminology Settings via Preferences**

To change the terminology in all screens and buttons of the ISI Manager, go to the "Preferences" button and select "Terminology".

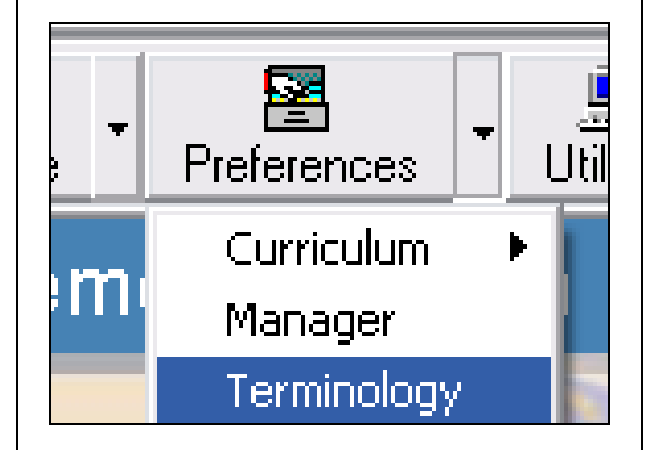

The "**Terminology**" screen is where you may customize the language used in your ISI Manager and Curriculum. For example, in your program, Students may be referred to as Participants. You may set that change in this screen and it will appear on all Manager buttons, pull downs and applicable labels.

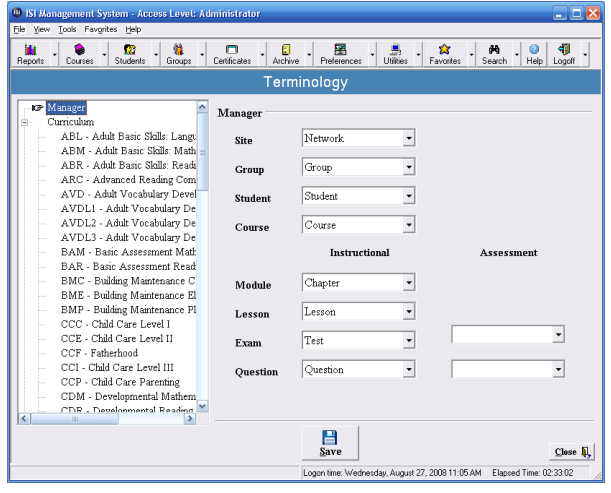

*If the terminology of your choice is not on the existing list, please contact ISI to inquire about customization.* 

Be sure to click on "Save" after all selections have been made.

# **Network Preferences**

Network Preferences are accessible via the Preferences button. They are preset by ISI to perform a variety of functions such as designating curriculum display size, tracking error messages, and setting the location to which curriculum data is written.

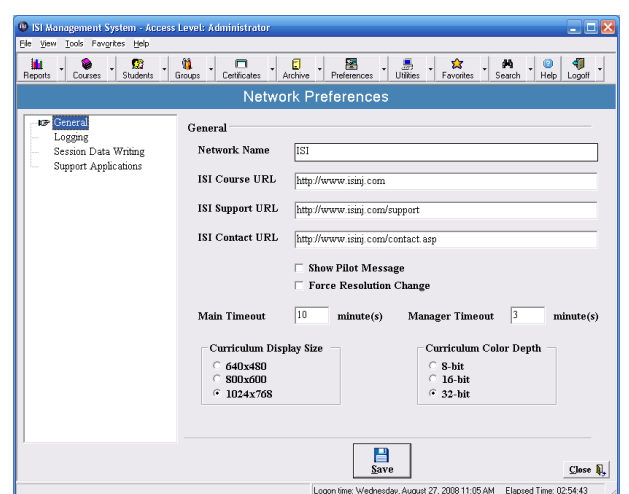

The end user may adjust various settings, as instructed by ISI Trainers. One example includes adjusting the Timeout on the ISI curriculum and Manager. Presently, the default is set for 10 minutes for the Curriculum and 3 minutes for the ISI Manager.

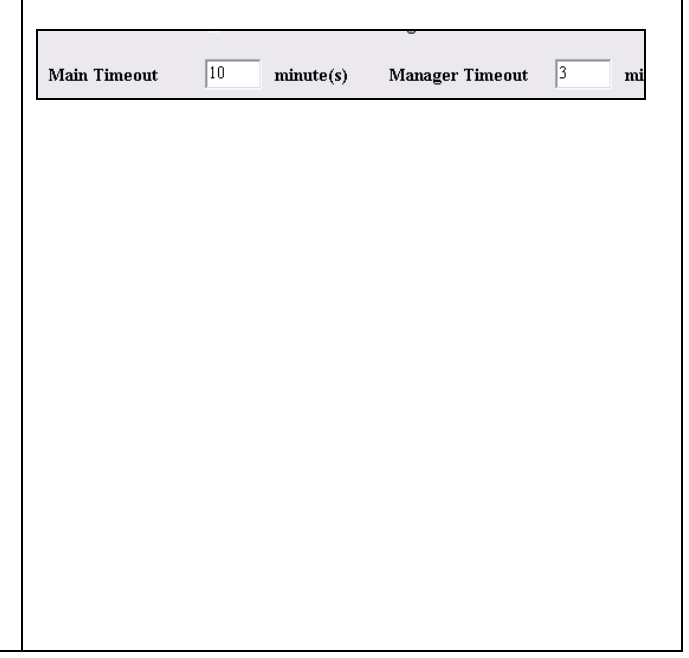

# **ISI Reports**

<sup>®</sup> ISI Management System - Access Level: Administrator  $\blacksquare$  $\blacksquare$  $\times$ File View Tools Favorites Help Reports Courses Students Groups Entificates  $\begin{array}{|c|c|c|c|}\n\hline\n\end{array}$  Archive Preferences  $\frac{1}{\frac{1}{\frac{1}{\frac{1}{\frac{1}{\frac{1}{\cdots}}}}}}$  $\frac{1}{\sqrt{2}}$  $\frac{1}{\sqrt{2}}$  Search  $\frac{1}{\sqrt{2}}$  Help Logoff Reports Menu **Selected Report Basic Criteria** Assessment Course(s) Certificate Student ID(s) 1-999999999 Cumulative  $\blacktriangle$ ÷. Graphical Performance Analysis<br>| Student  $GroupID(s)$ Ėes Environment Reading Comprehension<br>El El ISIEW - Essay Writing Practice Executive Summary Session Date Utility į. FOR - Foundations of Mathematics<br>E- I IMP - Integrated Mathematics Plus from January A DIMSIE - Internet Explorer<br>E DIDR - Introduction to Reading to  $\sqrt{\sqrt{3}}$ D CDW - Introduction to Writing<br>E- D CDM - Mathematics I ⊕ □ CDM - Mathematics II<br>
⊕ □ CDM - Mathematics III<br>
⊕ □ CRR - Reading Comprehension<br>
⊕ □ CRR - Reading Comprehension<br>
⊕ □ SVM - Steck-Vaughn 21st Century GED Manager<br>
⊕ □ RSSL - Topics in Science, Social Studies and Lite Use Best Lesson Only □ Use Most Recent Session Only Advanced Filters  $\rightarrow$ More  $\underline{\mathbf{0}}$ ptions nija.  $S<sub>elect</sub>  $\Delta$ II$ Reverse Select Clear All Q. Ń  $\Box$ ô  $\oplus$  $^\circledR$  $\overline{\mathbf{a}}$  $\mathbf{r}$  $\mathbf{d}$ Edit  $\mathbf{Display}$ **Grid Display Browser Display** Excel Export **File Export** E-mail  $\ensuremath{\text{\bf P}\text{\bf int}}$  ${\underline{\mathrm{Reset}}}$  $\mathbf{\underline{C}}$ ləse Logon time: Monday, January 14, 2008 11:37 AM Elapsed Time: 01:08:18 No report selected

The ISI Management System provides detailed reports on student activities in the courseware.

#### **The Reports Menu Navigational Toolbar**

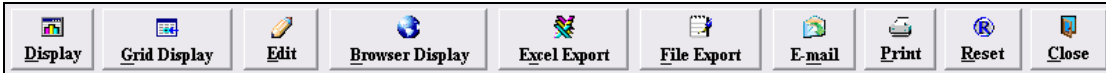

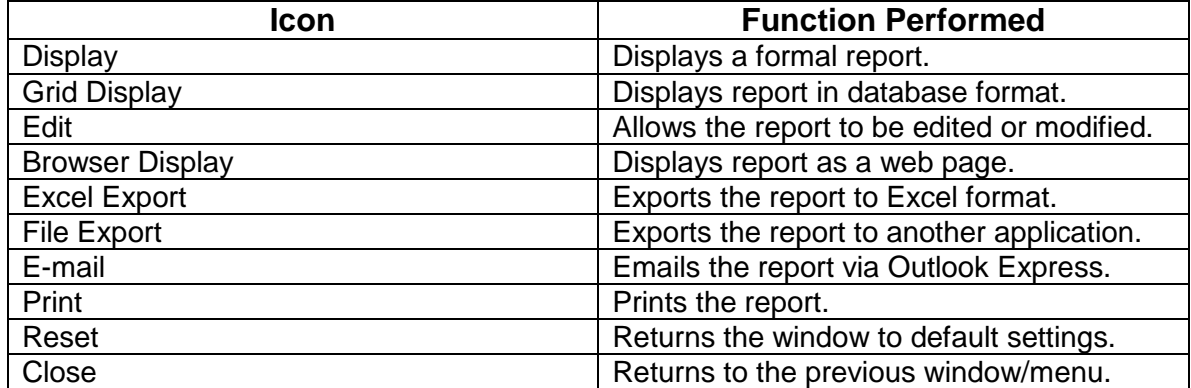

The Reports menu contains eight report types:

- 1) Assessment
- 2) Certificate
- 3) Cumulative
- 4) Graphical
- 5) Performance Analysis
- 6) Student
- 7) Executive Summary
- 8) Utility

#### **Assessment Reports**

**Assessment Reports** are broken down into "Detail" and "Summary" reports:

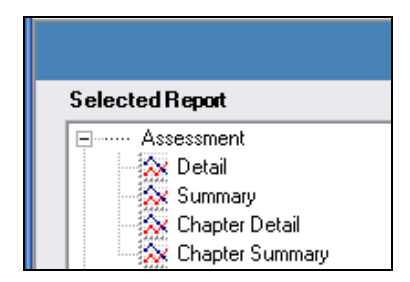

**Assessment Reports** may be pulled for all ISI assessments. Examples include the ISI Adult Basic Skills: Language, Mathematics and Reading.

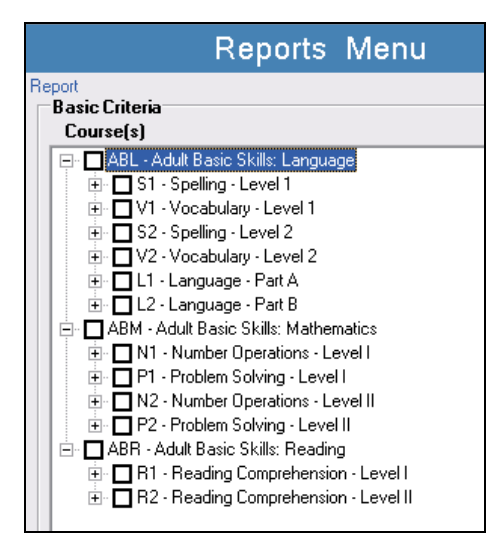

A "Detail" report will indicate a student"s performance on each question answered. The following is a sample Assessment Detail Report where "C" stands for "Correct" and "I" stands for "Incorrect".

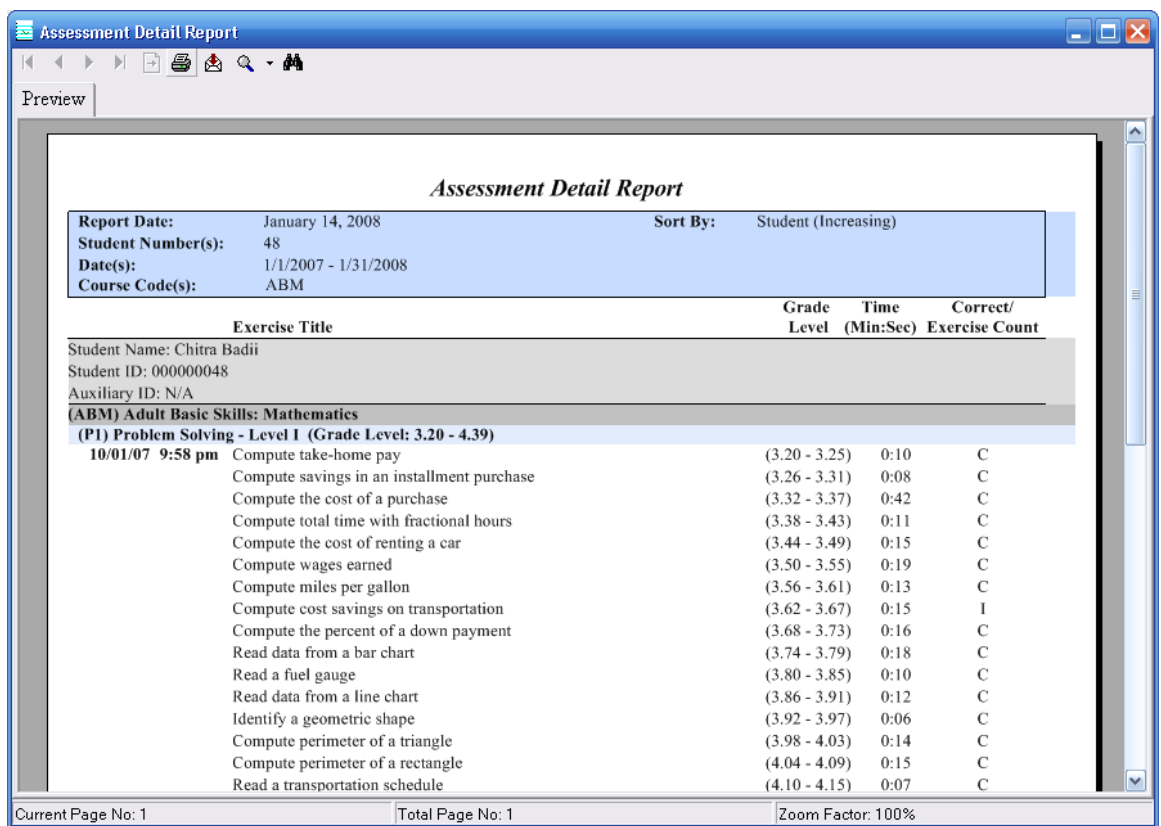

The Assessment "Summary" reports provide totals for time and score. The following is an example of an Assessment Summary Report:

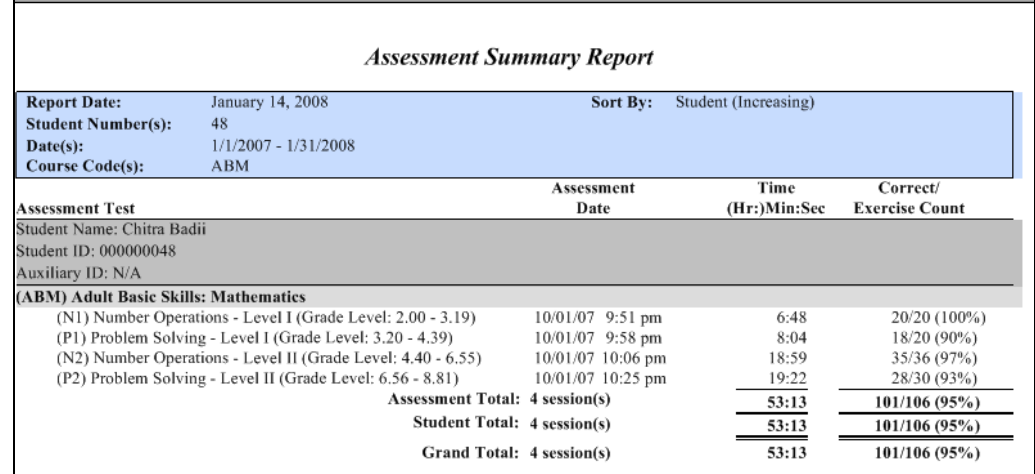

The two other report options under Assessments are:

Chapter Detail: breaks the "Detail" report down to the chapter level.

Chapter Summary: breaks the "Summary" report down to the chapter level.

#### **Certificates**

**Certificates** may be awarded to students for successful completion of ISI courses. Instructors or administrators may choose from several Certificate templates:

- Type 1 is a predefined certificate with Instructional Systems, Inc. as the issuing organization.
- Type 1A allows you to enter the name of the issuing organization.
- Type II allows the user to customize the certificate by entering the name of an organization, the certificate title, signature and date issued.
- Type III is designed to accommodate partner organizations that wish to join together in awarding a certificate. Two fields are available for organization names and signatures.

Once you have entered the student number and dates of study, along with optional advanced filters, you may use the Certificate Output page to customize the Type II & III certificates. Here is an example of the Type III Certificate Output page:

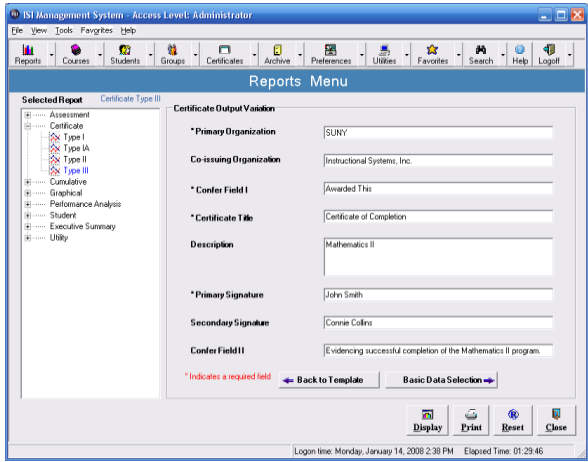

This is an example of a Type III Certificate where two organizations and signature fields have been filled in:

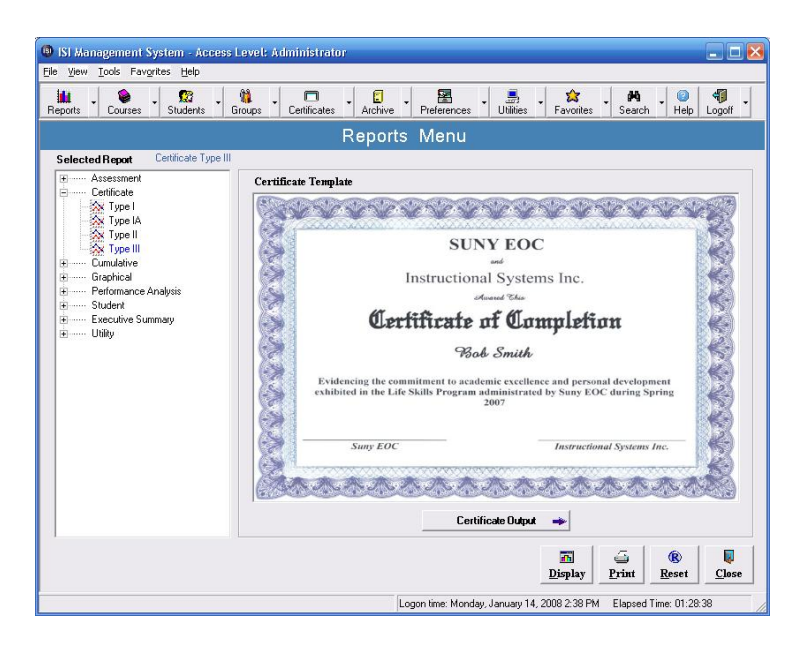

#### **Cumulative Reports**

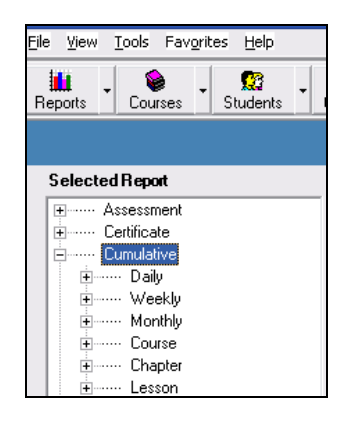

The **Cumulative Reports** present the successive completion of course content broken down in the following categories:

- **Daily, Weekly & Monthly Reports** show usage over a specified period of time. These reports are generally used to ensure that students are using the courseware properly over a given time frame. For example, a daily report can be used to show how many hours students spent in a particular course during a specified day(s).
- **Course Reports** show student usage in a particular course(s). This report is helpful for a student who is studying several courses and is a good gauge of progress per course.
- **Chapter Reports** show usage broken down by individual curriculum chapters. For example, an instructor can quickly see which chapters require review and which have been mastered.
- **Lesson Reports** show usage in individual lessons in a particular course, allowing instructors to gauge student progress.

All of the Cumulative Reports are available in:

- Detail format, which shows the data for each session.
- Summary format, which provides totals based on the report type selected.

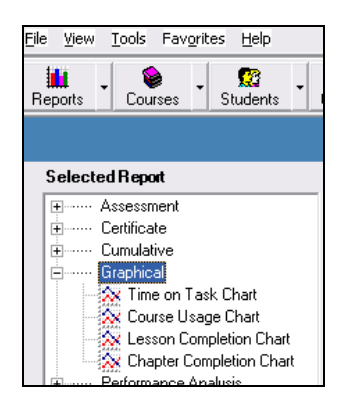

#### **Graphical Reports**

Graphical Reports give a visual breakdown of data:

- **Time on Task Chart** gives a visual picture of how much time students have spent in the specified course(s). For example, in the following chart, ten students studied the courseware. Eight of those spent between zero and five hours in the courseware. One student spent ten to fifteen hours and one student spent more than fifty hours.

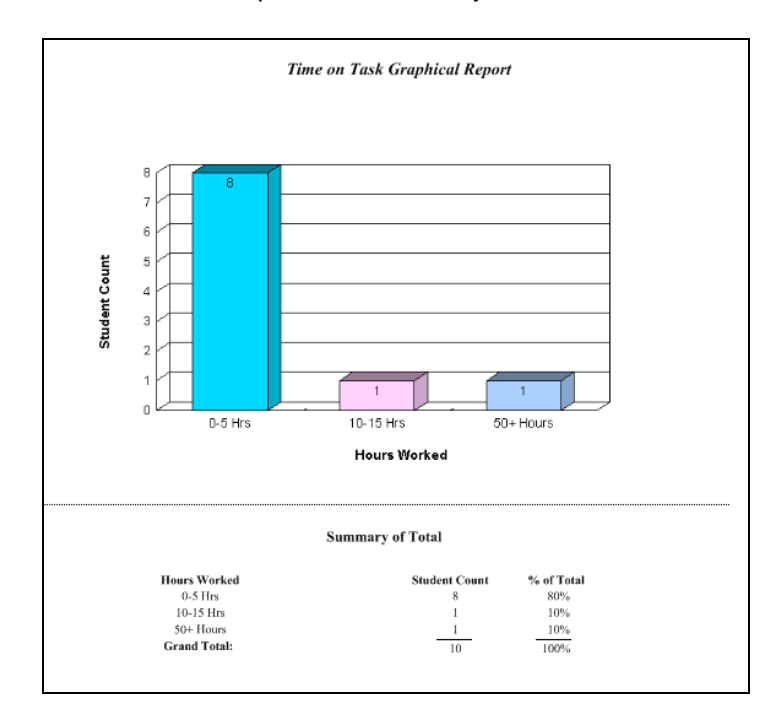

**Course Usage Chart** shows the number of students who studied a course(s) for a particular time period, the total time spent and the percentage of total time spent in that course, compared to other courses.

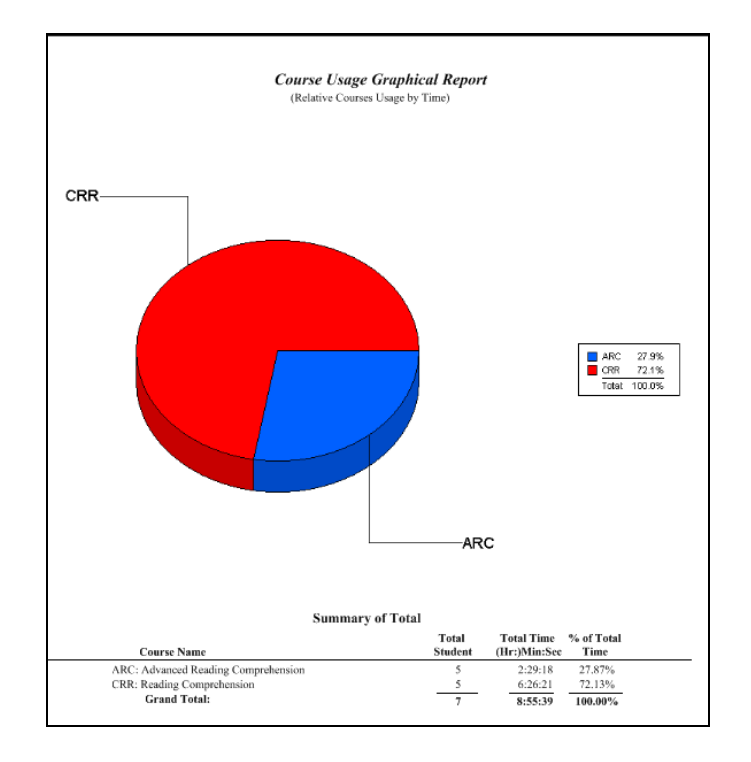

### **Performance Analysis Reports**

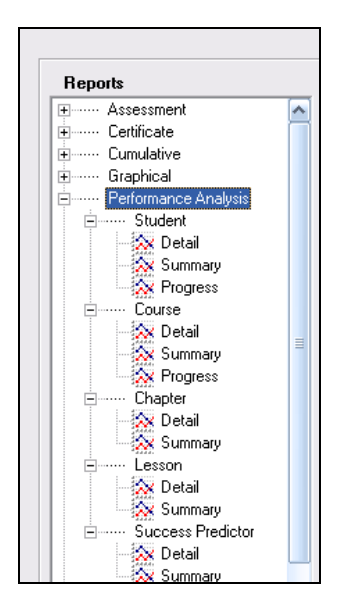

**Performance Analysis reports** show student performance in both detail and summary format. You may pull this report by Student, Course, Chapter or Lesson.

This is an example of a Performance Analysis report pulled for a Student in detail format. Based on this report, an instructor will be able to identify student strengths and weaknesses within individual lessons and chapters:

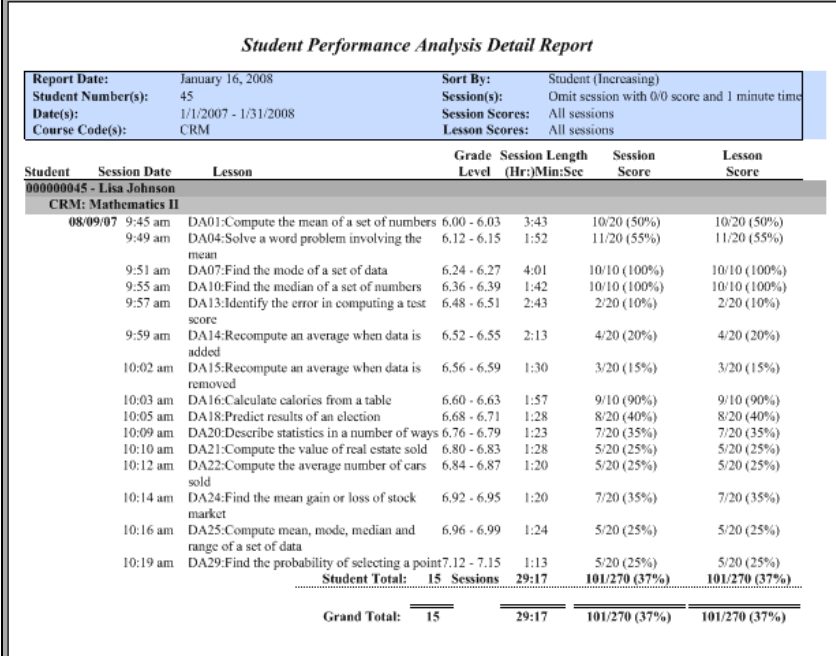

You may also pull a "progress" report by student or by course, which shows the starting and ending grade level as well as the monthly rate of progress. This is an example of a **Student Progress Report:**

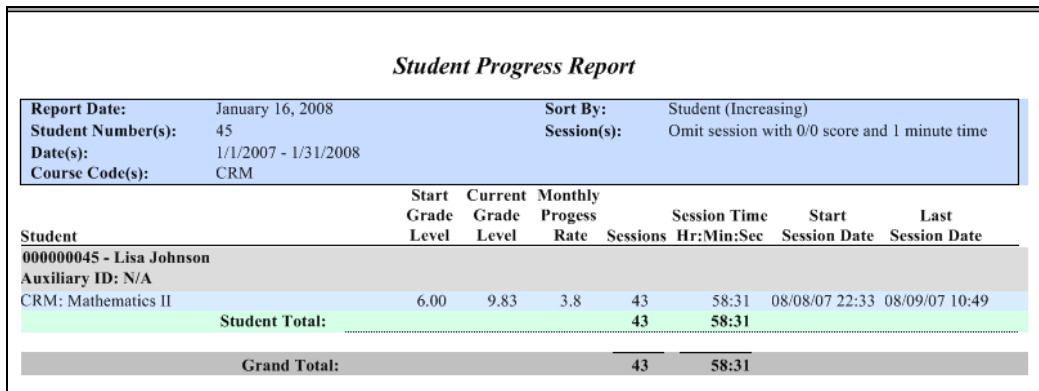

The **Success Predictor** reports come in both "detail" and "summary" format. This is an example of a Success Predictor Detail Report for a student who has worked in three math courses. It shows the course codes, total sessions, total time, average session time, session score, lesson score and totals for all categories:

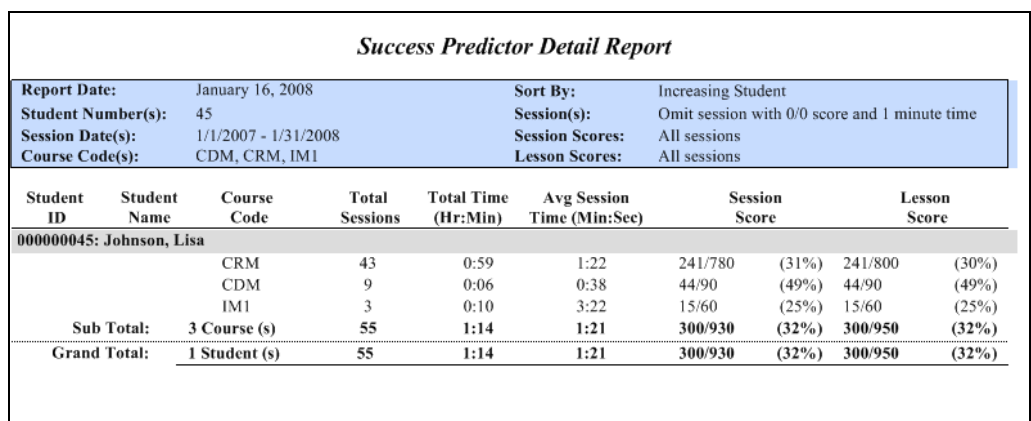

The **Success Predictor Summary** report shows the same categories of data, but only the bottom line (i.e. the totals).

#### **Student Reports**

The set of reports labeled **"Student"** contain four categories:

- 1) Activity
- 2) Completion
- 3) Summary
- 4) Essay Writing

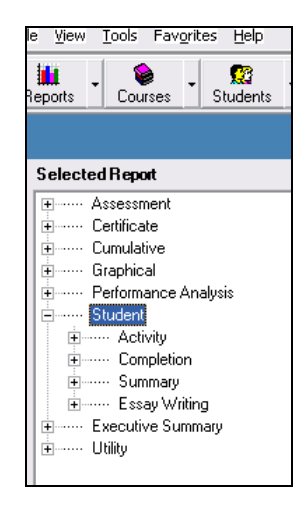

**Activity Reports** show the results of the individual sessions a student has studied. You may pull Activity Reports by session, daily, monthly, course, chapter or lesson.

#### **Sample Session Activity Report**

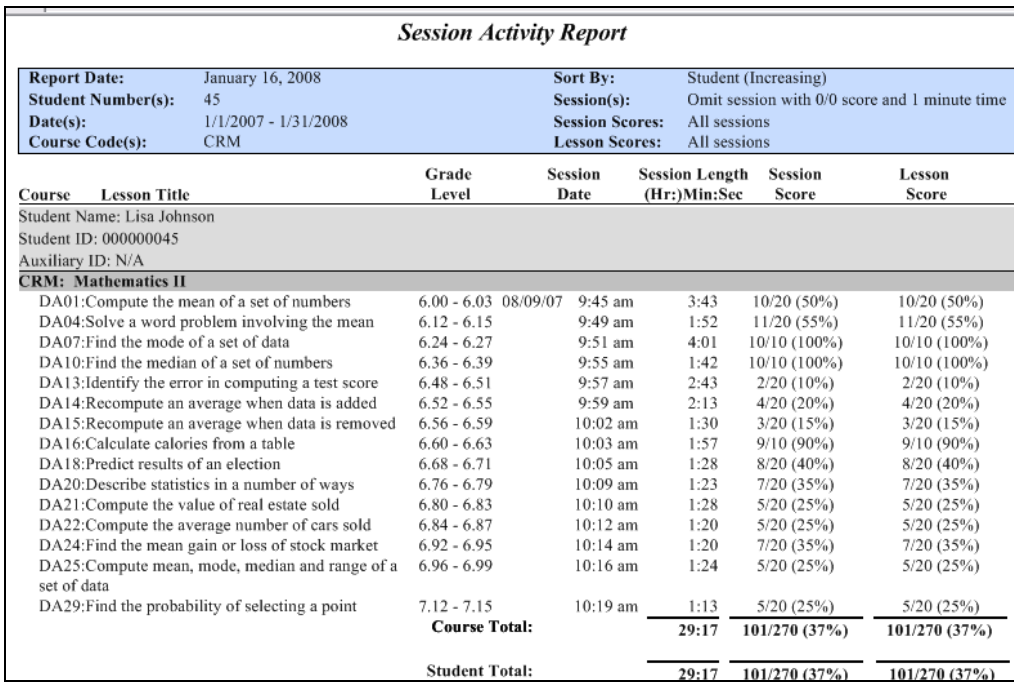

#### **Sample Daily Activity Report**

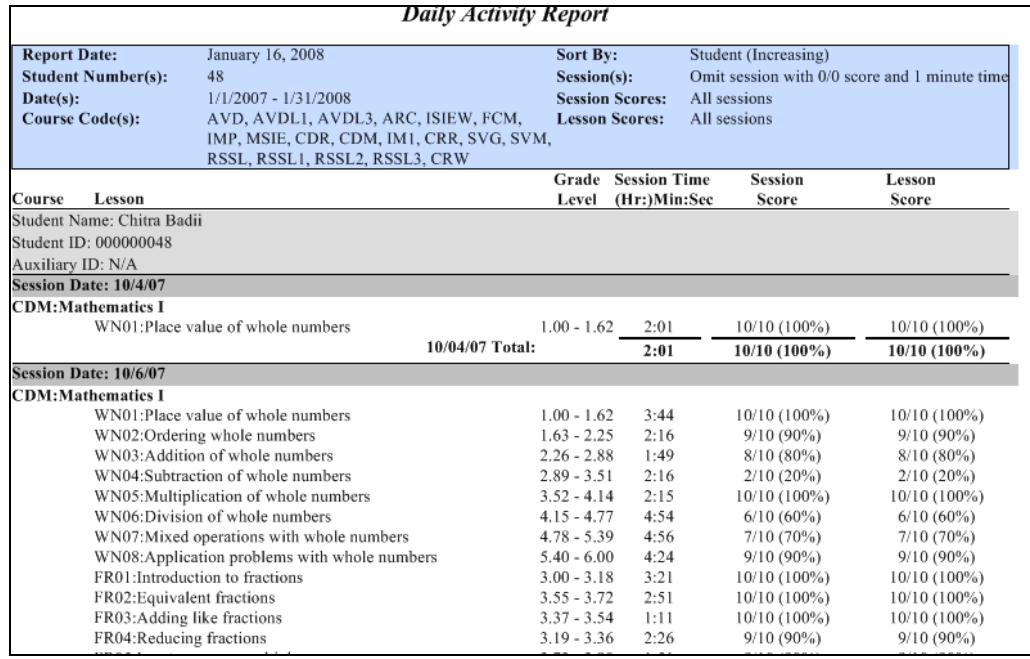

#### **Sample Monthly Activity Report**

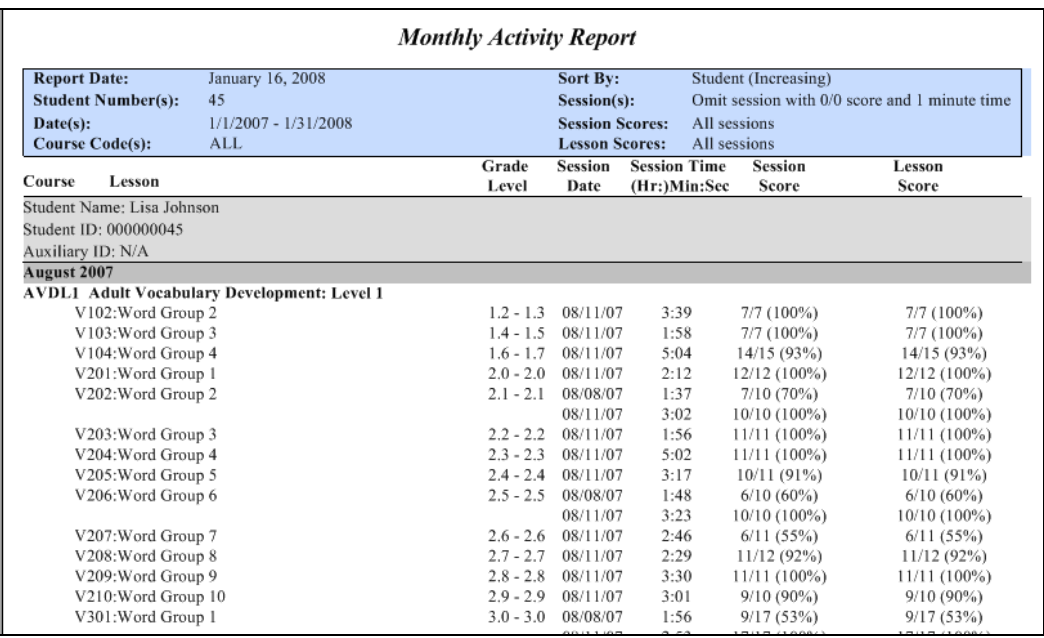

#### **Sample Course Activity Report**

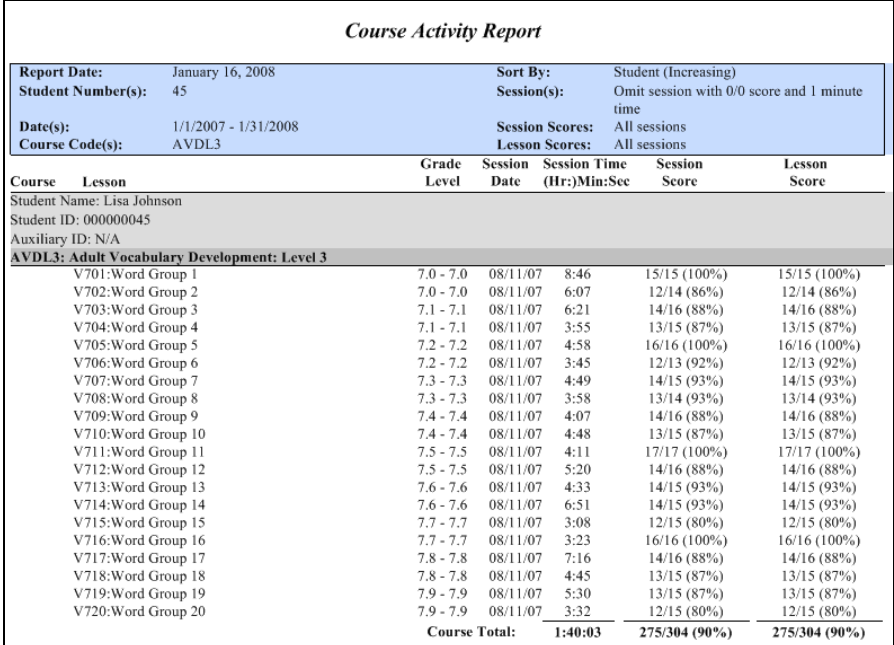

#### **Sample Chapter Activity Report**

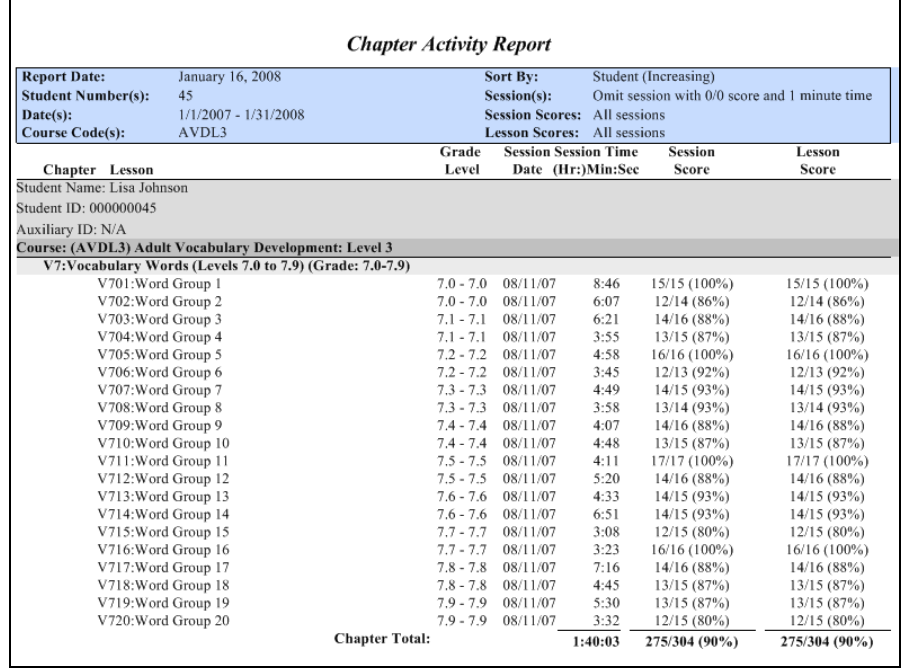

щ.

#### **Sample Lesson Activity Report**

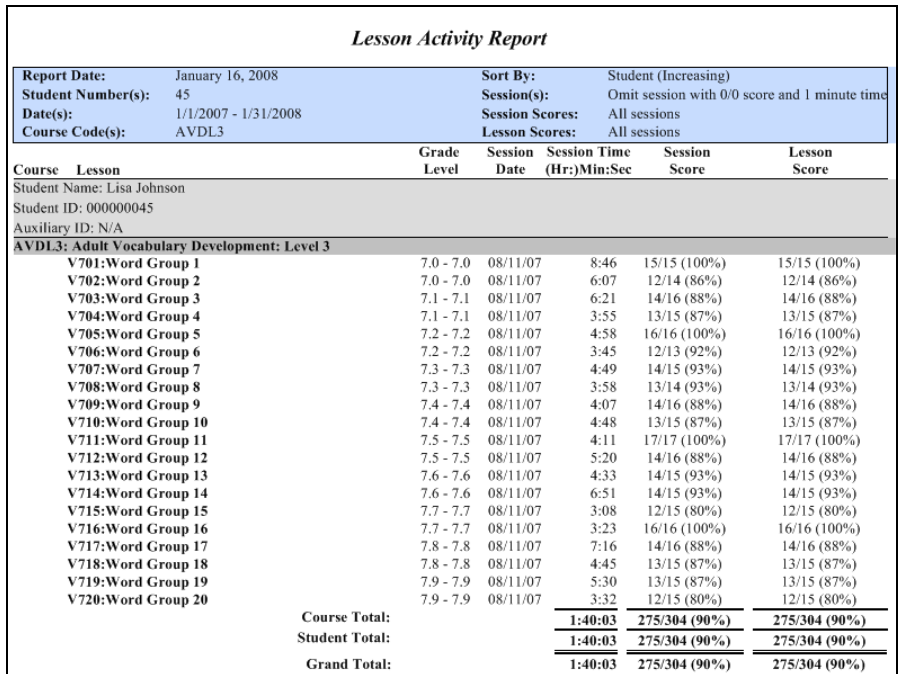

#### **Completion Reports**

**Completion Reports** are the "report cards" for the course. They allow instructors to identify the number of lessons in a course that have been completed and those not yet attempted. Under "More Options', instructors must designate a passing percentage a student must achieve to successfully complete a course. The Management System compares the number of lessons/chapters that the student completes against the criteria established by the instructor. This report may be run by 'Course', 'Chapter', or 'Lesson'.

#### **Sample Completion Report by Course**

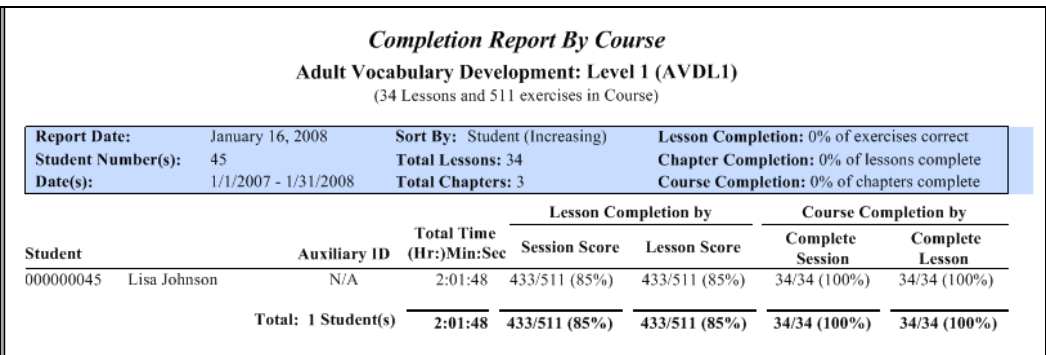

#### **Sample Completion Report by Chapter**

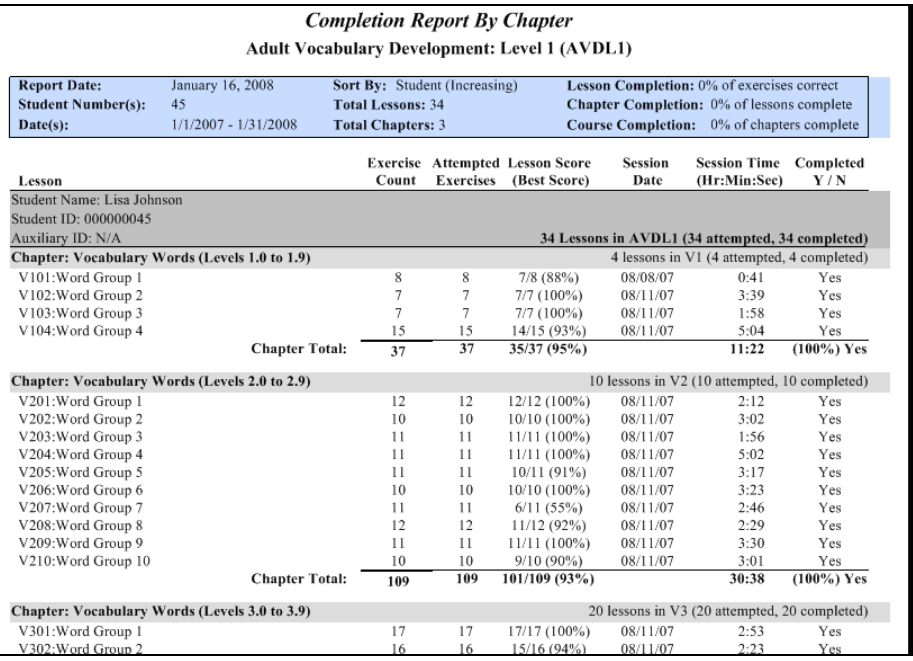

#### **Sample Completion Report by Lesson**

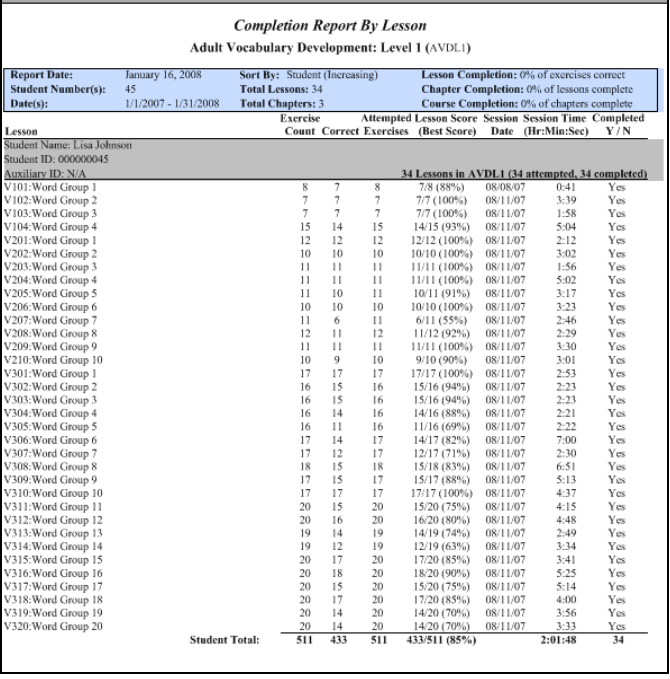

#### **Summary Reports**

**Summary Reports** provide totals and averages. For example, they may be used to determine the total number of lessons completed, total time spent in each lesson and student grades over a specified period of time. They may be pulled by time frame (daily, weekly or monthly) or by report type (course, chapter or lesson).

#### **Sample Daily Summary Report**

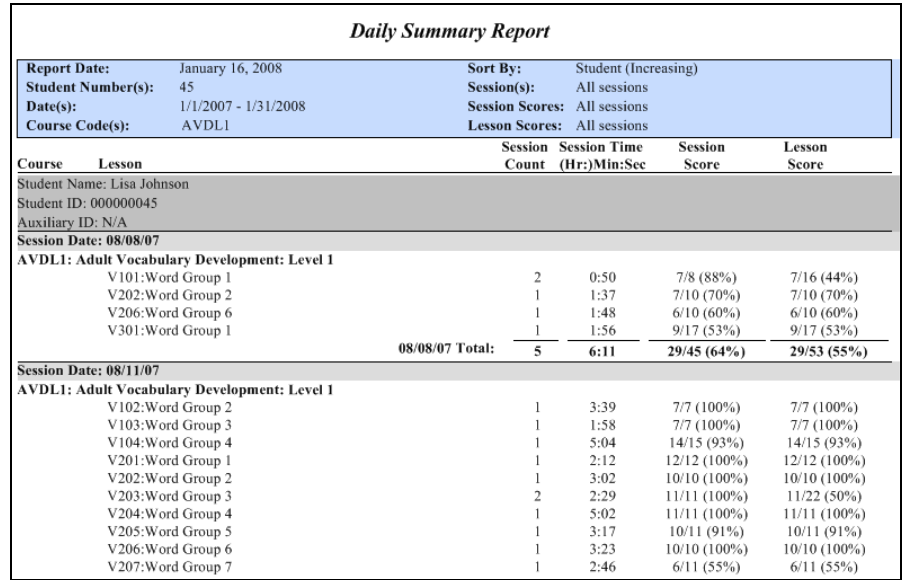

#### **Sample Weekly Summary Report**

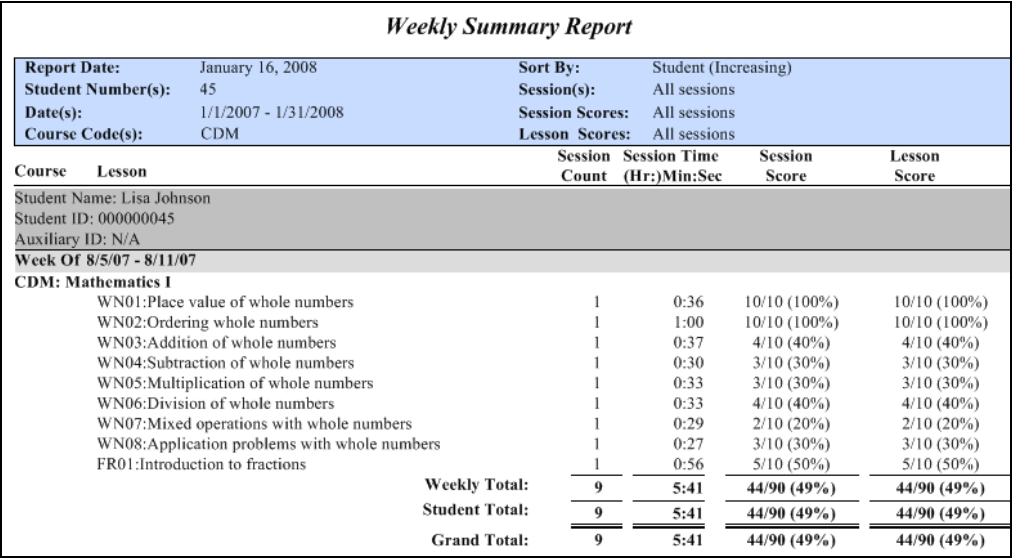

#### **Sample Monthly Summary Report**

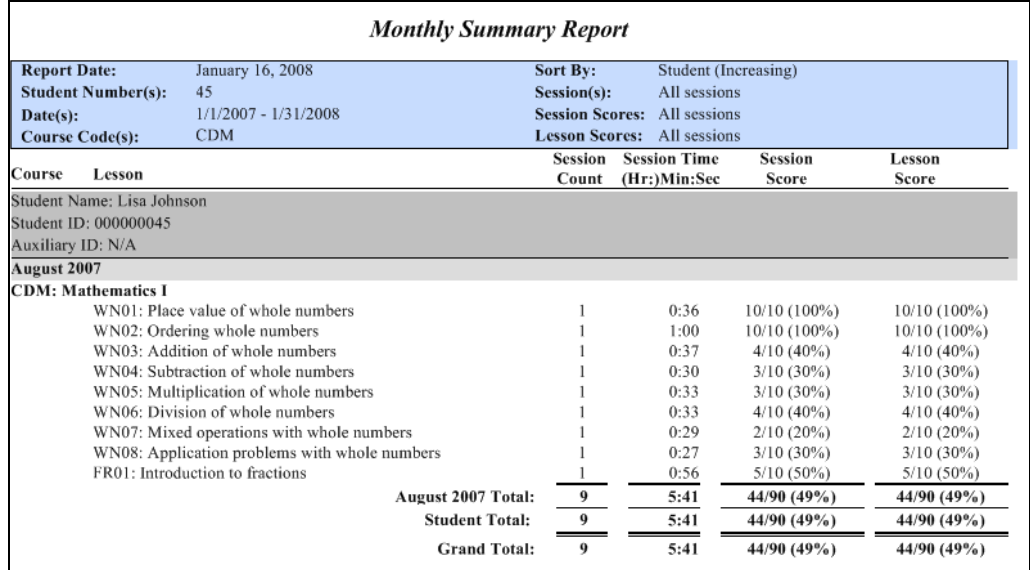

#### **Sample Course Summary Report**

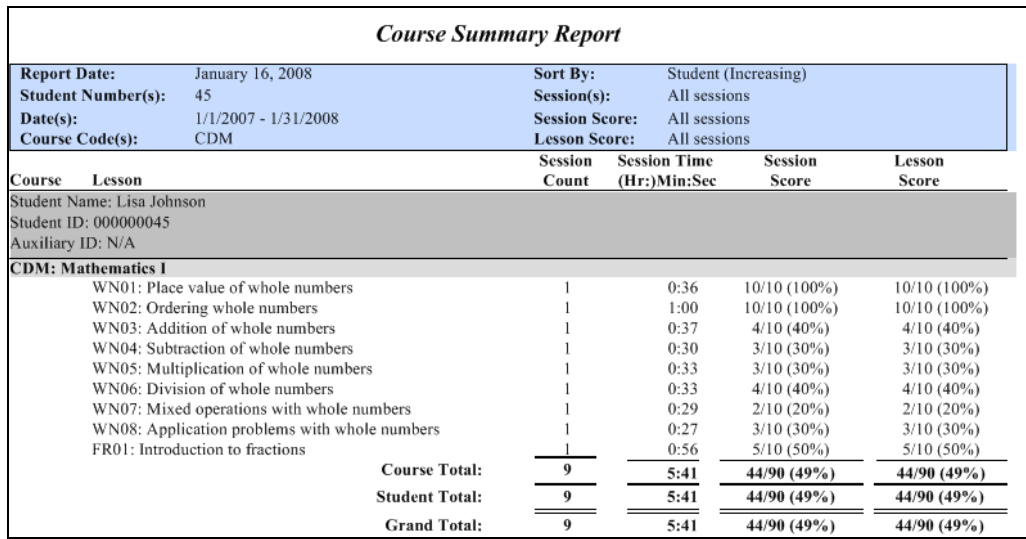

#### **Sample Chapter Summary Report**

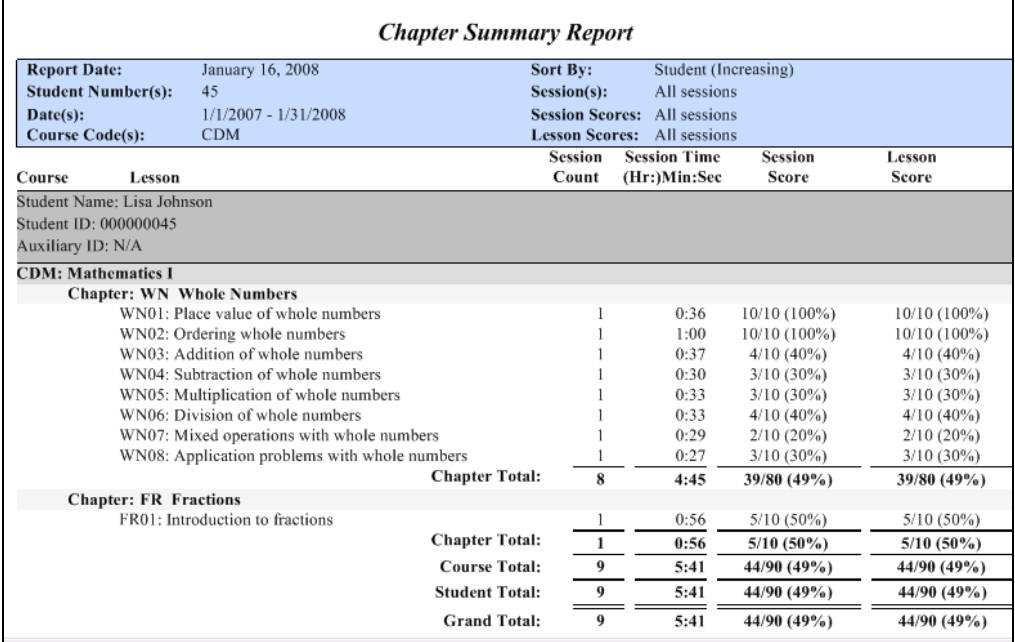

#### **Sample Lesson Summary Report**

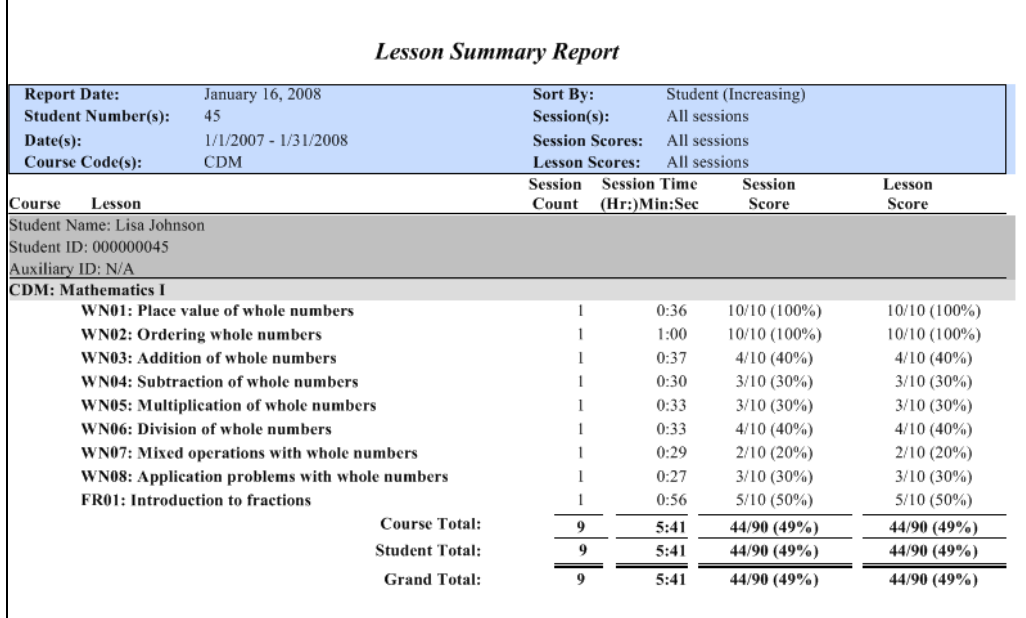

#### **Essay Writing Report**

**Essay Writing report** shows a student"s written essays and the time it took him/her to complete it. It is a useful tool for assessing essay writing skills and progress.

#### **Essay Writing Report** October 18, 2007 Sort By: Enlistee (Increasing) **Report Date:** Enlistee Number(s): 1-999999999  $Session(s)$ : All sessions  $10/5/2007 - 10/5/2007$ All sessions **Session Scores:** Date(s): **Course Code(s): ISIEW Lesson Scores:** All sessions **Session Length** (Hr:)Min:Sec inlistee Name: Chitra Badii inlistee ID: 000000048 10/05/07 11:50 am **Total Time Used:**  $3:09$ Essay Contents (E101: What are different ways you can help conserve energy?) How to Conserve Energy There are many ways to conserve energy. In this essay, I will detail the various ways. The first thing that should be mentioned is that saving energy has to be brought to the forefront of one's mind. There are many ways to remind oneself of this. For one thing, you can put a note on your door every time you leave the house to remind you to turn the lights off. Second, if you have the radio and the TV on at the same time, turn one of them off.

#### **Sample Essay Writing Report**

# **Executive Summary Report**

The **Executive Summary reports** are used by administrators and instructors to get an overview of student course usage and progress.

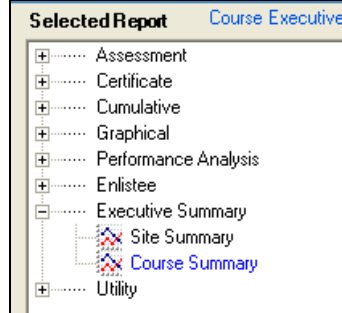

There are two reports:

1) **Site Summary**: summarizes site data by student.

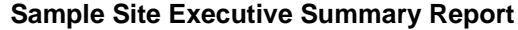

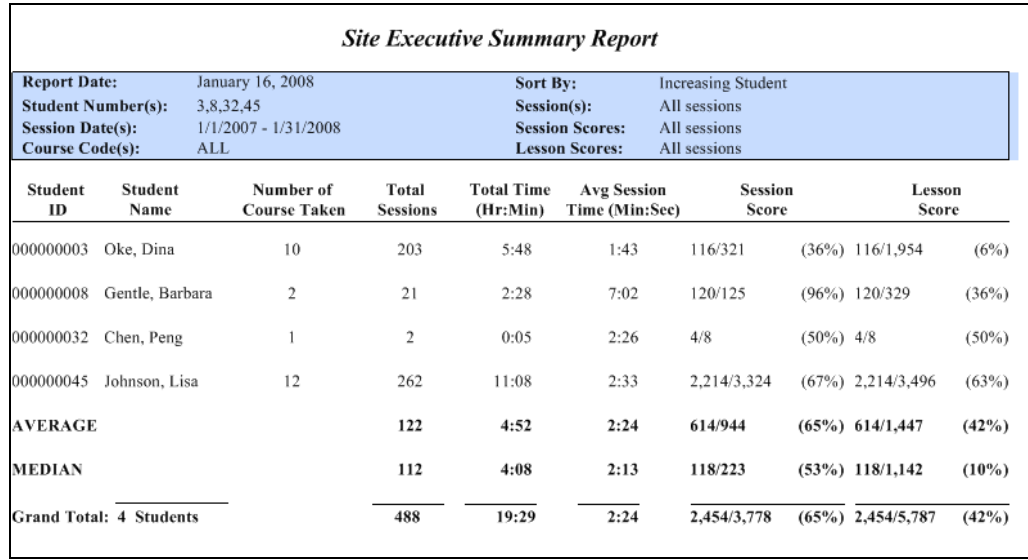

2) **Course Summary**: summarizes site data by course usage.

#### **Sample Course Executive Summary Report**

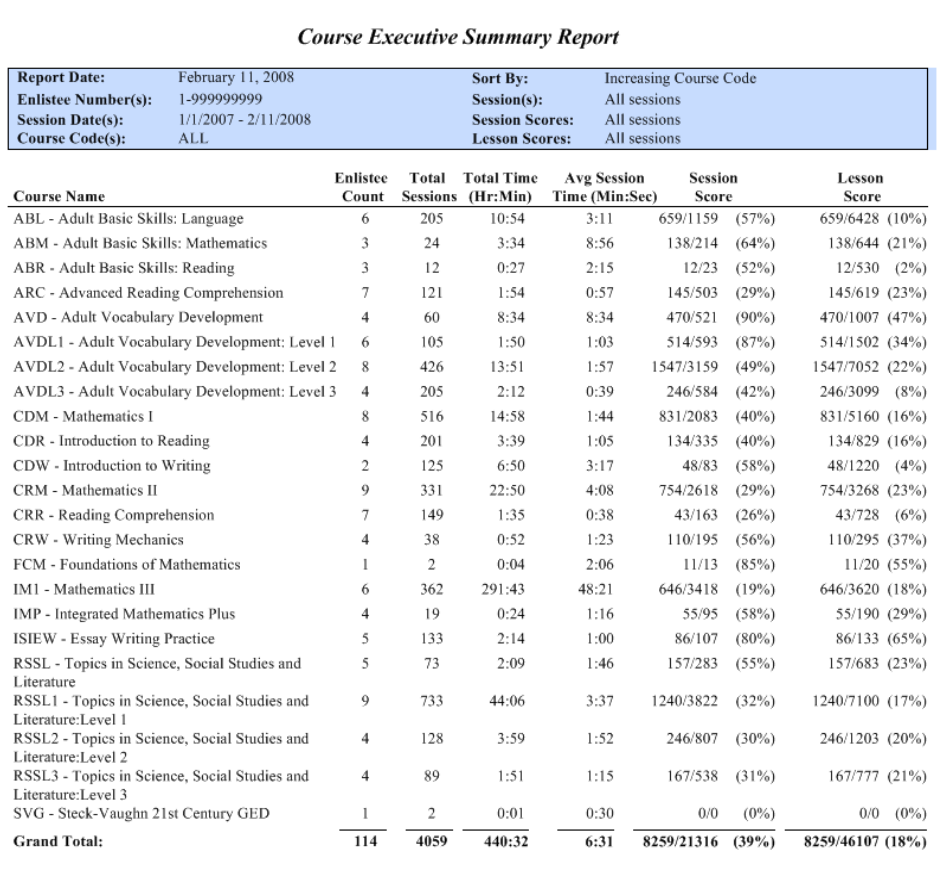

# **Report Filters**

All reports may be filtered using the following criteria:

a) Course Selection: you may choose the course(s), specific chapters or individual lessons.

#### **Sample Course Selection Filter**

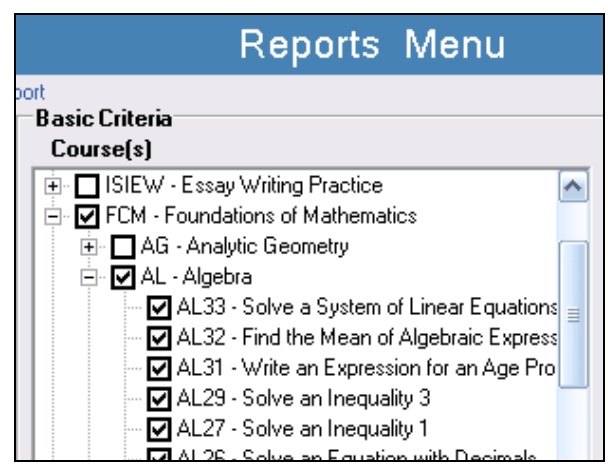

b) Student ID: data for students may be pulled using a range of ID numbers (e.g., 1-25) or by individual ID numbers separated by commas (e.g., 1, 7, 9).

#### **Sample Student ID Filter**

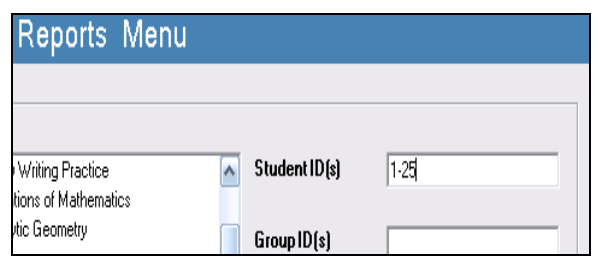

c) Group ID: data for groups may be pulled by entering individual Group ID (e.g., 3) or for a range of Group IDs (e.g., 1-5)

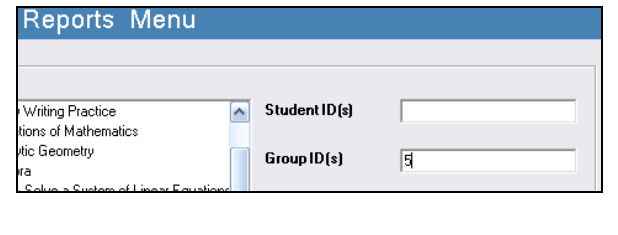

d) Session Date range **Sample Session Date Filter**  $\sqrt{\left|\mathbf{A}\right|}$  Student ID(s) Writing Practice tions of Mathematics tic Geometry  $Group1D(s)$ Solve a System of Linear Equations **Session Date** Find the Mean of Algebraic Express Write an Expression for an Age Pro from January Solve an Inequality 3 Solve an Inequality 1 to  $\sqrt{\sqrt{3}}$  $\boxed{\bullet}$  31  $\boxed{\bullet}$  2008  $\boxed{\bullet}$   $\frac{1}{10}$ Solve an Equation with Decimals Express an Equation in Slope-interc

*Please note: To change the default for Session Date range, go to "Manager Preferences", "Date Range Filters".* 

e) "Use Best Lesson Only" shows the best session that has the best lesson score. To use it, click in the box to the left and a checkmark will appear.

- **V** Use Best Lesson Only
- Use Most Recent Session Only

f) "Use Most Recent Session Only" shows the latest session attempted by the student.

- Use Best Lesson Only Ⅳ Use Most Recent Session Only
- g) Advanced Filters apply to all reports.

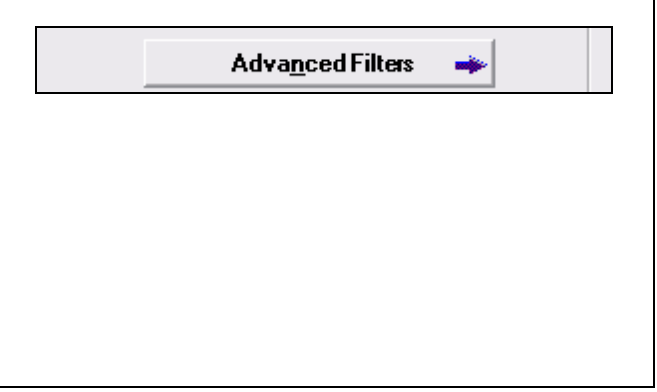

You may use Advanced Filters to sort through data by:

1) Account Type

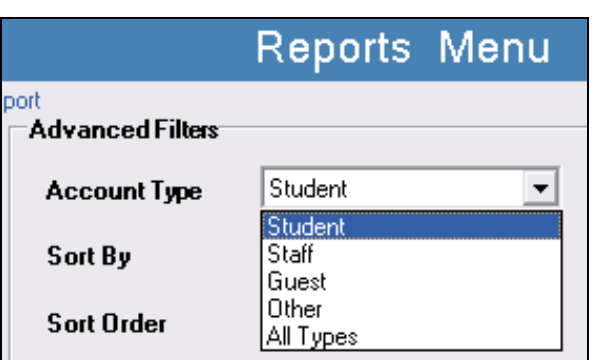

2) By Student ID, Last Name or Auxiliary ID:

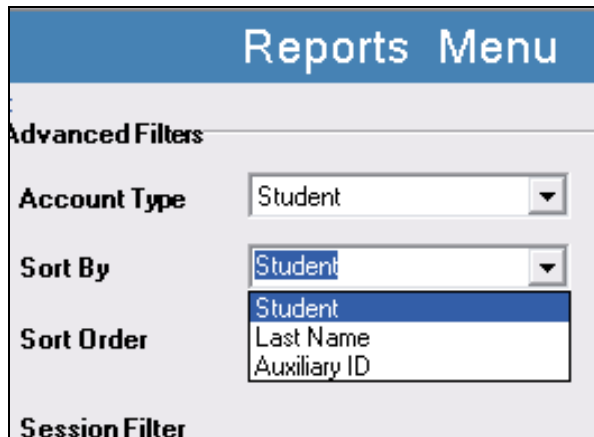

3) By increasing or decreasing "Sort Order":

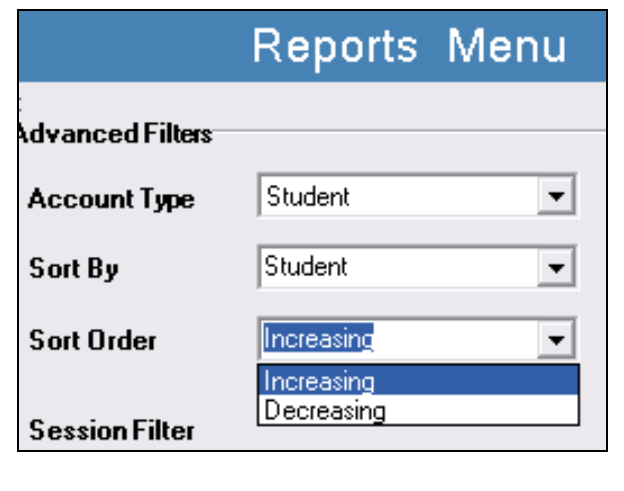

4) Session Filter offers choices related to omitting sessions with 0/0 score and/or 1 minute of time. Sessions with 0/0 score or less than 1 minute of time indicate that the student did not spend enough time in the lesson and/or did not attempt any exercise questions.

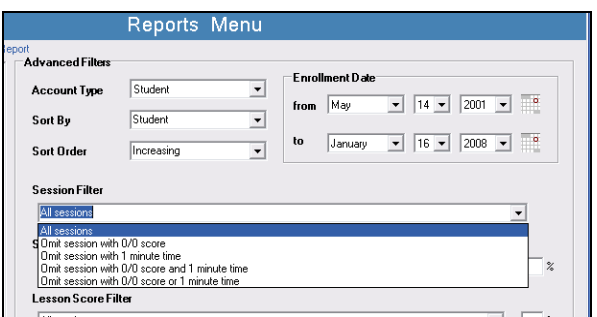

5) Session Score Filter allows you to select data based on score. For example, if prescribing review of weak content areas, it may be useful to view all session scores equal to or below 70%.

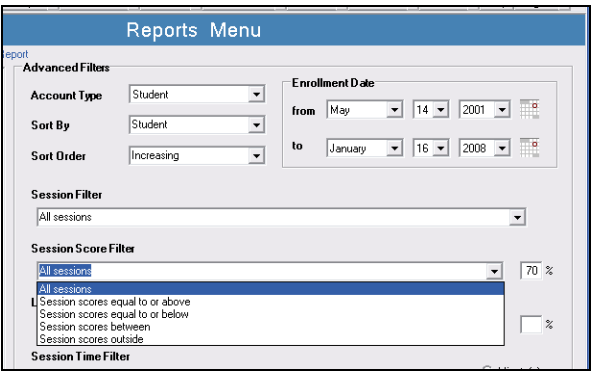

6) Lesson Score Filter allows you to sort through Lessons by score. For example, if you wish to see what content the student has mastered, you might select Lesson scores equal to or above 80%.

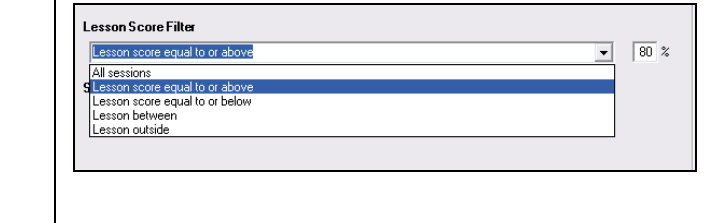

7) Session Time Filter may be used to sort data by the amount of time a student has spent in a session(s). For example, if you want to see where he/she has spent too much time (e.g., longer than 30 minutes), you might choose "Session times equal to or above" and enter 30 in the "Minute(s)" field.

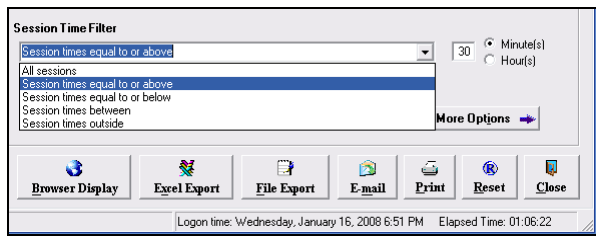

**"More Options"** filters apply only to those reports which contain overall summary information.

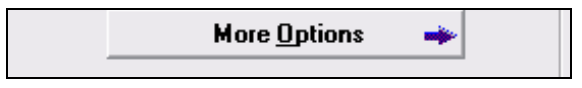

An instructor or administrator will be able to choose from the following filters:

- Overall Session Score Filter
- Overall Lesson Score Filter
- Overall Time Filter
- Minimum Number of Sessions
- Average Session Time (specifying a time range)

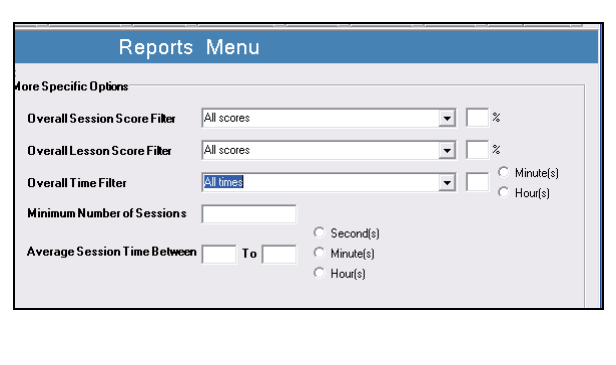

### **Page Break Options**

Page Break Options are accessible via the "More Options" button in the Reports window. This feature may be applied to all reports.

#### Page Break Options

- C Break after every student
- C Break after every group

You may insert a break after every student or after every group.